tradotto ed impaginato da Riccardo Fasolato AvioClub Virtuale Padova web site: www.acvpadova.net mail: cons@acvpadova.net

# VRC 1.2 VIRTUAL RADAR CLIENT

# Manuale d'uso

# <span id="page-2-0"></span>**Sommario**

#### [Introduzione](#page-3-0) 3

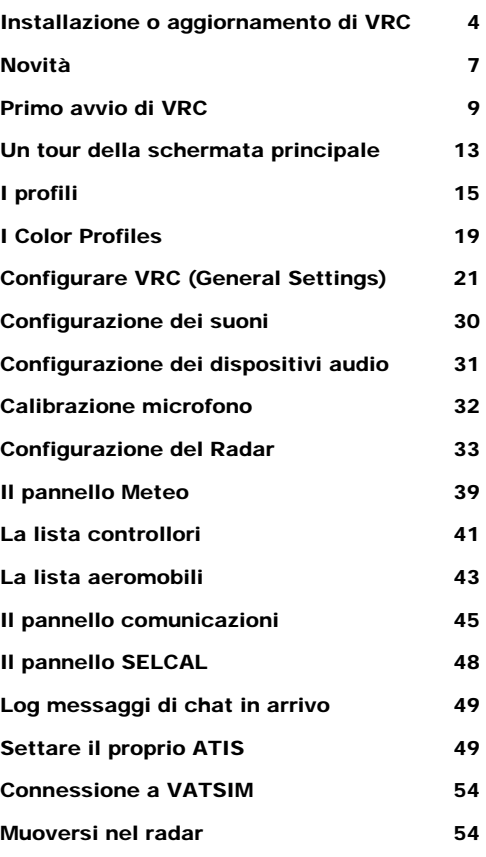

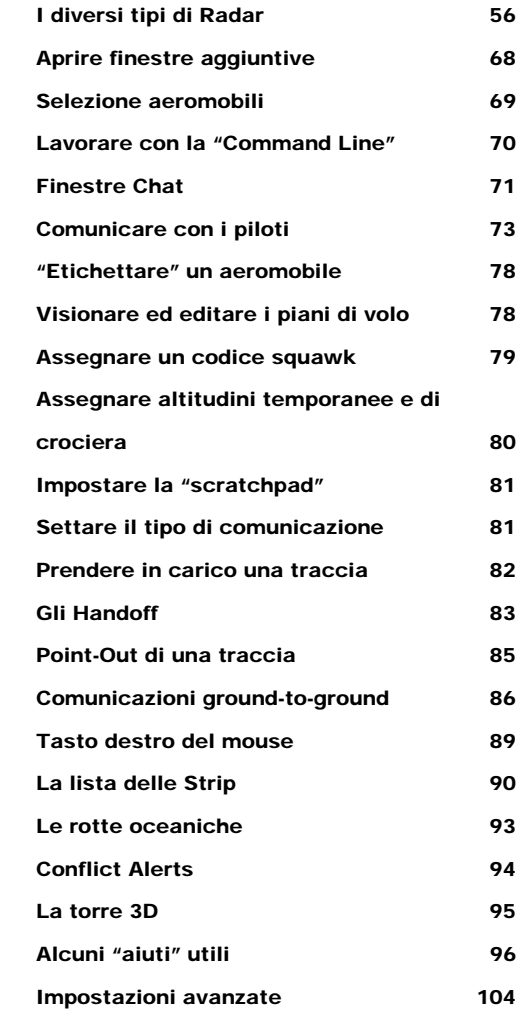

[Appendice A – Command Reference](#page-105-0) [Appendice B – Files nella cartella di VRC](#page-111-0) [Appendice C – Contenuti dei Profili](#page-111-0)  [Appendice D – Messaggi di errore](#page-112-0) [Appendice E – "EULA" di VRC \(ENGLISH\)](#page-116-0) [Appendice F – I nuovi settori .sct2](#page-120-0)

# <span id="page-3-0"></span>[Introduzione](#page-2-0)

#### Cos'è VRC?

VRC è l'acronimo di **Virtual Radar Client**. VRC viene usato per connettersi a [VATSIM](http://www.vatsim.net/) (Virtual Air Traffic SIMulation network) e simula il sistema radar utilizzato dai controllori di volo per guidare i velivoli lungo le loro rotte nei cieli virtuali di VATSIM. Lo sviluppatore di VRC è Ross A. Carlson, un controllore e istruttore su VATSIM nella zona di [Boston ARTCC.](http://www.bostonartcc.net/) Alcune parti di VRC (principalmente i collegamenti alla rete e le librerie vocali) sono state realizzate da Chris Serio e Ben Supnik, facenti parte anch'essi del Boston ARTCC virtuale.

Lo sviluppo di VRC cominciò nell'Aprile del 2005. Il test della versione beta cominciò nel Novembre 2005. La fase numero due cominciò nel Marzo 2006 e VRC venne rilasciato in Aprile 2006.

#### Perché creare un altro client per gli ATC?

VATSIM cominciò con ProController, che venne poi rimpiazzato da [ASRC](http://www.asrc.info/). ASRC è un fantastico programma con molte funzionalità ed un efficiente affidabilità. VRC è stato sviluppato come alternativa ad ASRC, principalmente per gli utenti che hanno la possibilità di utilizzare due o più monitor. VRC inoltre ha un approccio leggermente differente rispetto al suo predecessore ASRC. Mentre ASRC si sforza ad assomigliare, nel modo più fedele possibile, alla realtà, VRC è stato concepito per facilitare l'utilizzo agli utenti nei cieli virtuali di VATSIM. Il realismo è stato un obbiettivo secondario anziché un punto principale per la realizzazione del programma.

#### Monitor singolo contro il supporto per più monitor!

Come menzionato precedentemente, VRC è stato concepito per l'utilizzo con più monitor. L'obbiettivo principale è di rendere la schermata principale il più chiara possibile. Questa possibilità è data dal fatto che tutte le finestre secondarie possono essere spostate nel secondo monitor. Le finestre che possono essere spostate nel secondo monitor sono: elenco delle flight strip, chat, controllo comunicazioni, lista controllori, lista arrivi/partenze, ecc. Le uniche finestre che rimangono nello schermo principale sono quelle che il controllore deve utilizzare più spesso, come: l'area per i messaggi radio via testo, la linea di comando e le informazioni meteo attuali.

A causa di questo design, molti controllori che utilizzano un solo monitor, potrebbero trovare la schermata di VRC troppo "opprimente". È possibile che una futura versione di VRC possa essere studiata per venire in contro a quegli utenti che non hanno la possibilità di utilizzare due monitor ma, ad ora, non c'è nessun piano per una nuova revisione di VRC.

#### Molte differenze rispetto ad ASRC.

Qui di seguito troverete le maggiori differenze tra ASRC e VRC:

- Finestre posizionabili come detto precedentemente, molte sono le finestre che è possibile spostare a proprio piacere tra il primo ed il secondo monitor. Tutte queste funzionalità sono comunque utilizzabili anche in ASRC nella schermata principale.
- La barra pulanti sulla parte alta del radar c'è la barra dei pulsanti. Quest'area contiene numerosi pulsanti che offrono una accesso veloce a funzioni utilizzate più spesso dal controllore. Queste funzioni sono vagamente simili ai pulsanti presenti nei radar reali e sono elencati in questa sezione perché rappresentano un significante cambiamento tra ASRC e VRC.
- Gestione comunicazioni ASRC ha una funzione chiamata VSCS (Voice Switching and Communications System) che ha una controparte nel mondo reale. La funzione del VSCS comprende i pulsanti sia per le comunicazioni A/G (air-to-ground) sia per le comunicazioni G/G (ground-to-

<span id="page-4-0"></span>ground). VRC non ha tale dispositivo; le comunicazioni A/G vengono gestite dal Pannello comunicazioni, mentre le comunicazioni G/G possono essere utilizzate attraverso i "comandi punto" oppure il mouse.

• Il sistema profili – VRC include un sistema che fornisce all'utente la possibilità di salvare differenti configurazioni come profilo ed aprire la configurazione più consona al settore che si andrà a gestire utilizzando la [sezione profili.](#page-15-0) Gli utenti di ASRC possono utilizzare una funzione simile utilizzando un software di terze parti chiamato [ASRC Configurator.](http://library.avsim.net/esearch.php?DLID=&Name=&FileName=asrccfg3.zip&Author=&CatID=root)

#### Presupposti

Per poter capire appieno le descrizioni richiamate dal manuale, bisogna avere una minima conoscenza della terminologia dei controllori di volo e delle relative procedure, per poter accedere ai file che gestiscono i settori, file di alias e file POF utilizzati nell'area che intenderai controllare. Contattate chi di competenza per poter acquisire i file e le informazioni necessarie.

# [Installazione o aggiornamento di VRC](#page-2-0)

#### Requisiti

VRC ha i seguenti requisiti hardware e software:

- Windows 2000 o Windows XP (le altre versioni di Windows non sono state testate);
- Scheda video che supporti le OpenGL con i relativi driver aggiornati;
- Qualsiasi scheda audio supportata da Windows con i relativi driver aggiornati;
- Connessione ad Internet (il modem 56K è sufficiente);
- Cuffie/casse e microfono se si utilizza la voce.

VRC utilizza le seguenti porte di comunicazione:

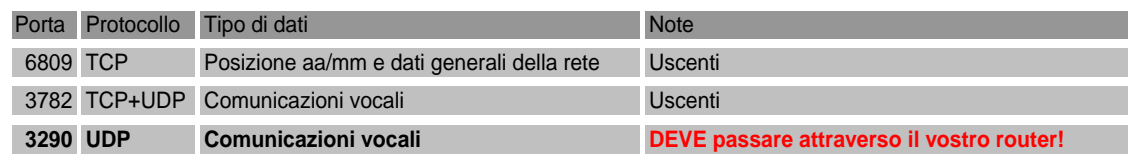

Ricorda che solo la porta UDP 3290 deve essere attivata nel router per permettere le connessioni in ingresso. Le altre due porte sono solo per le connessioni in uscita.

#### Prima installazione

Dopo il [download](http://www.metacraft.com/VRC/download.shtml) del programma VRC, nella cartella dove è stato deciso di salvare il file, troverete un file di nome "VRCInstaller.exe" o solamente "VRCInstaller" a seconda delle impostazioni di Windows. Eseguite il file per iniziare l'installazione. Vi verrà chiesto di accettare la [Licenza](#page-116-0) prima di poter continuare con il processo di installazione. Dopo aver accettato la Licenza, verranno visualizzate alcune scelte per l'installazione di VRC:

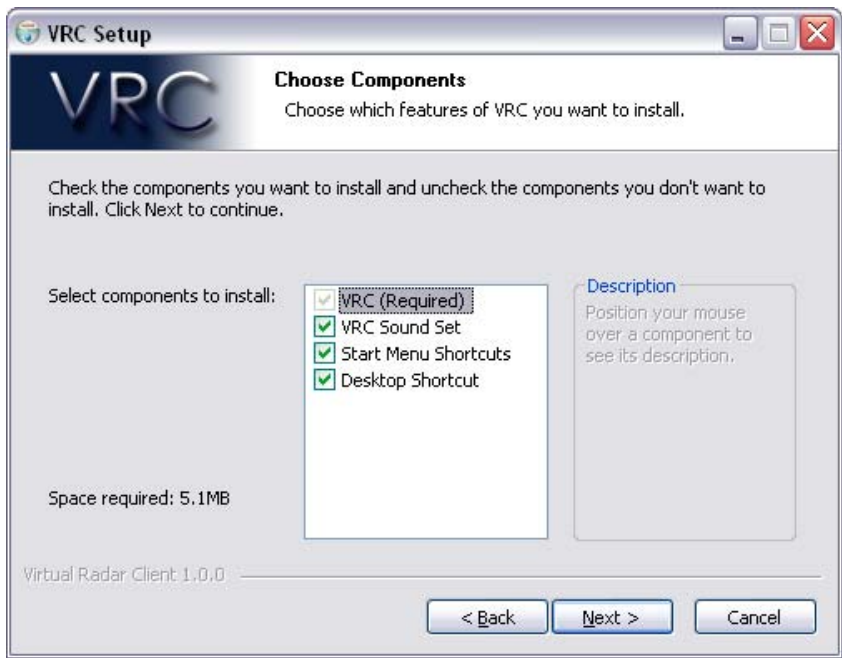

La prima opzione è ovviamente necessaria e non può essere deselezionata. Questa opzione installa semplicemente il file principale per l'avvio di VRC.

Se selezionate la seconda opzione, "VRC Sound Set", verranno installati i suoni di default principali nella cartella "Sounds" all'interno del percorso che sceglierete nella successiva schermata, per l'installazione di VRC. Questi suoni verranno settati automaticamente nel profilo di Default di VRC. (vedere la sezione: "[I profili"](#page-15-0)). Sarà comunque possibile cambiare in qualsiasi momento la configurazione dei suoni.

Le ultime due scelte danno la possibilità di scegliere se creare o meno un collegamento nel Desktop e un collegamento nel menù Start  $\rightarrow$  Tutti i programmi.

La prossima schermata chiederà in quale directory si preferisce installare il programma VRC:

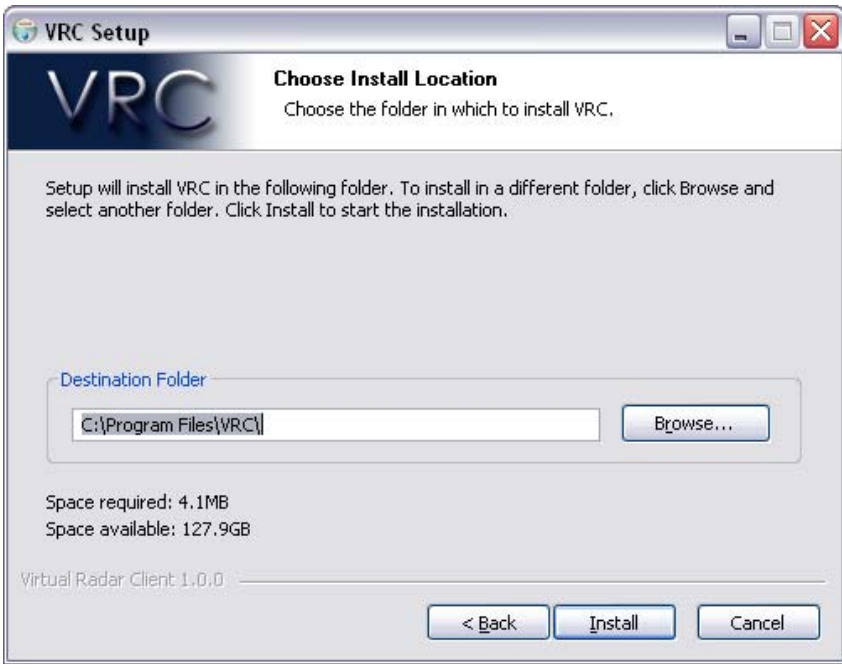

Digitate la directory dove si desidera installare il programma, oppure clikkare sul pulsante "Browse…" per scegliete la directory nell'hard-disk. Dopo aver scelto la cartella dove installare il programma, premete il pulsante "Install" e VRC verrà installato.

#### Aggiornamento ad una nuova versione

L'aggiornamento ad una nuova versione è essenzialmente la stessa cosa dell'installazione. Non è necessario disinstallare la vecchia versione di VRC, scaricare semplicemente l'installer dell'ultima versione e fatelo partire seguendo i punti descritti precedentemente. La nuova installazione sovrascriverà la versione installata sul PC, mantenendo tutte le configurazioni invariate. (Non verrà sovrascritto il file VRC.ini, all'interno del quale sono salvati tutti i dati dei profili.)

Quando aggiornerete il programma alla versione 1.2, alla prima esecuzione del programma, il file VRC.ini verrà convertito alla nuova versione. Questo perché le impostazioni dei [colori dei profili](#page-19-0) verranno raggruppate in un apposito campo del file .ini e, nel programma, all'interno dei profili colori.

#### Disintallazione

Ci sono due modi per disinstallare VRC. Supponendo che, durante l'installazione, abbiate scelto di creare una directory in Start  $\rightarrow$  Tutti i programmi, troverete un eseguibile chiamato "Unistall". Il secondo metodo, è di accedere ad Installazione Applicazioni nel Pannello di Controllo di Windows; scegliete VRC nella lista e premete "Rimuovi".

Durante la disinstallazione avverranno le seguenti operazioni:

- il file VRC.exe verrà cancellato;
- oltre al file precedente, anche i seguenti file verranno cancellati dalla directory nella quale era installato VRC. Questi file includono: unistaller.exe, servers.txt, VRC\_EULA.txt e VRC\_sector\_parse\_results.txt;
- la scorciatoia sul Desktop ed i collegamenti, se precedentemente creati, all'interno di Start  $\rightarrow$ Tutti i programmi, verranno rimossi;
- VRC verrà inoltre rimosso anche dalla lista dei programmi all'interno di Installazione Applicazioni nel Pannello di Controllo.

Ricordate che il file VRC.ini (all'interno del quale sono salvati i profili) non verrà cancellato; rimarrà quindi all'interno del vostro hard-disk nel qual caso decideste di reinstallare nuovamente VRC. Tutti gli altri file (es.: sector files, alias, o suoni) all'interno della cartella di installazione non verranno rimossi.

# <span id="page-7-0"></span>[Novità](#page-2-0)

#### Versione 1.2

Le principali introduzioni in VRC 1.2 sono certamente l['ATIS vocale](#page-49-0) ed i [Color Profiles.](#page-19-0) Di seguito l'elenco delle introduzioni, completo di descrizioni:

- ATIS vocale. Potrete ora registrare un messaggio vocale con le informazioni meteo ed emetterlo su di una frequenza e server separati dal vostro server voce.
- Il vostro ATIS via testo ora è interamente gestito dall'ATISMaker, non esiste più una casella relativa all'ATIS nelle "General Settings".
- Profilo dei Colori. Il profilo dei colori vi permette di impostare un set di colori e di assegnare gli stessi a qualsiasi tipo di Radar, permettendovi una flessibilità maggiore in termini di impostazioni.
- Nuove caselle di selezione per aggiungere, cancellare ed inviare automaticamente le strip.
- Nuovo comando per "etichettare" un aeromobile controllato da uno specifico controllore. (vedere la sezione:"[Command Reference](#page-105-0)" per maggiori dettagli).
- Nuovo comando di reload del settore caricato. Questa funzione può essere utile per chi disegna o modifica i settori.
- Funzione di simulazione delle comunicazioni VHF sia sulle cuffie sia sulle casse. Questa opzione rende più comprensibili i piloti, utilizzando più bassi.
- Interfaccia a "segnalibri" nelle opzioni generali. Questa grafica è molto più intuitiva di quella della versione precedente.
- Visualizzazione della rotta comprensiva dei waypoint. Il comando CTRL+F6 ora mostrerà la rotta completa con delle etichette evidenziando ogni waypoint riconosciuto lungo la rotta, anche se la visualizzazione di quest'ultimo è disattivata.
- "Collegando" due o più aeromobili, sarà ora possibile monitorare la separazione degli stessi in tempo reale.
- La "Modalità Tag Realistica" non vi permetterà di visualizzare la data tag completa se l'a/m non ha inserito il codice squawk assegnatogli.
- Sulla barra dei pulsanti è presente un nuovo pulsante: "QL" (QuickLook) che vi permetterà di visualizzare le data tag complete di tutte le tracce presenti sullo schermo radar.
- Note fisse. È possibile ora scrivere delle note fisse e posizionarle in un qualsiasi punto dello schermo radar, anche in quelli secondari.
- Informazioni sull'a/m. È stato aggiunto un nuovo comando punto che vi permetterà di visualizzare delle informazioni aggiuntive di un a/m come: tipo di motori, numero di motori, classe a/m (H, M, L), etc.
- Le informazioni annotate nelle flight strip, al momento della cessione delle stesse, ad un altro controllore, verranno mantenute.
- Il log dei messaggi chat in arrivo vi permetterà di visualizzare, su di una finestra unica, una lista di tutti i messaggi chat ricevuti, senza dover aprire una finestra per ogni mittente.
- Le rotte oceaniche attive possono essere scaricate da internet e visualizzate sullo schermo radar.
- Ogni schermata radar ora può avere i propri limiti di quota per filtrare le tracce degli aa/mm.
- Ogni schermata radar può avere un piano, al di sotto del quale nessuna traccia viene visualizzata.
- Potrete pre-impostare una lista di "scratchpad" e, utilizzando il menù contestuale del tasto destro del mouse, sceglierne una dalla lista appena creata.
- Modalità radar STARS. VRC simula ora la modalità STARS utilizzata da molti TRACONS e Torri di controllo negli Stati Uniti.
- La classe dell'a/m (H, M, L) viene visualizzata nella data tag, dove possibile.
- Le liste Controllori e Arrivi/Partenze vengono ora divise in gruppi; questa funzione può essere disabilitata dalla CL (=Controller List).
- L'appendice /v nella data tag, indicante la possibilità del pilota di comunicare in voce, è stata rimossa in quanto questo tipo di comunicazione viene utilizzata più comunemente. Le appendici /t e /r, indicanti "text only" e "receive only" rispettivamente, vengono ancora visualizzate, quando necessarie.
- I messaggi di chat ed i messaggi radio via testo vengono ora identificati con l'orario di invio prima del testo inviato, questa opzione è possibile disattivarla.

La versione 1.2 inoltre pone rimedio ad alcuni bug della versione precedente.

#### Versione 1.1

Le principali introduzioni in VRC 1.1 sono certamente la [torre 3D](#page-95-0) e le nuove [modalità radar](#page-56-0) (Park Air, TAAATS, PSR e 3D). Di seguito l'elenco delle introduzioni, completo di descrizioni:

- Virtual Tower View. VRC è ora in grado di creare una sessione multiplayer con Microsoft Flight Simulator e visualizzare gli aeromobili connessi. Connettendo FS9 a questa sessione, si potranno visualizzare, in tempo reale, gli spostamenti degli aeromobili sul piazzale, come se foste all'interno di un reale Torre di Controllo.
- Simple Radar Mode. Questa modalità è la stessa che, nella versione 1.0, veniva chiamata "Ground mode".
- Ground Radar Mode. È una nuova funzione che permette di visualizzare il callsign, il tipo di a/m e la velocità al suolo.
- Park Air Mode. Questa modalità simula i radar degli avvicinamenti del Regno Unito.
- TAAATS Radar Mode. Questa modalità simula il sistema TAAATS utilizzato in Australia.
- PSR Radar Mode. Questa modalità provvede a visualizzare sul radar le singole tracce senza l'associazione all'SSR (Secondary Survelliance Radar), quest'ultima permette di generare le data tag degli aa/mm.
- 3D Radar Mode. Questa funzione è unica nel suo genere, permette di visualizzare sullo schermo radar le tracce degli aeromobili come semplici modelli 3D.
- Settori colorati. In VRC è inoltre possibile utilizzare un nuovo tipo di settore (estensione .sct2) che permettono la visualizzazione, attraverso l'utilizzo di colori sfumanti, di rilievi o valli nella zona adiacente a quella controllata.
- Static text lables. In questa versione di VRC si possono inoltre creare delle semplici stringhe di testo da posizionare sullo schermo radar. Questa funzione può essere utile per identificare nomi di taxiway, valori di MVA, nomi di zone ad uso speciale (es.: Speedy, Zita, ecc.). Questa funzione è presente nei settori con estensione .sct2.
- Il pulsante F2 <ASEL> permette di aggiungere, in modo rapido, le informazioni meteo dell'aeroporto di destinazione dell'aeromobile selezionato sulla barra dei pulsanti nella parte alta dello schermo radar. Questa funzione può essere utile quando si controllano vaste aree, in modo da poter acquisire rapidamente le informazioni di QNH e vento dell'aeroporto in questione.
- Il comando .center2 permette di centrare entrambi i radar su un determinato punto.
- Tasto destro del mouse. In molte zone di VRC è possibile accedere a funzioni aggiuntive utilizzando solamente il mouse. Per esempio, clikkando con il pulsante destro sull'aeromobile, è possibile accedere velocemente a funzioni come: handoff, aggiunta dell'a/m alla Arrival/Departures list, aggiunta della flight strip alla "strippirera", etc.
- Import/export dei profili. È ora possibile condividere i propri profili con altri utenti utilizzando le funzioni di import/export e di fusione dati tra i vari profili.
- "Luci di promemoria". È stato aggiunto un nuovo riquadro nella barra dei pulsanti che contiene quattro indicatori. Questi indicatori hanno lo scopo di avvisare il controllore se ha: un

<span id="page-9-0"></span>messaggio di chat da leggere, un aeromobile nella "Reminder list", un handoff in attesa oppure se il microfono è stato disattivato temporaneamente.

- Scorciatoia da tastiera. Utilizzando il pulsante ALT più un numero, è possibile attivare o disattivare le varie finestre. (vedere la sezione: ["Command Reference"](#page-105-0) per i dettagli).
- Premendo CTRL+G è possibile visualizzare le informazioni del radar attivo.
- I nominativi degli aa/mm che sono in attesa nella Reminder List, in questa versione, sono ordinati in base al tempo di attesa, in questo modo sarà più facile visualizzare quale a/m è da più tempo in attesa.
- La finestra SELCAL. In VRC è possibile aprire una finestra con l'elenco degli aa/mm che hanno inserito, nelle remarks del loro piano di volo, un codice SELCAL. Facendo doppio click sul nominativo dell'a/m potrete inviare velocemente un messaggio di avvertimento al pilota.
- Inibizione microfono. È possibile inibire il microfono se non si vuole interferire in frequenza nel caso un altro controllore sia in modalità override.
- Il pulsante .fd permette di utilizzare gli alias per abilitare/disabilitare le finestre.
- Statistiche sessione. VRC può tenere traccia di varie statistiche durante la sessione di controllo. Con il comando .showstats si può accedere a queste statistiche.
- Nuove variabili negli alias. Sono stai aggiunte nuove variabili alias. Queste nuove variabili sono: \$atiscode, \$type(), \$route e \$aircraft.

La versione 1.1 inoltre pone rimedio ad alcuni bug della precedente versione.

## [Primo avvio di VRC](#page-2-0)

#### Il profilo di default

Facendo click sull'eseguibile di VRC, la prima cosa che apparirà sarà la finestra di scelta del profilo; ovviamente, la prima volta che eseguirete VRC, la finestra contenente la lista dei profili avrà solo il profilo chiamato "Default" come qui di seguito:

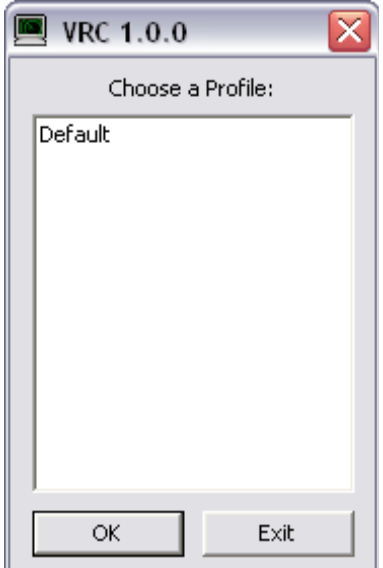

Una volta configurati uno o più profili (vedere sezione: "I profili) quest'ultimi verranno visualizzati nella finestra di scelta dei profili appena menzionata. Quando avvierete per la prima volta VRC bisognerà selezionare il profilo di Default facendo doppio click su di esso oppure selezionandolo e poi premendo ENTER o premendo il pulsante OK.

Dopo aver caricato il profilo di Default vedrete apparire solamente la schermata con il radar principale senza nessun settore caricato; vedrete inoltre un messaggio di avviso che ricorderà di selezionare ed impostare il file POF. Vedi di seguito per maggiori informazioni sulla configurazione iniziale.

#### Cosa fa' VRC all'avvio

Dopo aver selezionato il profilo, ad ogni avvio, VRC esegue due azioni prima di potersi muovere al suo interno:

- 1. download della lista dei server;
- 2. dontrollo della versione installata nel PC;

Quando VRC scarica la lista dei server, si collega a VATSIM per controllare quali server saranno poi disponibili per la successiva connessione. Solitamente VRC impiega circa 5/6 secondi per scaricare la lista dei server. Se nel PC è installato un firewall, dovrete configurare lo stesso, in modo tale da consentire a VRC di collegarsi ad Internet; per poter utilizzare VRC bisognerà permettere all'eventuale firewall di accettare la connessione ad Internet del programma.

Dopo aver scaricato la lista dei server disponibili, VRC si connette nuovamente ad Internet per controllare che, sul vostro PC, abbiate installato la versione più recente del programma; nel caso non lo sia, vedrete comparire un messaggio di avviso che è disponibile al download una nuova versione. Dovrete quindi connettervi al sito di VRC per poter scaricare l'ultima versione disponibile.

Se il download della lista dei server fallisce non dovrete preoccuparvi, basta che il download sia andato a buon fine almeno una volta; infatti VRC, ad ogni download, salva in un file la lista dei server disponibili quindi, nel caso un download fallisca, VRC utilizzerà la lista dei server scaricati la volta precedente.

Non preoccupatevi se il check della versione fallisca, questo non comporterà alcun problema per il successivo utilizzo del programma.

#### Caricare un Sector File

La prima cosa da fare, dopo i check effettuati dal programma, è caricare un Sector File. È possibile scaricare questi file dai siti delle diverse regioni di VATSIM, a seconda della zona che si intende controllare. Scaricate il Sector File e salvatelo nella cartella principale di VRC (è possibile salvarlo ovunque volete, ma è molto più semplice salvarlo nella cartella di VRC per agevolare una futura ricerca o aggiornamento del file). Premete su: File  $\rightarrow$  Open Sector... nella finestra che apparirà fate doppio click sul Sector File che vi interessa. Il caricamento potrebbe richiedere alcuni istanti a seconda della velocità del vostro PC e dalla dimensione del file. A caricamento avvenuto, vedrete comparire sulla finestra Radar principale le informazioni contenute nel file precedentemente caricato. Se premete sul pulsante "View", nella barra superiore, potrete attivare/disattivare le varie opzioni disponibili.

#### Configurazione iniziale

Dopo aver caricato il settore, potrete collegarvi e cominciare a controllare; è bene però configurare alcune impostazioni per poter utilizzare appieno le funzioni di VRC. La prima cosa da impostare è la configurazione dei pulsanti come Push-To-Talk (PTT) e Aircraft SELection (ASEL). Il PTT è utilizzato per iniziare una trasmissione in frequenza con piloti o controllori.

Per poter configurare questi pulsanti premete in sequenza: Settings  $\rightarrow$  General... in questo modo aprirete la finestra delle impostazioni generali di VRC. Selezionate il segnalibro: "Hotkeys":

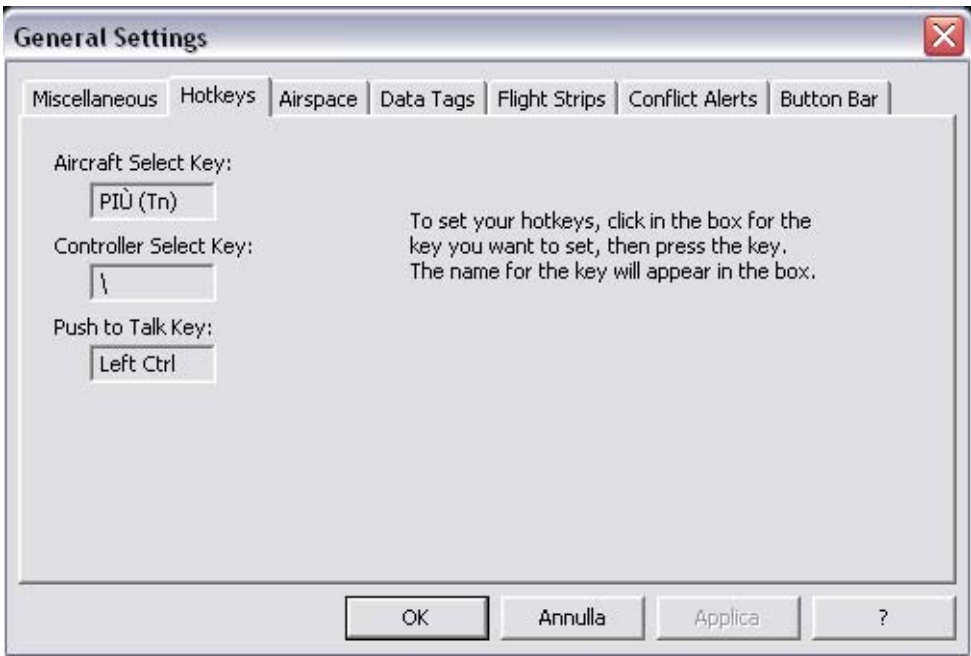

Per poter configurare il pulsante desiderato, fate semplicemente click con il mouse nella casella e premete il pulsante che vorrete utilizzare per quella funzione, apparirà così nella casella il nome del pulsante che avete premuto. Assicuratevi di non utilizzare pulsanti che vengono utilizzati per altre funzioni di VRC; se non avete mai utilizzato VRC o ASRC lasciate la configurazione di default. Premete il pulsante: "Apply" per salvare le modifiche.

Altre impostazioni che potete configurare:

- File POF;
- File Alias;
- Lista degli Arrivi/Partenze;
- ATIS (Air Traffic Information Service)

Fate riferimento alla sezione "[Configurare VRC"](#page-21-0) per impostare questi dati.

#### Connessione a VATSIM

Dopo aver configurato le informazioni basilari, siete pronti per connettervi a VATSIM. Premete in sequenza File  $\rightarrow$  Connect... e apparirà la seguente finestra:

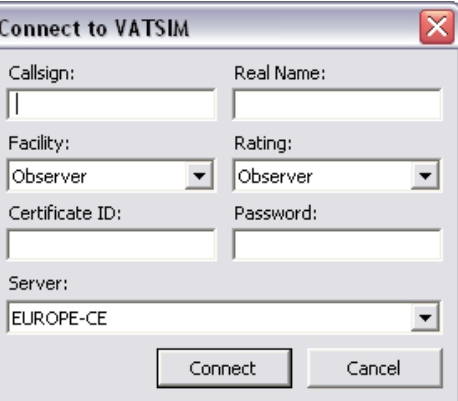

Per prima cosa inserite il callsign; per prender un po' di confidenza con VRC vi consigliamo di connettervi come Osservatori, quindi inserite un callsign appropriato (es.: LIPZ\_OBS, LIRF\_OBS). Controllate sul sito della vostra regione (es.: www.vatita.net) per le regole di assegnazione dei callsign. Ricordate che la postazione di Osservatore **deve** sempre finire così: \_OBS.

Dopo aver inserito il callsign inserite il vostro vero nome e cognome, per non infrangere il regolamento di VATSIM.

Selezionate poi la postazione (Facility) che intendete occupare scegliendola dal menù a tendina. Per la prima connessione è meglio lasciare selezionato: Observer.

Dopo queste impostazioni, dal menù a tendina "Rating", scegliete la vostra abilitazione; se non avete mai sostenuto un esame per poter svolgere la funzione di controllore, potrete connettervi solamente come osservatori mentre, se avete sostenuto qualche esame, scegliete il vostro "grado". Ricordate che VATSIM non vi permetterà di collegarvi se il vostro Rating è diverso da quello presente nel proprio database. Successivamente inserite le vostre CID e Password assegnate da VATSIM al momento della registrazione.

Selezionate dal menù a tendina il server al quale collegarsi per la sessione di controllo. Scegliete il server più vicino geograficamente alla vostra posizione reale.

Ultimo passaggio, clikkate sul pulsante "Connect". La finestra si chiuderà e VRC si connetterà alla rete con le impostazioni inserite precedentemente. Nella parte inferiore della schermata radar apparirà un messaggio che vi avviserà dell'avvenuta connessione. Normalmente la connessione avviene in modo pressoché istantaneo e vedrete un messaggio di benvenuto, nella parte inferiore dello schermo radar, da parte del server al quale vi siete collegati; inoltre sulla barra dei titoli di VRC appariranno le informazioni che indicano a quale server vi siete appena collegati.

Siete finalmente connessi a VATSIM!!!!

#### Creare il primo profilo

Una volta configurate tutte le impostazioni, sicuramente non vorrete ripetere le stesse procedure al prossimo avvio di VRC, dovrete quindi salvare queste impostazioni come nuovo profilo. Per poter salvare fate click su: File  $\rightarrow$  Save Profile As... dovrete scegliere un nome per il file. Se questo profilo, per esempio, è stato configurato solamente per l'osservazione, un nome da poter inserire potrebbe essere: LIPZ\_OBS oppure "Venezia Observer".

Dopo aver inserito il nome scelto premete il pulsante ENTER in modo tale che VRC salvi il profilo all'interno del file VRC.ini. La prossima volta che avvierete VRC nella lista dei profili disponibili apparirà, oltre al profilo Default, anche il profilo appena creato.

Per maggiori informazioni a riguardo vedere la sezione "[I profili](#page-15-0)".

#### Disconnessione da VATSIM

Quando deciderete di disconnettervi da VATSIM, clikkate semplicemente in sequenza File  $\rightarrow$ Disconnect. Vi verrà chiesta una conferma per la disconnessione (questa conferma può essere disabilitata dalle "General Settings") e, clikkando su "Yes", verrete disconnessi dal server al quale eravate connessi. Nella parte inferiore dello schermo radar verrà visualizzato un messaggio che vi avviserà di non essere più connessi; inoltre la barra dei titoli verrà aggiornata di conseguenza.

#### <span id="page-13-0"></span>Chiusura di VRC

Dopo essersi disconnessi potrete chiudere VRC clikkando sul pulsante in alto a destra della finestra (solitamente una X) oppure clikkando su File  $\rightarrow$  Exit. Se siete ancora connessi alla sessione di controllo apparirà una finestra con una richiesta di conferma di disconnessione. Se non avevate salvato le modifiche apportate al profilo apparirà inoltre una nuova finestra con una richiesta di conferma per il salvataggio delle modifiche apportate. Entrambe le finestre di richiesta possono essere disabilitate dalle "General Settings".

# [Un tour della schermata principale](#page-2-0)

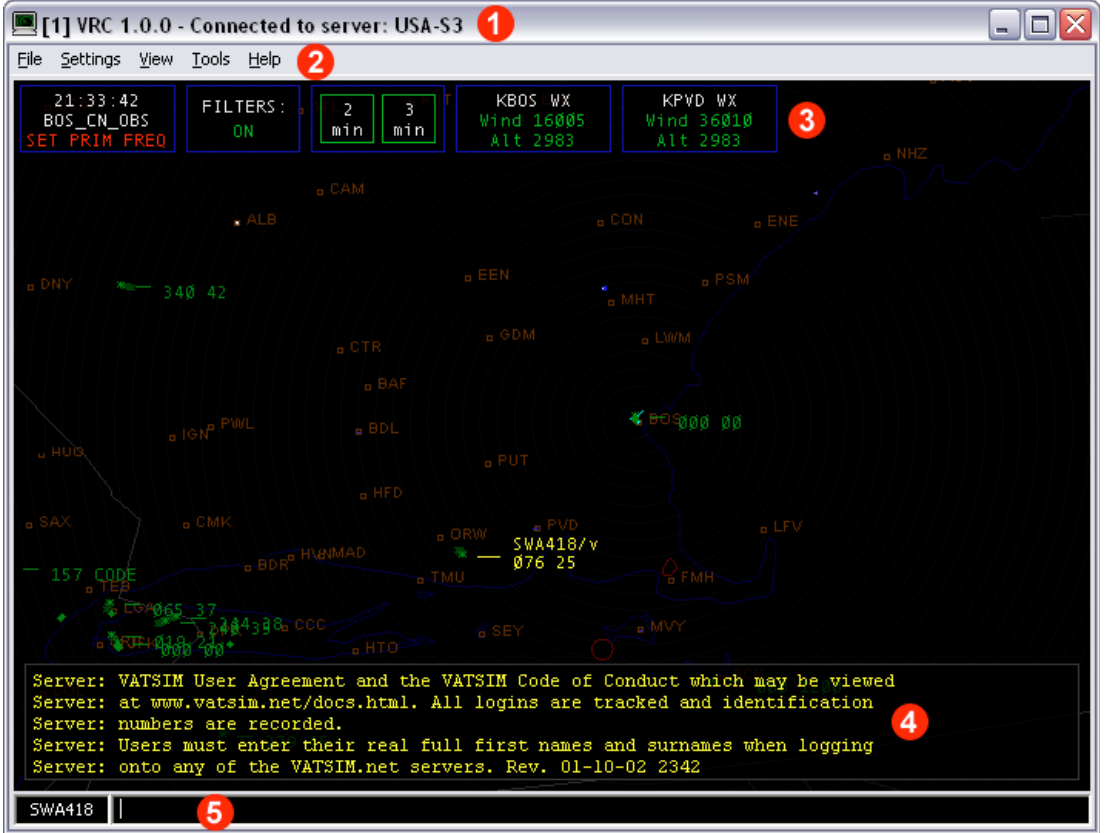

Fate riferimento all'immagine seguente per poter leggere questa sezione:

#### 1) Barra dei titoli

La parte alta di ogni finestra assomiglia alle finestre di Windows. Il testo di questa barra comprende tre tipi di informazioni:

- Indica il numero della finestra; ovviamente, essendo questa la schermata principale, verrà visualizzato il numero [1]. Se poi aprite nuove finestre, queste verranno numerate in modo sequenziale in base all'ordine di apertura. Questo numero servirà come riferimento per inviare comandi alle rispettive schermate (per maggiori dettagli vedere "[Aprire finestre aggiuntive"](#page-68-0)).
- La seconda informazione: visualizza la versione di VRC attualmente installata nel PC.
- L'ultima informazione indica lo stato di connessione. Questa parte vi indica se siete connessi e, se lo siete, a quale server siete connessi.

#### 2) La barra dei menù

È una semplice barra dei menù uguale in tutto e per tutto alle barre dei menù di Windows. Le possibilità di selezione variano a seconda che siate sulla schermata principale oppure su una schermata aggiuntiva. Nella schermata principale vedrete:

- File
- **Settings**
- View
- Tools
- Help

Nella schermata secondaria vedrete:

- File
- **Settings**
- View

Inoltre, le opzioni disponibili per ogni menù variano a seconda che siate nella schermata principale oppure in una schermata secondaria. Nella finestra secondaria infatti, verranno visualizzate solamente le opzioni per poter modificare la configurazione della schermata. Nessuna delle opzioni principali (es.: Connetti/Disconnetti, opzioni profili, opzioni generali, etc.) verranno visualizzate nella barra dei menù della schermata secondaria.

Molte delle opzioni verranno descritte in dettaglio all'interno di questo manuale, eccezion fatta per il menù "Help"; questo menù contiene vari collegamenti al sito di VRC. L'opzione "About VRC" aprirà una semplice finestra che descriverà la versione del programma ed alcuni crediti di realizzazione.

#### 3) La barra pulsanti

La barra dei pulsanti contiene vari pulsanti che offrono un accesso veloce ad alcune funzioni di VRC. I pulsanti visualizzati, tra le altre cose, possono variare a seconda di come avete configurato VRC. Qui di seguito troverete tutti i pulsanti che possono apparire nella barra dei pulsanti con la relativa descrizione:

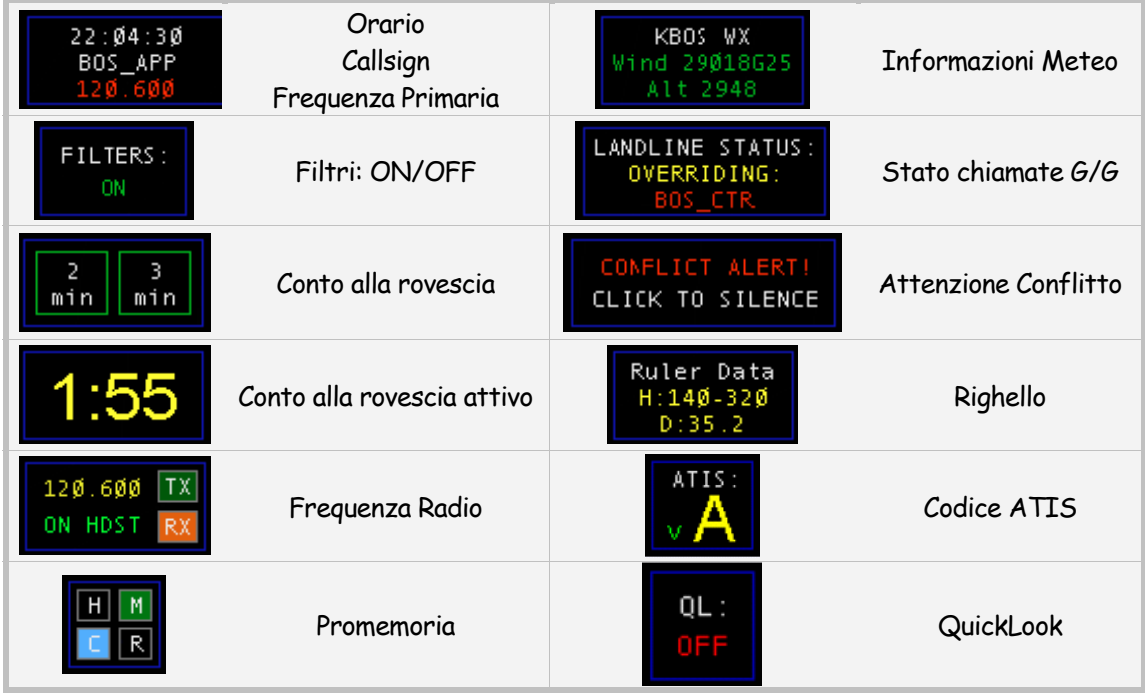

<span id="page-15-0"></span>Le descrizioni in dettaglio per ogni pulsante, possono essere trovate all'interno dei questo manuale nella sezione pertinente. L'unica eccezione viene fatta per le luci di promemoria che vengono descritte qui di seguito:

Le luci di promemoria contengono quattro piccoli pulsanti che cominciano a lampeggiare per ricordarvi alcune importanti voci:

- **H** Se questo pulsante inizia a lampeggiare significa che un altro controllore vi ha fatto un handoff e voi non lo avete ancora accettato.
- **M** Se questo pulsante inizia a lampeggiare significa che il vostro microfono è spento.
- **C** Se questo pulsante inizia a lampeggiare significa che avete un messaggio di chat ancora da leggere.
- **R** Se questo pulsante inizia a lampeggiare significa che avete uno o più aerei nella vostra lista "promemoria".

Il pulsante QuickLook visualizzerà istantaneamente tutte le data tag degli aa/mm presenti nello schermo radar. Questa funzione può essere utile per vedere il nominativo, o altre informazioni, di un a/m controllato da qualcun altro.

#### 4) Storico messaggi radio

Questa porzione dello schermo ha l'unica funzione di visualizzare lo storico dei messaggi di testo inviati/ricevuti in frequenza. In aggiunta ai messaggi inviati/ricevuti, verranno visualizzati tutti i messaggi che riceverete durante la vostra sessione di VRC (es.: messaggi degli ATC, messaggi dai server, broadcast, messaggi di errore e di conferma ricevuti come risultato di alcune azioni intraprese all'interno di VRC).

La dimensione dell'area adibita allo storico dei messaggi può essere modificata. Vedere la sezione ["Comunicare con i piloti"](#page-73-0).

#### 5) La linea dei comandi

La linea dei comandi viene utilizzata per l'inserimento di tutti i comandi per interagire con gli aa/mm, configurare il radar, etc. Per maggiori dettagli fate riferimento alla sezione "Lavorare con la Command Line".

## [I Profili](#page-2-0)

#### Caricamento di un profilo

All'avvio di VRC apparirà la finestra di selezione dei profili. La finestra elenca tutti i profili creati dall'utente, compreso il profilo "Default". Scegliendo un profilo, VRC caricherà il settore salvato precedentemente, inoltre, tutte le finestre eventualmente aperte e lasciate tali durante il precedente salvataggio, verranno visualizzate nella stessa posizione in cui le avevate lasciate la sessione precedente. Qui sotto trovate un esempio della finestra di selezione profili:

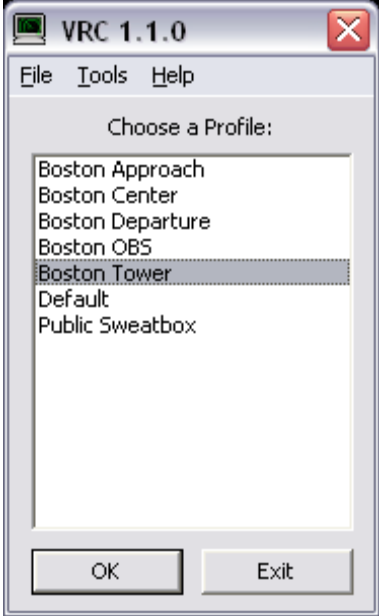

Quando eseguite VRC e compare la finestra qui sopra, vedrete evidenziato un profilo in particolare, questo perché la sessione precedente avevate utilizzato quel determinato profilo; in questo esempio infatti, è selezionato il profilo "Boston Tower". Per scegliere il profilo evidenziato basta semplicemente fare click su ENTER. Per selezionare un altro profilo basta utilizzare il mouse oppure le frecce della tastiera; per poter poi aprire il profilo selezionato fate doppio click con il mouse oppure premete ENTER.

Nel caso abbiate avviato per errore VRC e vogliate chiudere il programma senza avviarlo, fate click con il mouse sul pulsante "Exit" oppure premete il pulsante Esc della tastiera.

#### Creare un nuovo profilo

Per creare un nuovo profilo bisogna prima caricare un profilo esistente. Aprite un profilo che abbia le impostazioni il più simili possibili al profilo che intendete creare. Dopo aver caricato il profilo, aver fatto le necessarie modifiche e configurazioni, fare click su File  $\rightarrow$  Save Profile As... apparirà la seguente finestra:

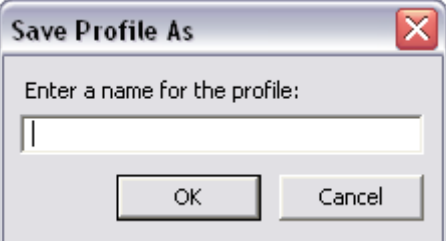

Inserite il nome del nuovo profilo. Ricordate che non potrete sovrascrivere il profilo "Default", inoltre, se inserite come nome un profilo già esistente, VRC vi chiederà una conferma per sovrascrivere il file esistente.

Ora che avete creato il nuovo profilo, tutte le modifiche che apporterete ad esso verranno salvate sotto il nome da voi assegnato.

#### Cancellazione profilo

Se per qualsiasi ragione volete cancellare un profilo precedentemente creato, basterà selezionare il nome del profilo dalla finestra dei profili e premere il pulsante DEL; apparirà una finestra che vi chiederà una conferma di cancellazione.

Ricordate che non potrete in ogni caso cancellare il profilo "Default".

#### Salvataggio di un profilo

Mentre lavorate con VRC, ad ogni piccolo cambiamento che apportate alla configurazione (zoom, finestre attive/inattive, etc.), potreste avere la necessità di salvare l'attuale configurazione; per salvare basta semplicemente clikkare su File  $\rightarrow$  Save Profile. In questo modo il file VRC.ini verrà aggiornato con la nuova configurazione, verrà inoltre visualizzata una finestra di conferma sullo schermo principale.

Ricordate che, se cercate sovrascrivere il profilo "Default" VRC vi chiederà di inserire un nuovo nome per il nuovo profilo.

#### Importazione profili

VRC è in grado di importare le configurazioni dei profili di altri controllori. Questa funzione è molto utile per gli Istruttori che vogliono condividere dei settori pre-impostati .

Per importare uno o più profili, clikkate su Tool  $\rightarrow$  Import Profiles... dalla finestra di selezione dei profili. Vi verrà chiesto di selezionare un file .ini nel vostro hard-disk; una volta selezionato il file .ini apparirà una finestra simile alla seguente:

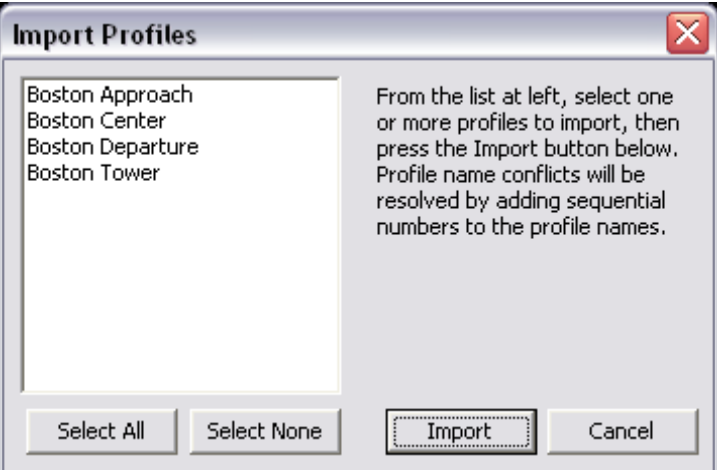

Tutti i profili che VRC troverà all'interno del file precedentemente selezionato (ad eccezione del profilo "Default") verranno visualizzati nella colonna di sinistra. Usando il mouse scegliete uno o più profili da importare e premete il pulsante "Import". I profili selezionati verranno aggiunti al file VRC.ini e al successivo avvio del programma appariranno nella finestra di selezione dei profili. Se cercate di importare un profilo con lo stesso nome presente nel vostro file VRC.ini, al nome del profilo importato verrà aggiunta una appendice (es.: Boston Center (2)).

#### Fusione di profili

VRC è inoltre in grado di copiare da un profilo all'altro solamente alcune impostazioni. Questa funzione potrebbe essere utile nel caso vogliate trasferire gli stessi settaggi di colore da un profilo ad un altro oppure, nel caso vogliate copiare alcune impostazioni della zona che intendete controllare (frequenze e/o voice channel) da un profilo rilasciato da un Istruttore della vostra regione.

Per poter "fondere" da un profilo all'altro alcune impostazioni fate click su Tools  $\rightarrow$  Merge Profiles dalla finestra di selezione dei profili; apparirà un sottomenù con due tipi di scelte: "Merge From File…" oppure "Merge Existing…" Scegliete "Merge From File…" nel caso vogliate importare le impostazioni da un file .ini di un altro utente o rilasciato da un Istruttore; scegliete "Merge Existing…" nel caso vogliate trasferire/copiare le impostazioni tra due profili già esistenti all'interno del vostro hard-disk. Se scegliete di importare le impostazioni da un file, apparirà una finestra dove vi verrà chiesto il percorso nella quale il file .ini è collocato. Una volta selezionato il file oppure dopo aver selezionato di trasferire/copiare le impostazioni tra due profili esistenti, apparirà una finestra simile alla seguente:

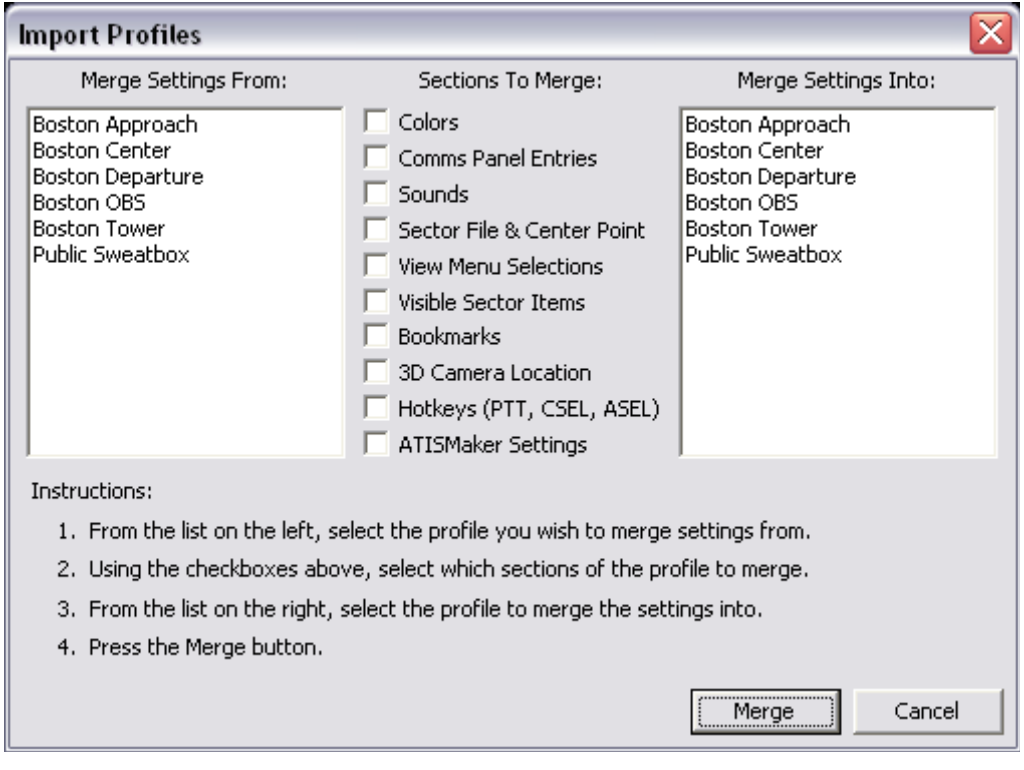

Per prima cosa, selezionate dalla lista di sinistra, il profilo dal quale volete acquisire le impostazioni. In questa lista troverete tutti i vostri profili oppure la lista dei profili all'interno del file .ini che avete selezionato precedentemente a seconda dell'azione che avete intrapreso. Selezionate ora quali impostazioni volete trasferire/copiare nel nuovo profilo apponendo i segni di spunta, selezionate poi, dalla colonna di destra, in quale profilo volete trasferire le impostazioni che avete selezionato. Nella colonna di destra verranno visualizzati tutti i profili esistenti nel file VRC.ini all'interno della directory di VRC.

Quando avete selezionato tutte le impostazioni, clikkate sul pulsante "Merge". Tutte le impostazioni ed i settaggi all'interno del profilo della lista di sinistra verranno trasferiti nel profilo selezionato nella lista di destra. Ricordate che questa operazioni sovrascriverà le precedenti impostazioni e che non c'è un pulsante per poter annullare l'azione intrapresa, quindi controllate due volte prima di premere il pulsante "Merge".

#### <span id="page-19-0"></span>Esportazione di profili

Un'altra funzione molto utile è la possibilità di esportare uno o più profili per poter poi condividerli con altri utenti. Questa funzione inoltre potrebbe essere molto utile per creare un gruppo di profili pre-configurati per la vostra area di appartenenza.

Per poter esportare uno o più profili, clikkate su Tools  $\rightarrow$  Export Profiles... dalla finestra di selezione dei profili. Apparirà una finestra simile alla seguente:

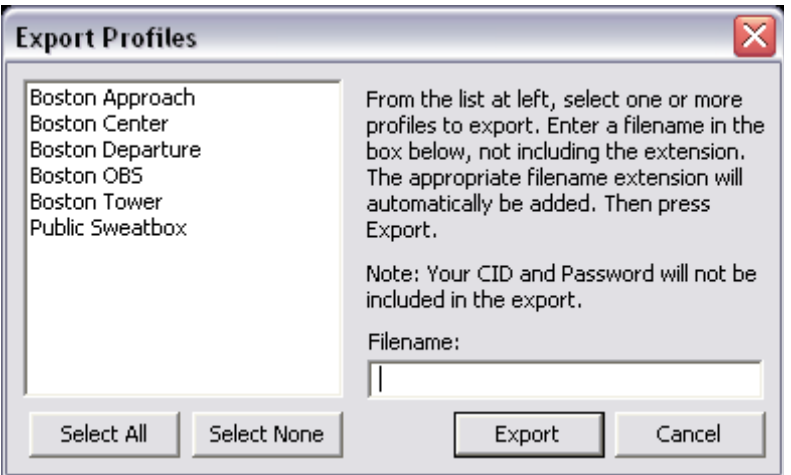

Utilizzando il mouse, selezionate uno o più profili dalla colonna di sinistra, inserite poi un nome per il file che verrà creato nella apposita casella (inserite solo il nome e non l'estensione, VRC apporrà automaticamente l'estensione .ini). Premete ora il pulsante "Export". I campi dove sono inserite la vostra CID e la password verranno lasciate vuote. Potrete ora inviare agli altri utenti il file .ini appena creato, e loro potranno importare i profili all'interno del file oppure "fondere" il profilo con i profili precedentemente creati dal loro come descritto nelle sezioni precedenti.

# [I Color Profiles](#page-2-0)

#### Introduzione

La versione 1.2 di VRC vi permette di definire dei "Color Profiles". Un profilo è un set di colori selezionati che possono essere utilizzati in qualsiasi schermata radar, ogni schermata radar durante una sessione, infatti, può avere un differente profilo di colori. Questo vi permetterà di avere un radar con una certa modalità ed i colori appropriati a quella modalità ed un altro radar impostato con colori e modalità differenti.

La prima volta che eseguite VRC ci saranno un certo numero di profili predefiniti disponibili, incluso un profilo di default ed alcuni profili creati specificatamente per le modalità: TAAATS, ParkAir e STARS.

Se aggiornate VRC da una versione precedente alla 1.2, i profili dei colori precedentemente impostati verranno creati in base ai colori salvati nel file .ini. Questi profili verranno rinominati come: "Imported 1", "Imported 2", etc. In ogni momento potrete rinominare questi profili in modo da riconoscerli con più facilità.

Per modificare i profili dei colori fate click su Settings  $\rightarrow$  Color Profiles... Apparirà la seguente finestra:

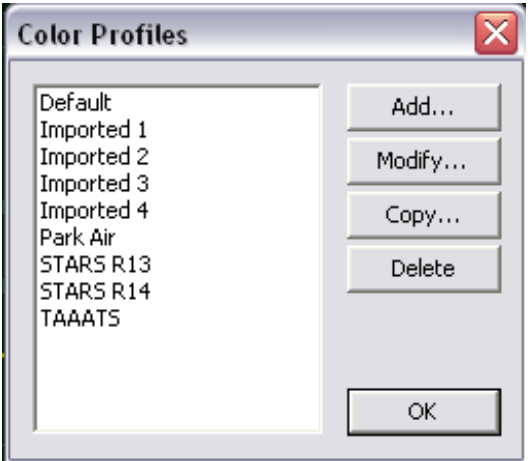

Fate doppio click sul nome del profilo che intendete modificare oppure selezionate il nome del profilo e premete il pulsante: "Modify…", vedrete così apparire una seconda finestra, simile alla seguente:

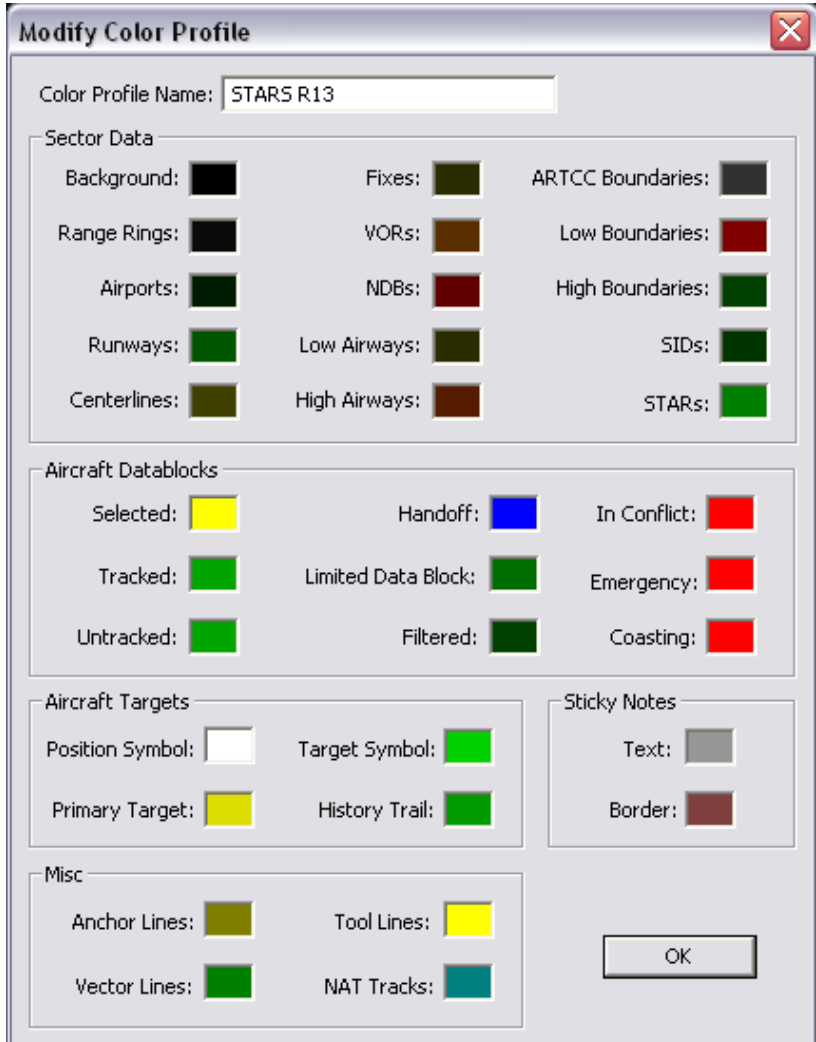

Fate riferimento alla sezione: ["Configurazione del Radar"](#page-33-0) per maggiori informazioni su come modificare i colori del radar.

#### <span id="page-21-0"></span>Creare un nuovo profilo

Per creare un nuovo profilo fate click sul pulsante: "Add…" nella finestra "Color Profiles". Verrà creato un nuovo profilo con un nome di default ed apparirà la finestra "Modify Color Profiles". Potrete ora modificare qualsiasi opzione che riteniate opportuna e dare un nuovo nome al profilo. Premete il pulsante OK per salvare le modifiche.

#### Eliminare un profilo

Per eliminare un profilo, selezionatelo e premete il pulsante: "Delete". Apparirà una finestra che vi chiederà una conferma della cancellazione. Una volta eliminato il profilo dei colori, tutti i profili che utilizzavano quel set di colori, verranno impostati con il set di colori di default.

#### Importare/Esportare i Color Profiles

Potrete importare/esportare dei Color Profiles nella stessa maniera con cui si importano/esportano i profili (fate riferimento alla sezione: ["I profili](#page-15-0)" per maggiori dettagli).

# [Configurare VRC \(General Settings\)](#page-2-0)

Molte delle possibilità di impostazione di VRC possono essere trovate nella finestra di configurazione principale. Per accedere a questa finestra fate click su Settings  $\rightarrow$  General... nella schermata principale. Questa funzione non è disponibile nella schermata secondaria. Nella versione 1.2 di VRC le impostazioni generali sono suddivise in segnalibri per aiutare la visualizzazione e l'impostazione. Qui di seguito verrà descritto uno per uno ogni Tab:

#### Miscellaneous Tab

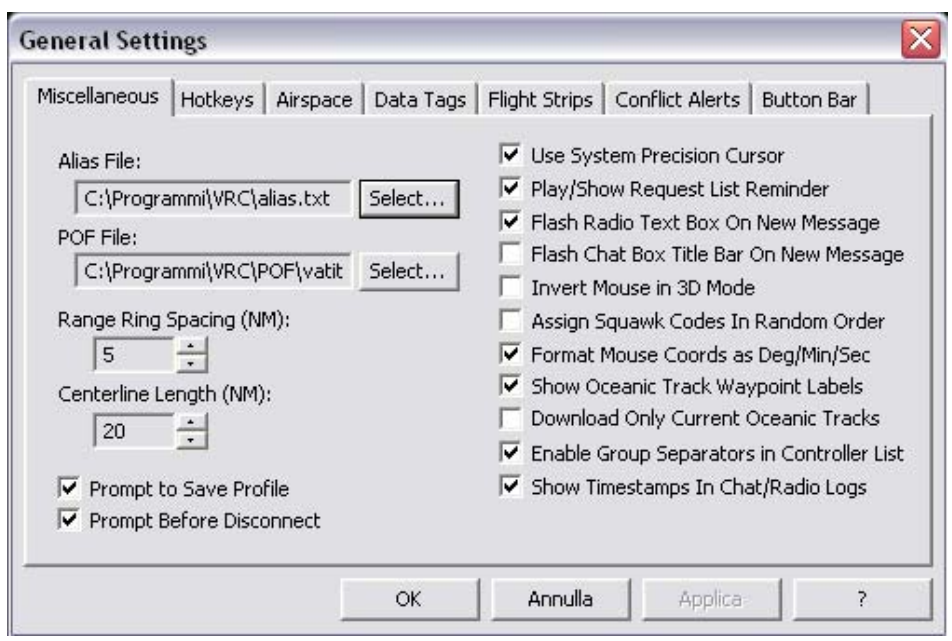

#### **Alias File:**

Premete il pulsante "Select…" per poter selezionare il percorso all'interno del quale si trova il file alias. I file alias sono file in formato .txt che contengono una serie di "scorciatoie" per le comunicazioni via testo con i piloti. Fate riferimento alla vostra zona di copertura per scaricare i file alias adatti alla vostra zona.

#### **POF File:**

Premete il pulsante "Select…" per poter selezionare il percorso all'interno del quale si trova il file POF. I file POF contengono tutte le informazioni sugli ATC adiacenti all'aerea che state controllando. Le informazioni che inoltre contengono riguardano il codice a due lettere (ID) dei controllori adiacenti, e vari nominativi radio dei settori vicini. Fate riferimento alla vostra zona di copertura per scaricare i file POF adatti alla vostra zona.

#### **Range Rings Spacing:**

Questa funzione permette di impostare la spaziatura tra gli anelli concentrici indicanti le distanze. Per maggiori informazioni a riguardo consultate la sezione: "[Configurazione del Radar"](#page-33-0).

#### **Centerline Lenght:**

Con questa opzione si può scegliere la lunghezza del prolungamento dell'asse pista visualizzato sullo schermo Radar. Per maggiori informazioni a riguardo consultate la sezione: "Configurazione del Radar".

#### **Prompt to Save Profile:**

Se questa casella è selezionata apparirà una finestra di richiesta di salvare le modifiche ogniqualvolta cerchiate di uscire da VRC senza salvare le modifiche apportate al profilo.

#### **Prompt Before Disconnect:**

Se questa casella è selezionata apparirà una finestra di richiesta di conferma di disconnessione nel caso vogliate chiudere VRC mentre siete ancora connessi.

#### **Use System Precision Cursor:**

Se questa casella è selezionata verrà utilizzato il cursore di selezione di Windows al posto di quello incluso in VRC.

#### **Play/Show Request List Reminder:**

Se questa casella è selezionata, e avete almeno un aereo nella vostra "Reminder List", ogni 30 secondi verrà riprodotto un suono e apparirà un messaggio per ricordarvi della presenza di almeno un a/m nella vostra "Reminder List". L'a/m verrà inoltre evidenziato in rosso nella "Reminder List". Fate riferimento alla sezione: ["Alcuni aiuti utili"](#page-96-0) per maggiori dettagli.

#### **Flash Radio Text Box on New Message:**

Se questa casella è selezionata, ogniqualvolta ricevete da un pilota un messaggio di testo sia sulla frequenza principale sia su quella di "guardia", la casella con lo storico dei messaggi radio inizierà a lampeggiare. Fate click sulla casella oppure premete Ctrl+Spazio per fermare il lampeggiamento.

#### **Flash Chat Box Title Bar on New Message:**

Se questa casella è selezionata, la barra dei titoli di una finestra chat, lampeggerà quando riceverete un messaggio su quella finestra. Per fermare il lampeggiamento dovrete fare click sulla finestra.

#### **Invert Mouse in 3D Mode:**

Se questa casella è selezionata, i movimenti in alto ed in basso del vostro mouse, nella modalità 3D, verranno invertiti.

#### **Assigning Squawk Codes In Random Order:**

Se questa casella è selezionata, i codici squawk, assegnati agli aeromobili, verranno assegnati in modo casuale all'interno del range definito. Questa opzione può essere utile per prevenire una duplicazioni di codici eventualmente assegnati dagli altri controllori che utilizzano lo stesso range di codici.

#### **Format Mouse Coords as Deg/Min/Sec:**

Se questa casella è selezionata, ed avete abilitato la visualizzazione delle coordinate del mouse nelle opzioni "View", le coordinate del mouse verranno visualizzate in gradi, minuti e secondi anziché in gradi decimali.

#### **Show Oceanic Track Waypoint Lables:**

Se questa casella è selezionata, verranno visualizzate le etichette dei waypoint appartenenti alla rotta oceanica.

#### **Download Only Current Oceanic Tracks:**

Se questa casella è selezionata, nella finestra delle "Oceanic Tracks", verranno visualizzate solamente le rotte oceaniche attive per il giorno in corso.

#### **Enable Group Separators in Controller List:**

Se questa casella è selezionata, nella Lista dei Controllori verrà visualizzata una barra di separazione tra i diversi controllori, in base alla postazione occupata (Center, Approach, etc.).

#### **Show Timestamp in Chat/Radio Logs:**

Se questa casella è selezionata, per ogni messaggio di chat o radio ricevuto, verrà apposto un prefisso con l'orario di invio/ricezione dello stesso.

#### Hotkeys Tab

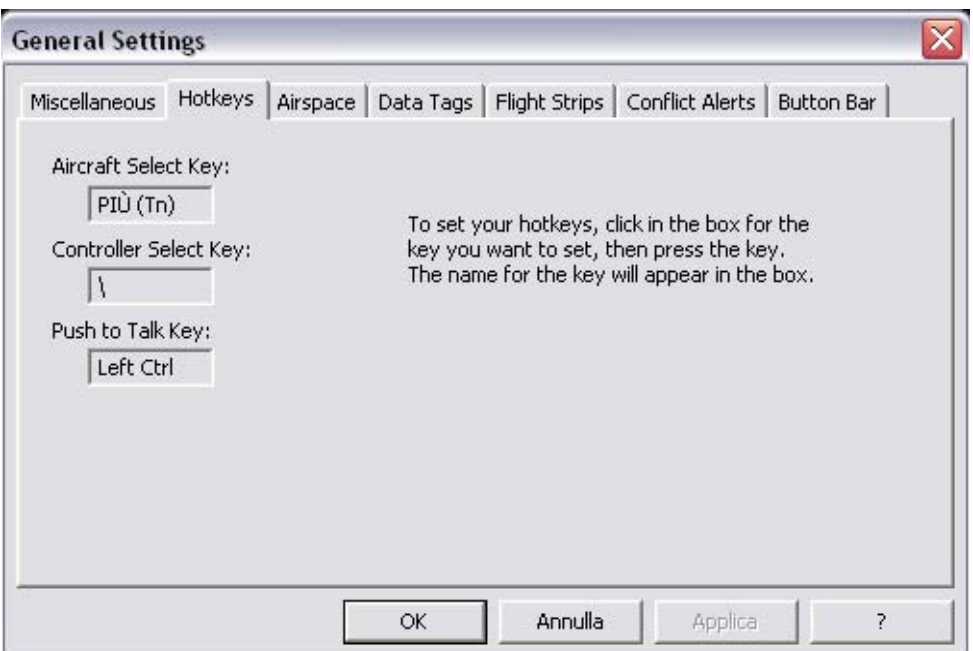

#### **Aircraft Select Key:**

Per impostare un diverso pulsante di selezione a/m (ASEL), fate semplicemente click con il mouse nella casella e premete poi il pulsante che intendete utilizzare. Il nome del pulsante da voi scelto verrà così visualizzato nella casella. Per maggiori dettagli su come utilizzare il pulsante ASEL, fate riferimento alla sezione: "[Selezione aeromobili"](#page-69-0).

#### **Controller Select Key:**

Per impostare un diverso pulsante di selezione controllori (CSEL) fate semplicemente click con il mouse nella casella e premete poi il pulsante che intendete utilizzare. Il nome del pulsante da voi scelto verrà così visualizzato nella casella. Per maggiori dettagli su come utilizzare il pulsante CSEL, fate riferimento alla sezione: ["Finestre Chat](#page-71-0)".

#### **Push to Talk Key:**

Per impostare un diverso pulsante di trasmissione (PTT) fate semplicemente click con il mouse nella casella e premete poi il pulsante che intendete utilizzare. Il nome del pulsante da voi scelto verrà così visualizzato nella casella. Il pulsante PTT viene utilizzato per le comunicazioni T/B/T e per le comunicazione tra controllori. Selezionate un pulsante che non abbia alcuna funzione in VRC. Il CTRL destro o sinistro sono delle ottime scelte.

#### Airspace Tab

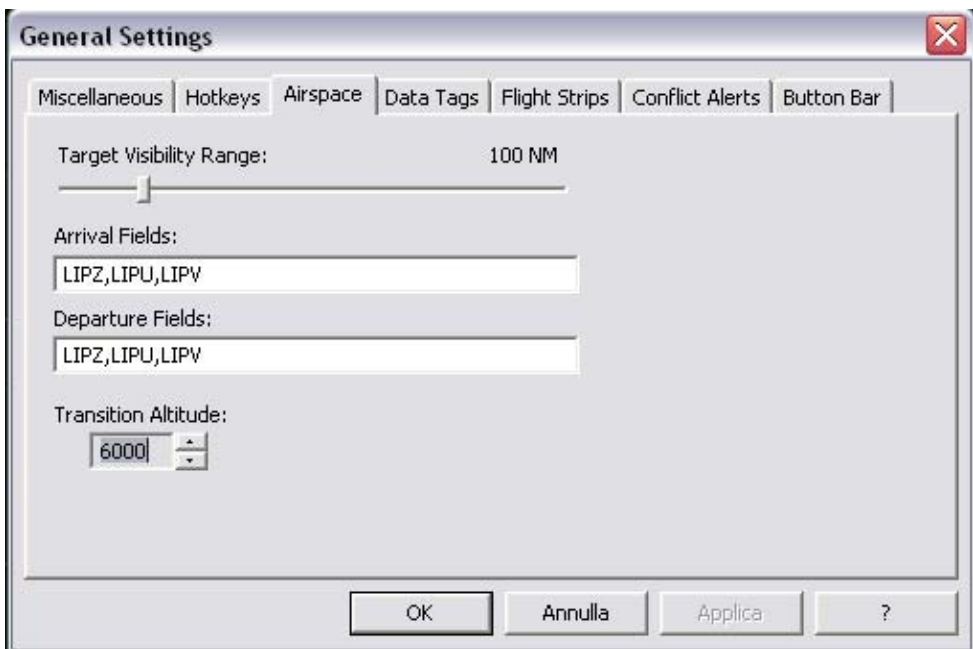

#### **Target Visibility Range:**

Con questo cursore si imposta il raggio del cerchio, a partire dal "centro di visibilità" impostato (vedi la sezione ["Configurazione del Radar"](#page-33-0)), all'interno del quale vengono visualizzati gli aa/mm. È molto importante che questo valore venga mantenuto il più basso possibile, infatti, maggiore sarà il raggio, maggiore sarà la banda che verrà occupata nel server, causando dei rallentamenti in esso. Qui di seguito troverete alcuni esempi dei **massimi** range utilizzabili per ogni postazione:  $GND/DEL \rightarrow 5nm$ . TWR  $\rightarrow$  30nm, APP  $\rightarrow$  150nm e CTR  $\rightarrow$  400nm.

#### **Arrival and Departure Fields:**

Questa lista determinerà quali aa/mm appariranno nella vostra [Lista degli aeromobili.](#page-43-0) Inserite i codici ICAO degli aeroporti separati da una virgola oppure da uno spazio.

#### **Transition Altitude:**

Questa funzione, MOLTO IMPORTANTE, permette di impostare la quota (in piedi) al di sopra della quale VRC elaborerà le quote come livelli di volo (es.: FL150) anziché come altitudini. Questa opzione varierà inoltre il modo di visualizzazione delle data tag. Fate riferimento allo Staff della vostra zona oppure alle cartine della zona che intendete controllare.

#### Data Tags Tab

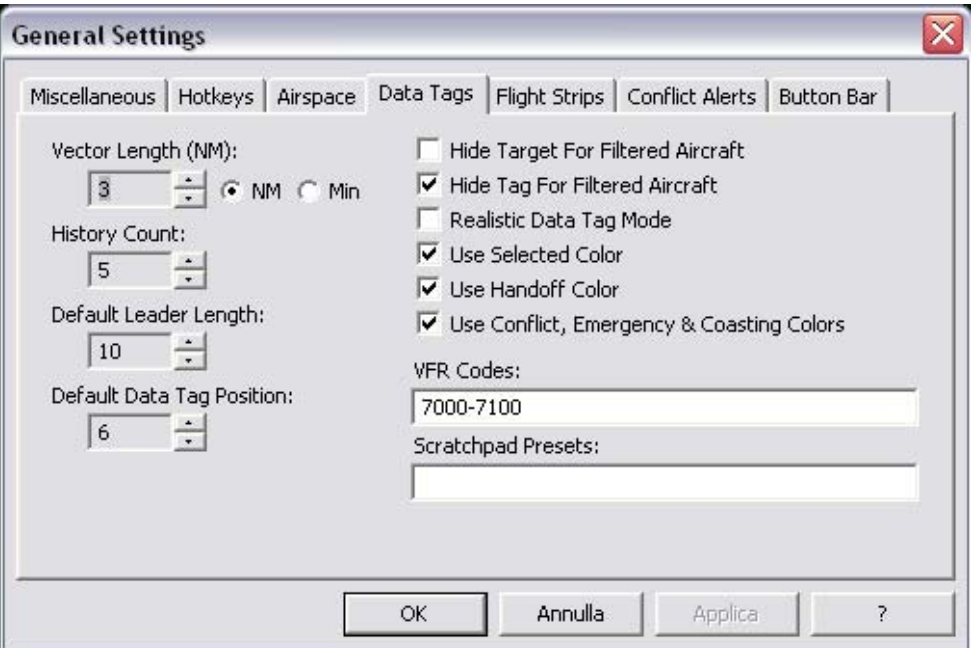

#### **Vector Length:**

Nella [modalità DSR,](#page-59-0) quando avete in [carico un aeromobile](#page-78-0), verrà visualizzata una "spada" nella direzione che l'a/m sta seguendo. Questa impostazione determina la lunghezza della spada in miglia nautiche o minuti a seconda di cosa scegliete nella casella di selezione a destra.

#### **History Count:**

In tutte le modalità radar, viene visualizzato uno storico dei movimenti della traccia, questa impostazione permette di scegliere quanto lungo sarà lo storico della traccia. Impostando il valore zero, questa funzione verrà disabilitata.

#### **Leader Lenght:**

Questa impostazione permette di scegliere la lunghezza, in pixel, tra la traccia e la relativa casella con le informazioni sul volo (=data tag); è comunque possibile variare la lunghezza della stessa clikkandoci sopra con il mouse e successivamente spostare il mouse per modificare la lunghezza.

#### **Default Tag Position:**

Questo settaggio permette di impostare la posizione di default della data tag. La posizione viene identificata in base alla posizione dei numeri del tastierino numerico (1, 2, 3, 6, 9, 8, 7, 4); è comunque possibile variare la lunghezza della stessa clikkandoci sopra con il mouse e successivamente spostare il mouse per modificare la posizione.

#### **Hide Target for Filtered Aircraft:**

Attivando questa opzione, tutti gli aa/mm al di fuori dello spazio aereo impostato (vedi di seguito), non avranno il simbolo della traccia.

#### **Hide Tag for Filtered Aircraft:**

Attivando questa opzione, tutti gli aa/mm al di fuori dello spazio aereo impostato (vedi di seguito) non avranno la relativa data tag.

#### **Realistic Data Tag Mode:**

Attivando questa opzione, verrà attivata la modalità: "Realistic Data Tag", fate riferimento alla sezione: ["Impostazioni avanzate"](#page-104-0) per maggiori dettagli in merito.

#### **Use Selected Color:**

Attivando questa opzione, l'a/m radio-selezionato verrà visualizzato con il colore impostato nel "Color Profile" attivo, altrimenti, la traccia verrà evidenziata con il colore di default per gli aa/mm non selezionati. Questa opzione è stata creata allo scopo di rendere più realistico il programma.

#### **Use Handoff Color:**

Attivando questa opzione, la traccia di un qualsiasi aa/mm che state cedendo in carico ad un altro controllore oppure che un altro controllore sta cedendo in carico a voi, verrà visualizzata con il colore impostato nel "Color Profile" attivo, altrimenti, la traccia verrà visualizzata con il colore di default. Questa opzione è stata creata allo scopo di rendere più realistico il programma.

#### **Use Conflict, Emergency & Coasting Color:**

Attivando questa opzione, le tracce che si trovano in una delle situazioni elencate, verranno visualizzate con il colore impostato nel "Color Profile" attivo, altrimenti, la traccia verrà visualizzata con il colore di default. Questa opzione è stata creata allo scopo di rendere più realistico il programma.

#### **VFR Codes:**

In questa casella potete selezionare un range oppure una lista di codici (separati dalla virgola) da utilizzare per i voli VFR. Tutti gli aa/mm che inseriranno nel loro transponder un codice compreso nella lista, verrà automaticamente identificato come volo VFR. Esempi di immissione: "1200", "120,1201,1202", "1200-1277,1300-1355,1234".

#### **Scratchpad Presets:**

In questa casella potrete elencare una lista di scratchpad predefinite, separate tra loro da uno spazio. Questa lista apparirà quando farete click, con il pulsante destro del mouse, sulla traccia e aprirete il sotto-menù: "Set Scratchpad".

#### Flight Strips Tab

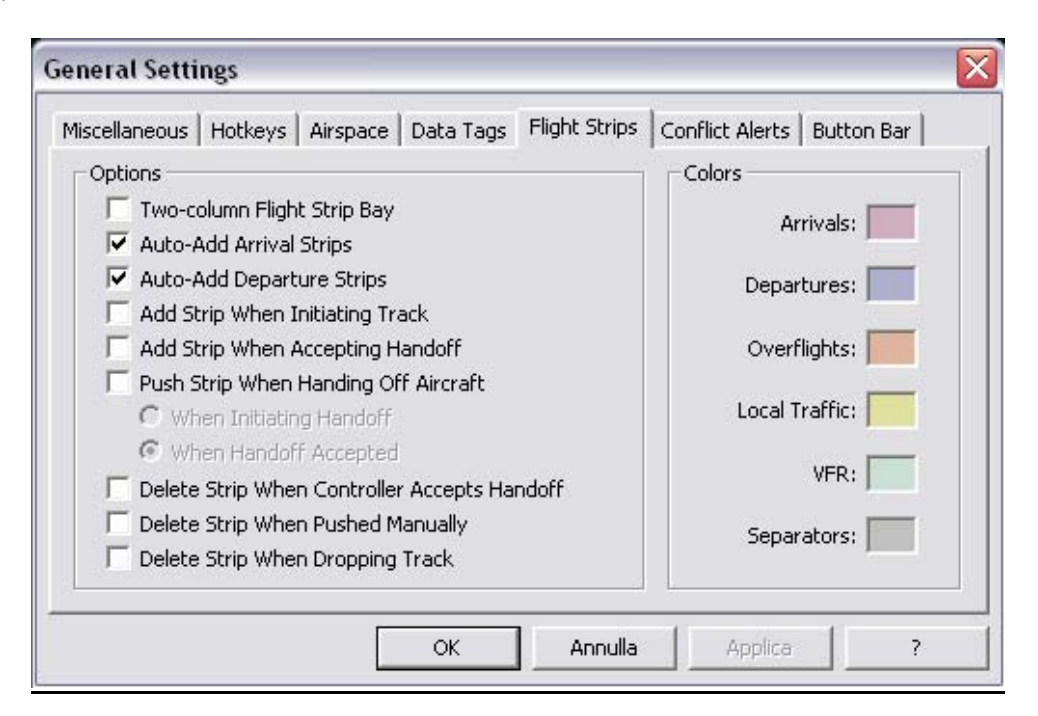

#### **Two-column Flight Strip Bay:**

Se questa casella è selezionata la finestra delle Flight Strip verrà divisa in due colonne anziché una. Fate riferimento alla sezione: "[La lista delle Strip"](#page-90-0) per maggiori dettagli in merito.

#### **Auto-Add Arrival Strips:**

Se questa casella è selezionata, ogniqualvolta un a/m abbia inserito nel suo piano di volo un aeroporto presente nel campo Arrival Field, la strip verrà automaticamente aggiunta alla "strippiera". Fate riferimento alla sezione: ["La lista delle Strip"](#page-90-0) per maggiori dettagli.

#### **Auto-Add Departure Strips:**

Se questa casella è selezionata, ogniqualvolta un a/m abbia inserito nel suo piano di volo un aeroporto presente nel campo Departure Field, la strip verrà automaticamente aggiunta alla "strippiera". Fate riferimento alla sezione: ["La lista delle Strip"](#page-90-0) per maggiori dettagli.

#### **Add Strip When Initiating Track:**

Se questa casella è selezionata, quando prenderete in carico una traccia, la relativa Flight Strip, verrà aggiunta alla lista.

#### **Add Strip When Accepting Handoff:**

Se questa casella è selezionata, quando prenderete in carico una traccia da un altro controllore, la relativa Flight Strip, verrà aggiunta alla lista.

#### **Push Strip When Handing Off Aircraft:**

Se questa casella è selezionata, ogniqualvolta cederete la traccia in carico ad un altro controllore, invierete automaticamente la relativa Strip al controllore che prenderà in carico la traccia. Questo può accadere quando iniziate un handoff oppure quando il controllore ricevente accetta l'handoff a seconda dell'opzione (spiegata qui sotto) selezionata.

#### **Delete Strip When Controller Accepts Handoff:**

Se questa casella è selezionata ed avete ceduto una traccia ad un altro controllore, quando quest'ultimo accetta la presa in carico ed avete una Strip relativa alla traccia ceduta, quest'ultima verrà eliminata dalla vostra "strippiera".

#### **Delete Strip When Pushed Manually:**

Se questa casella è selezionata ed avete inviato manualmente la Strip al controllore che prenderà in carico la traccia, la Strip verrà rimossa dalla lista.

#### **Delete When Dropping Track:**

Se questa casella è selezionata ed avete incollato una Strip all'aeromobile, se avete una Strip per quell'aeromobile, questa verrà rimossa.

#### **Strip Color Options:**

I sei tipi di colori visualizzati in questa finestra, vi permetteranno di impostare un colore associato al tipo di Strip presente nella vostra "strippiera".

#### Conflict Alerts Tab

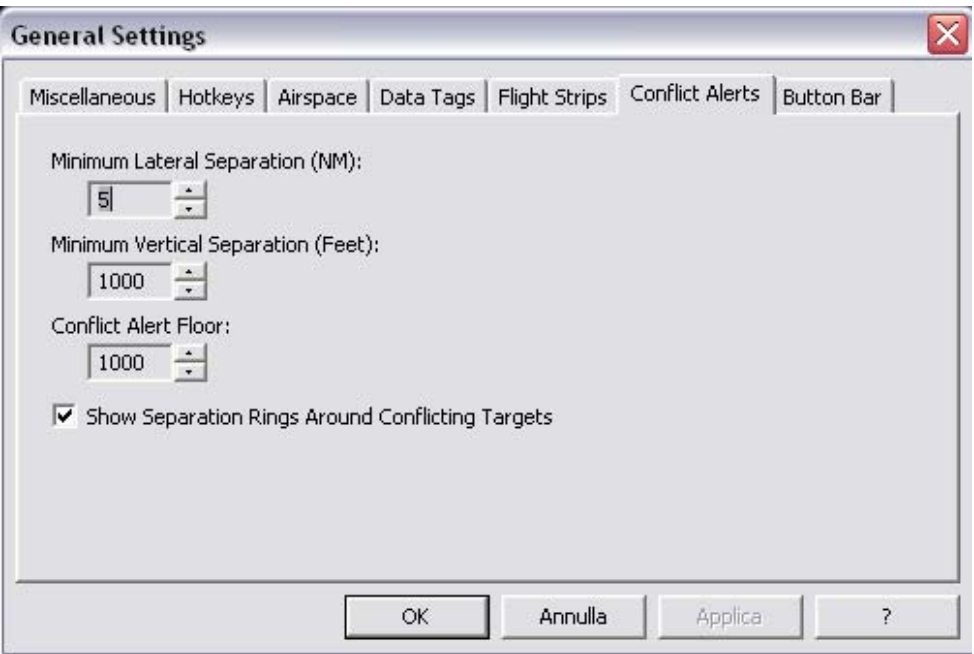

#### **Minimum Lateral Separation (NM):**

Questa funzione permette di settare la distanza minima laterale tra due aeromobili, in miglia nautiche, al di sotto della quale VRC rileva un "Conflict Alert".

#### **Minimum Vertical Separation (Feet):**

Questa funzione permette di settare la distanza minima verticale tra due aeromobili, in piedi, al di sotto della quale VRC rileva un "Conflict Alert".

#### **Conflict Alert Floor:**

Questa funzione permette di settare la quota, in piedi, al di sotto della quale VRC non rileva alcun ["Conflict Alert"](#page-94-0).

#### **Show Separation Rings Around Conflicting Targets:**

Questa segno di spunta abilita o meno la possibilità di visualizzare dei cerchi rossi lampeggianti attorno ai due o più aa/mm interessati dal conflitto. Il raggio dei cerchi sarà uguale al valore impostato nel campo "Minimum Lateral Separation".

Fate riferimento alla sezione: "Conflict Alerts" per maggiori informazioni su come vengono rilevati e segnalati.

#### Button Bar Tab

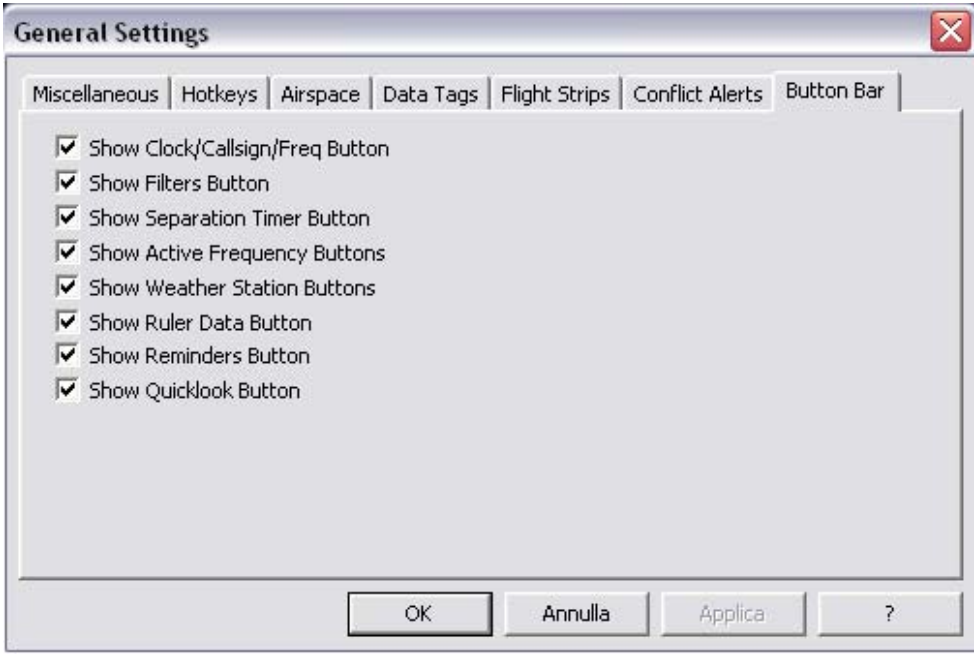

Ogni casella di selezione di questa finestra vi permetterà di visualizzare o nascondere il relativo pulsante dalla Barra dei Pulsanti della schermata principale.

Una volta terminate tutte le impostazioni premete il pulsante "Apply" per salvare le modifiche apportate a VRC. Dopo aver premuto il pulsante "Apply" la finestra delle "General Settings" rimarrà aperta per permettervi di apportare ulteriori modifiche; se volete chiudere la finestra fate semplicemente click sul pulsante "OK". Se non volete salvare le modifiche appena fatte basta semplicemente premere il pulsante "Annulla"; fate però attenzione che le modifiche alla "Arrival & Departure List" non hanno bisogno di alcun pulsante per renderle attive; esse infatti si attiveranno all'inserimento di un aeroporto su una delle due liste.

**Importante**: le modifiche apportate nella finestra delle "General Settings" non verranno salvate nel profilo fino a quando non farete click su File  $\rightarrow$  Save Session Profile. Fino a quando non salverete le modifiche al profilo, le modifiche rimarranno attive solo per la sessione in corso.

# <span id="page-30-0"></span>[Configurazione dei Suoni](#page-2-0)

In VRC è possibile associare diversi suoni agli eventi che si ripetono più spesso durante la sessione di controllo. Per poter iniziare a configurare i suoni fate click su Settings  $\rightarrow$  Sounds... dal menù della schermata principale; apparirà una finestra come la seguente:

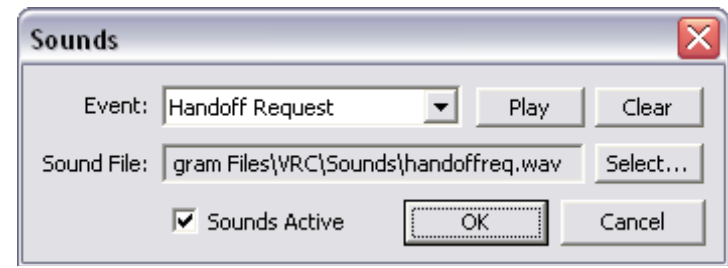

Per prima cosa, dal menù a tendina: "Event", scegliete l'evento alla quale volete associare un determinato suono. Se ad un certo evento è stato precedentemente impostato un suono questo verrà visualizzato, assieme al suo percorso, nella casella "Sound File". Per poter cambiare il suono fate click sul pulsante "Select…", apparirà una finestra standard di Windows dove potrete selezionare il percorso del file che volete associare all'evento. Ricordate che VRC supporta solo i file con estensione .wav; i file possono essere posizionati ovunque nel vostro hard-disk, non è necessario che siano all'interno della cartella di VRC.

Per poter ascoltare un'anteprima del suono appena selezionato, fate click su "Play".

Per poter cancellare una associazione fate semplicemente click sul pulsante "Clear"; in questo modo, ovviamente, VRC non riprodurrà alcun suono per lo specifico evento.

Se volete disattivare tutti i suoni basta deselezionare la casella di selezione nell'angolo in basso a sinistra della finestra: "Sounds Active".

Una volta terminata la configurazione dei suoni, per poter rendere attive le modifiche, fate click sul pulsante "OK"; se volete invece annullare le modifiche fate click sul pulsante "Cancel".

Come per tutte le modifiche apportate al profilo, per rendere le stesse, effettive anche nelle prossime sessioni, fate click su File  $\rightarrow$  Save Profile; se questo non viene fatto le modifiche saranno valide per la sola sessione in corso.

# <span id="page-31-0"></span>[Configurazione dei dispositivi audio](#page-2-0)

Per poter utilizzare le comunicazioni "air-to-ground" e "ground-to-ground", VRC si appoggia a qualsiasi hardware audio disponibile nel PC. Per poter selezionare quale tipo di hardware audio VRC deve utilizzare fate click su Settings  $\rightarrow$  Audio Devices dalla schermata principale; apparirà una schermata simile alla seguente:

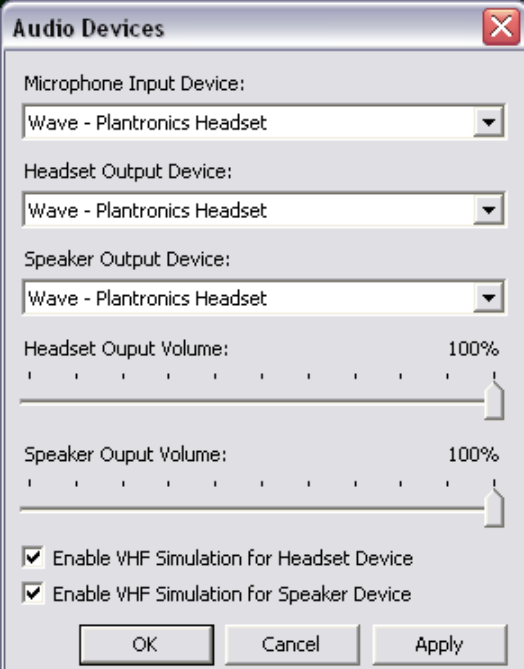

Dal menù a tendina "Microphone Input Device" si seleziona il dispositivo di acquisizione vocale per le comunicazioni con i piloti o con i controllori.

Dal menù a tendina "Headset Output Device" si seleziona il dispositivo che VRC deve utilizzare per indirizzare le comunicazioni entranti (ground-to-ground o air-to-ground) alle cuffie.

Dal menù a tendina "Speaker Output Device" si seleziona il dispositivo che VRC deve utilizzare per indirizzare le comunicazioni entranti (ground-to-ground o air-to-ground) alle casse.

Le barre a scorrimento "Headset Output Volume" e "Speaker Output Volume" impostano il volume di uscita audio dalle cuffie e dalle casse rispettivamente.

Le caselle di selezione delle: "VHF Simulation", abiliteranno o meno un filtro di banda per l'audio che verrà indirizzato al dispositivo di output attivo. Se la casella è selezionata, molti dei suoni a bassa frequenza verranno rimossi. Questa opzione permetterà di rendere i piloti più facilmente comprensibili se utilizzate delle casse o delle cuffie con una impostazione alta di bassi.

Una volta terminata la configurazione, per poter rendere attive le modifiche, fate click sul pulsante "OK"; se volete invece annullare e mantenere le impostazioni precedenti fate click sul pulsante "Cancel". Se volete salvare le vostre modifiche senza chiudere la finestra "Audio Devices" fate click sul pulsante "Apply".

<span id="page-32-0"></span>Come per tutte le modifiche apportate al profilo, per rendere le stesse effettive anche nelle prossime sessioni, fate click su File  $\rightarrow$  Save Profile; se questo non viene fatto le modifiche saranno valide per la sola sessione in corso.

# [Calibrazione microfono](#page-2-0)

Per permettere una trasmissione audio pulita, VRC necessita di testare la sensibilità del vostro microfono ed il livello di rumori di sottofondo della vostra stanza. Questo test è chiamato: calibrazione. La calibrazione va' eseguita una sola volta; se però cambiate scheda audio o microfono, la calibrazione andrà fatta nuovamente.

Per iniziare la calibrazione del microfono fate click su Settings  $\rightarrow$  Calibrate Mic... nella schermata principale; si aprirà una finestra come la seguente:

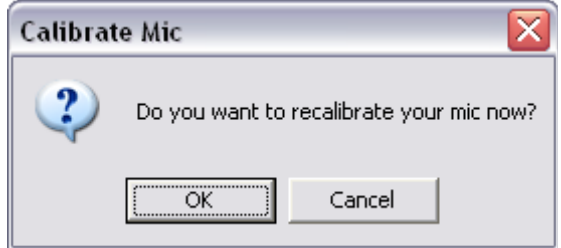

Premere il pulsante "OK" per continuare con la calibrazione. Premete il pulsante "Cancel" se avete cambiato idea e non volete più calibrare il microfono.

Se premete il pulsante "OK" apparirà una nuova finestra come la seguente:

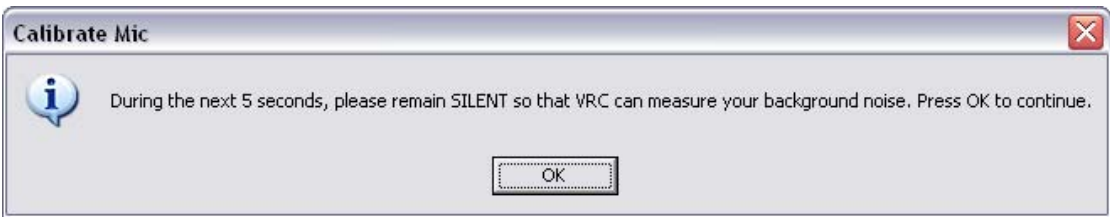

Premete il tasto "OK" e rimanete in silenzio fino a quando non compare la nuova finestra. Questa fase durerà circa 5 secondi; durante questi istanti VRC misurerà il valore del rumore di sottofondo presente nella vostra stanza. VRC utilizza questo valore per determinare la "soglia di rumore" della vostra stanza. Tutti i rumori uguali o al disotto della soglia di rumore, durante la trasmissione, non verranno considerati. Per questo motivo è molto importante non fare rumore durante questi 5 secondi.

Dopo circa 5 secondi apparirà una seconda finestra come la seguente:

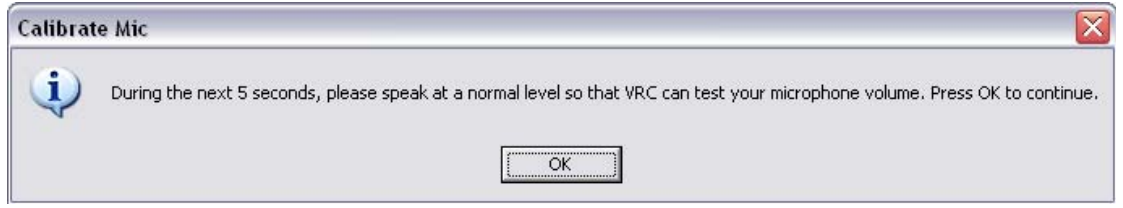

<span id="page-33-0"></span>Premete il pulsante "OK" e cominciate a parlare con un tono normale. È importante che parliate con lo stesso tono e volume che userete durante le sessioni di controllo. Durante i successivi 5 secondi VRC registrerà la vostra voce e misurerà il volume di essa; questo perché VRC deve controllare che la vostra voce sia abbastanza alta da superare i rumori di sottofondo della vostra stanza, precedentemente misurati.

Dopo i 5 secondi di registrazione, apparirà una finestra che visualizzerà i risultati della calibrazione. Se la calibrazione è andata a buon fine e il vostro microfono è settato in modo corretto, apparirà una finestra simile alla seguente:

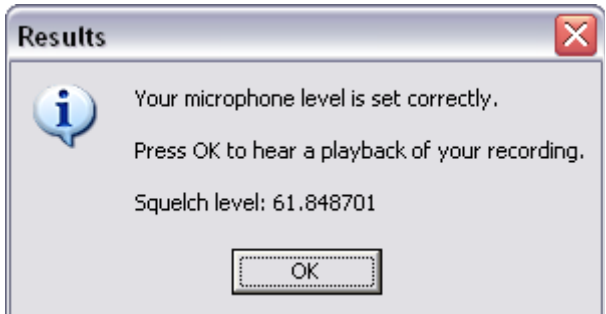

Se al termine della registrazione appare una finestra diversa dalla precedente, contenente un messaggio di errore, dovrete correggere il problema abbassando il rumore di sottofondo della stanza oppure alzando il volume di registrazione del microfono dalle impostazioni audio di Windows.

Dopo aver premuto il pulsante "OK", la vostra registrazione audio verrà riprodotta per darvi la possibilità di ascoltare e valutare se la registrazione è soddisfacente. Alla fine della riproduzione vedrete apparire una finestra come la seguente:

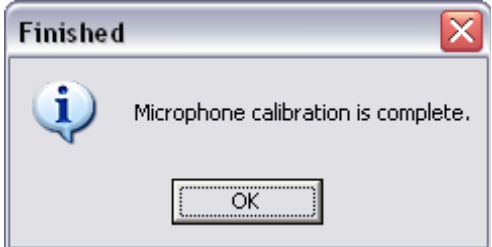

Premete il pulsante "OK". La calibrazione del microfono è ora completa, salvate ora il vostro profilo (fate riferimento alla sezione: "[I profili"](#page-15-0) per maggiori informazioni in merito).

# [Configurazione del Radar](#page-2-0)

Questa sezione descriverà alcune delle funzioni più comuni che potrete usare per configurare il layout del vostro Radar.

#### Zoomare e muovere il Radar

Per zoomare lo schermo radar, utilizzate la rotellina del mouse oppure i pulsanti F11/F12. Per potersi spostare all'interno del radar, premete e tenete premuto il pulsante destro del mouse, e muovete quest'ultimo nella direzione desiderata. Per centrare il radar su di un dato punto, fate semplicemente doppio click con il pulsante destro del mouse sul punto desiderato.

#### Il menù "View"

Il menù "View" viene utilizzato per attivare o disattivare la visualizzazione di informazioni all'interno del radar. Qui di seguito una schermata di esempio:

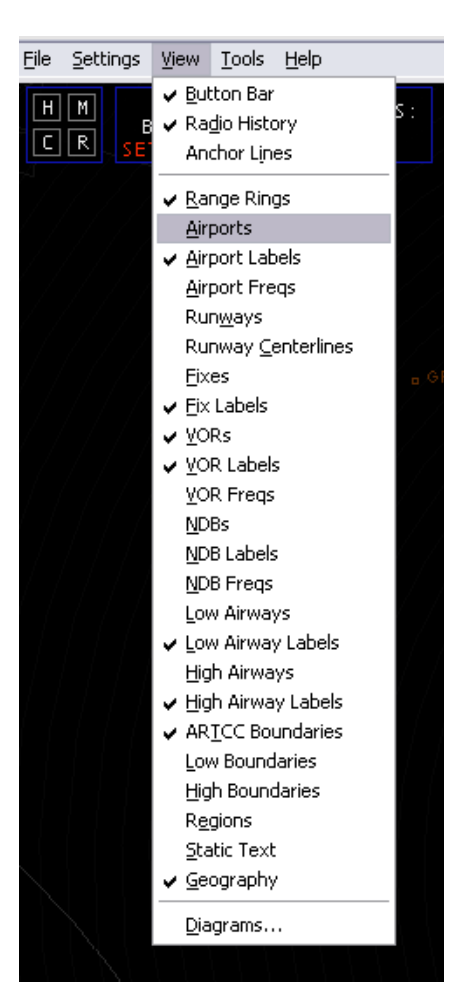

L'opzione "Button Bar" attiva/disattiva la visualizzazione della barra dei pulsanti nella parte alta della schermata radar principale.

L'opzione "Radio History" attiva/disattiva la visualizzazione dell'area con lo storico dei messaggi nella parte bassa della schermata radar principale.

[L'opzione "Anchor Lines" attiva/disattiva le linee di ancoraggio. Fate riferimento alla sezione: "Alcuni aiuti](#page-96-0)  utili" per maggiori informazioni a riguardo.

Nella sezione successiva del menù "View" c'è la possibilità di attivare/disattivare la visione delle funzioni descritte, più la possibilità di attivare/disattivare i "range rings".

L'ultima opzione del menù: "Diagrams…" apre una nuova finestra dalla quale è possibile attivare/disattivare la visualizzazione di una o più SID o STAR facenti parte del settore caricato. Vedere la sezione successiva per ulteriori informazioni.

#### La finestra "Diagrams…"

È possibile aprire la finestra "Diagrams..." facendo click su View  $\rightarrow$  Diagrams... oppure premendo CTRL+G. Qui di seguito un esempio:

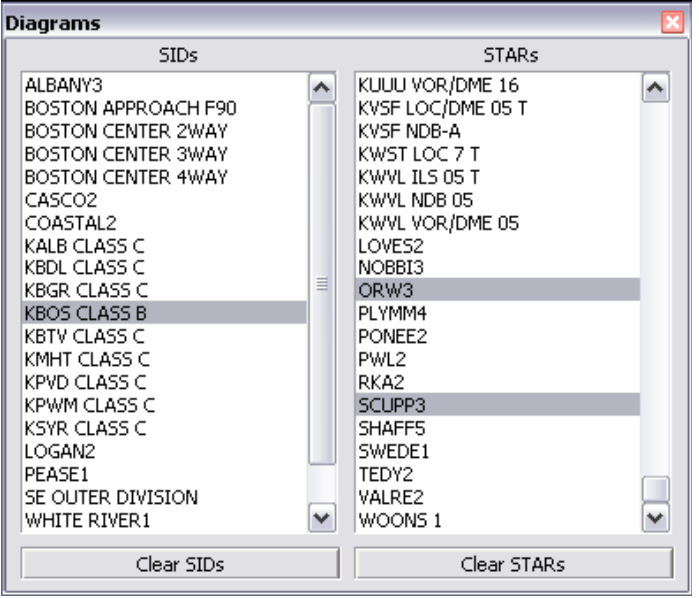

Le due liste della finestra elencano le SID e le STAR presenti nel sector file caricato. (Ricordate che alcune volte questi elenchi possono avere altri tipi di informazioni come ad esempio: divisione degli spazi aerei, spazi aerei militari, aree di restrizione, etc). Per abilitare/disabilitare uno o più item della lista, fate un semplice click con il mouse sulla descrizione desiderata, l'item selezionato verrà evidenziato in grigio. Per poter disabilitare tutte le selezioni è possibile premere sul pulsante corrispondente alla colonna desiderata: "Clear SIDs" oppure "Clear STARs".

Una volta effettuate le selezioni desiderate, premete il pulsante Esc della tastiera oppure la "X" posta nella parte alta della finestra "Diagrams…".
Impostare i colori del settore caricato

Tutte le impostazioni dei colori di VRC possono essere eseguite dalla finestra "Color Profiles". Per accedere alla finestra fate click su Settings  $\rightarrow$  Color Profile  $\rightarrow$  Modify Current... Qui di seguito un immagine di esempio:

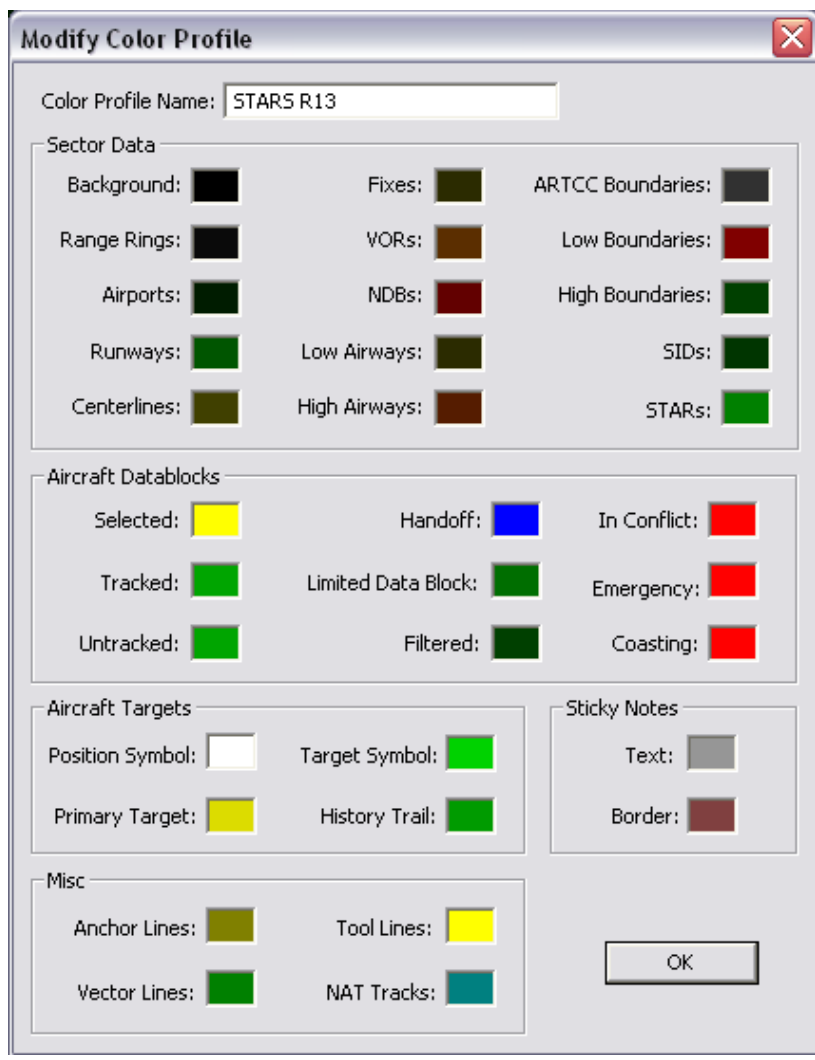

Per poter cambiare un colore, fate semplicemente click nella casella colorata dell'item di cui volete modificare il colore, si aprirà una finestra di Windows dal quale è possibile scegliere il colore preferito. Scegliete il vostro colore e premete su "OK". Il nuovo colore apparirà nella casella colorata alla destra della descrizione. Ricordate che il cambio di colore avrà effetto da subito infatti, non esiste nessun pulsante: "Apply". Le modifiche non verranno salvate nel profilo fino a che non lo salverete voi, facendo click su File  $\rightarrow$  Save Profile Session.

La maggior parte delle descrizioni dei colori sono esaurienti, ma due di queste è meglio descriverle con più chiarezza:

- 1. **Anchor Lines**: il colore associato a questa descrizione verrà visualizzato nel caso abbiate abilitato un "ancoraggio" ad un aeromobile e abbiate attivato le "Anchor Lines" dal menù "View". Fate riferimento alla sezione "[Alcuni aiuti utili"](#page-96-0) per maggiori dettagli.
- 2. **Tool Lines**: questo colore viene utilizzato per molte funzioni all'interno di VRC quando "disegnerete" linee all'interno del vostro radar. Alcune di queste funzioni sono: il righello, le linee di separazione e la visualizzazione della rotta impostata nel piano di volo di un aeromobile. Fate riferimento alla sezione ["Alcuni aiuti utili"](#page-96-0) per

maggiori dettagli. Le "Tool Lines" vengo utilizzate anche quando utilizzate il "comando punto" .find per evidenziare un punto che state cercando oppure per evidenziare i centri di visibilità impostati per quel settore.

### Comandi di configurazione del Radar

Qui di seguito troverete i più importanti "comandi punto" per poter configurare il vostro radar:

#### **.rings PUNTO**

Centra i "Range Rings" in un determinato PUNTO (VOR, NDB, FIX, aeroporto).

#### **.norings**

Disattiva la visualizzazione dei "Range Rings".

## **.center PUNTO**

Centra la mappa nel PUNTO specificato.

## **.vis PUNTO**

Imposta il centro di visibilità dello schermo principale in un determinato PUNTO.

## **.vis2 / .vis3 / .vis4 PUNTO**

Imposta un secondo/terzo/quarto centro di visibilità dello schermo principale in un PUNTO.

#### **.novis**

Cancella tutti i centri di visibilità precedentemente impostati.

## **.showvis**

Mostra un cerchio attorno ad ogni centro di visibilità impostato.

## **.ff FIX …**

Attiva la visualizzazione singola di uno o più FIX.

## **.fv VOR …**

Attiva la visualizzazione singola di uno o più VOR.

## **.fn NDB …**

Attiva la visualizzazione singola di uno o più NDB.

## **.fa AEROPORTO …**

Attiva la visualizzazione singola di uno o più AEROPORTI (codice ICAO).

## **.fc RUNWAY …**

Attiva la visualizzazione singola di uno o più "RUNWAY centerlines".

## **.fw AEROVIA …**

Attiva la visualizzazione singola di uno o più AEROVIE.

## **.fd Diagram Name| Diagram Name|…**

Attiva la visualizzazione singola di uno o più "Diagrams…" (SIDs/STARs).

# **.nofixes**

Disattiva la visualizzazione di tutti i FIX visualizzati con il comando .ff.

## **.novors**

Disattiva la visualizzazione di tutti i VOR visualizzati con il comando .fv.

## **.nondbs**

Disattiva la visualizzazione di tutti gli NDB visualizzati con il comando .fn.

## **.noairports**

Disattiva la visualizzazione di tutti gli aeroporti visualizzati con il comando .fa.

## **.nocenterlines**

Disattiva la visualizzazione di tutte le centerlines visualizzati con il comando fc.

## **.noairways**

Disattiva la visualizzazione di tutte le aerovie visualizzati con il comando .fw.

## **.nodiagrams**

Disattiva la visualizzazione di tutti i "Diagrams" (SIDs/STARs) visualizzati con il comando .fd.

## Centro/i di visibilità

Come menzionato precedentemente, è possibile utilizzare i comandi .vis / .vis2 / .vis3 / .vis4 per poter impostare i relativi centri di visibilità. Il centro di visibilità imposta, ovviamente, il centro del vostro settore. Il centro di visibilità, combinato con il range di visibilità, viene utilizzato dalla rete per determinare quali aa/mm verranno visualizzati nel vostro schermo radar. Se per esempio digitate il seguente comando:

## .vis KBOS

Il centro di visibilità verrà impostato sull'aeroporto di Boston. Se il vostro range di visibilità è impostato su 100nm, sarete in grado di vedere, all'interno del vostro radar, tutti gli aa/mm presenti in un raggio di 100nm dall'aeroporto di Boston indipendentemente se voi avete spostato la visualizzazione del settore con il mouse. Se il vostro radar è "spostato" sul VOR di Syracuse (SYR), che è a circa 250nm a ovest dell'aeroporto di Boston, vedrete solamente gli aa/mm attorno a KBOS e nessuno attorno al VOR di Syracuse.

In alcuni casi un unico centro di visibilità non basta a coprire l'intero settore perchè quest'ultimo è molto "spezzettato". Se questo è il vostro caso (generalmente capita ai settori Oceanici) è possibile settare un centro di visibilità addizionale (secondario). Potrete creare tre centri di visibilità addizionali, per un totale di quattro. Il vostro range di visibilità si estenderà anche al nuovo centro di visibilità impostato. Se per esempio, in aggiunta al precedente, inserite il seguente comando:

## .vis2 SYR

In questo modo sarete in grado di vedere gli aa/mm in un raggio di 100nm dall'aeroporto di Boston ma anche tutti gli aa/mm nel raggio di 100nm dal VOR di Syracuse. Il secondo centro di visibilità vi permetterà così di ampliare il vostro range nel caso abbiate da controllare un settore abbastanza ampio oppure un settore abbastanza "spezzettato". Utilizzate questa funzione con cautela e solo quando strettamente necessaria perché, aumentando il vostro range di visibilità, aumenterete di conseguenza anche il consumo di banda sul server alla quale siete connessi.

Ricordate che il vostro/i centro/i di visibilità determineranno anche quali controllori potranno visualizzarvi nella loro CL (=Lista dei controllori).

Potrete cambiare/aggiornare il vostro centro di visibilità semplicemente re-inserendo il comando opportuno su di un nuovo punto. Se volete eliminare i centri di visibilità precedentemente impostati inserite il comando .novis. Se non avete alcun centro di visibilità impostato, allora l'attuale centro del radar diventerà il vostro centro di visibilità. Questo significherà che ogni volta che spostate la "mappa", automaticamente varierà anche il vostro centro di visibilità. Per questo motivo, ogni volta che aprite un nuovo settore, è meglio impostare il vostro centro di visibilità utilizzando il comando .vis (caricando un nuovo settore, tutti i centri di visibilità precedentemente impostati, saranno rimossi automaticamente).

## Filtri dello spazio aereo

In VRC esistono due tipi di filtri: dal suolo ad una quota oppure da una quota all'infinito. Se impostate un valore per uno dei due filtri (vedere la sezione: "[Configurare VRC"](#page-21-0)), e questi sono attivati, tutte le tracce al di sopra del "ceiling" impostato e al di sotto del "floor" impostato, verranno visualizzate utilizzando il colore impostato nella casella "Filtered". Alcuni controllori preferiscono impostare un colore abbastanza scuro per le tracce filtrate, in modo da poter vedere comunque le tracce ma allo stesso tempo non essere distratti da esse e poterle così confondere con tracce che fanno parte del loro spazio aereo.

Nelle "General Settings" avete inoltre un'opzione che vi permetterà di disabilitare la visualizzazione della data tag o addirittura della traccia, per quegli aeromobili che vengono filtrati. (vedere la sezione: ["Configurare VRC"](#page-21-0)).

Nella versione 1.2 di VRC potrete impostare dei filtri differenti per ogni schermata radar aperta. Per poter impostare differenti filtri premete in successione CTRL+Alt+F ed impostate i valori desiderati nella finestra che apparirà. Potrete inoltre configurare i parametri dei filtri facendo click su Settings  $\rightarrow$ Filters  $\rightarrow$  Configure...

Un'altra funzione che potrete impostare è quella di un filtro per il radar, che è differente da quello dello spazio aereo, in quando non visualizza alcuna traccia al di sotto del valore impostato.

Per abilitare/disabilitare i filtri utilizzate: l'apposito pulsante sulla barra dei pulsanti (se attiva), premete la combinazione CTRL+F, inserite il comando .filters oppure fate click su Settings  $\rightarrow$  Filters  $\rightarrow$  Enable. Ricordate che il filtro radar rimarrà attivo sia che il filtro dello spazio aereo sia attivo sia che non lo sia.

#### La barra dei pulsanti

Come trattato precedentemente, potete attivare/disattivare la visualizzazione della barra dei pulsanti utilizzando il menù "View". Potete inoltre selezionare quali pulsanti visualizzare nella barra accedendo alle impostazioni generali da Settings  $\rightarrow$  General... Se per esempio siete connessi come GND, di sicuro non avrete bisogno del timer, in quanto questo viene utilizzato dalla TWR per separare gli aa/mm in arrivo/partenza in base alla turbolenza di scia. In questo caso quindi basterà disattivare la casella relativa al timer dalla finestra delle opzioni.

#### Salvare le proprie configurazioni

Ricordate sempre di salvare qualsiasi cambiamento apportato al vostro profilo in modo da poter accedere una seconda volta con le vostre impostazioni preferite.

## [Il pannello Meteo](#page-2-0)

Il pannello Meteo di VRC è uno dei vari strumenti utilizzabili durante la sessione di controllo. Il pannello Meteo elenca tutte le informazioni meteo degli aeroporti che state monitorando, riportando l'ultimo QNH ed il vento, rilevati in un certo aeroporto. VRC controlla ogni 5 minuti la presenza di nuovi METAR per le stazioni selezionate. La parte in basso della finestra mostra l'intero METAR della stazione selezionata oppure mostra i METAR richiesti tramite il comando .wx.

Per aprire il pannello Meteo fate click su Tools  $\rightarrow$  Weather Panel. Qui di seguito un esempio del pannello Meteo con 5 stazioni monitorate:

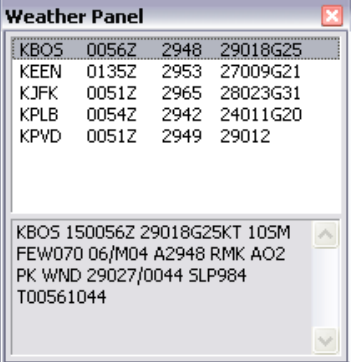

Per poter vedere il METAR completo di una stazione monitorata, fate semplicemente click con il pulsante sinistro del mouse sulla stazione desiderata.

Per aprire un menù aggiuntivo con la possibilità di scelta tra diverse opzioni, fate click sulla stazione desiderata con il pulsante destro del mouse.

Per aggiungere un aeroporto alla lista, o per rimuovere un aeroporto, premete il pulsante F2. Questo comando scriverà, nella linea dei comandi, il comando .qd. Completate il comando inserendo il nominativo ICAO dell'aeroporto/i che volete aggiungere/rimuovere.

## .qd KBOS KALB

Il comando precedente rimuoverà dalla lista l'aeroporto KBOS (perché già esistente nella lista) ed aggiungerà l'aeroporto KALB.

Potrete inoltre premere il pulsante F2 e successivamente selezionare un aeromobile, oppure premere ASEL (se lo stesso è già selezionato), per aggiungere alla lista l'aeroporto di destinazione dello stesso.

Per poter vedere il METAR di un aeroporto senza però aggiungerlo al pannello Meteo, premete il pulsante F7. Questo comando scriverà, nella lista dei comandi, il comando .wx. Completate il comando inserendo il nominativo ICAO dell'aeroporto (es.: .wx KIAD). VRC in questo modo cercherà il METAR per l'aeroporto richiesto e lo visualizzerà nella parte inferiore del pannello Meteo; se il pannello Meteo era chiuso o nascosto, questa azione determinerà l'apertura dello stesso.

Potrete ridimensionare o spostare la finestra del pannello Meteo nello stesso modo utilizzato per le finestre di Windows; per chiudere il pannello Meteo fate click sul pulsante "X" in alto a destra oppure premete il pulsante Esc della tastiera.

Come per gli altri strumenti presenti in VRC, facendo doppio click sulla barra dei titoli della finestra, potrete "arrotolare" la finestra e visualizzare solamente la barra dei titoli; per riaprire la finestra fate nuovamente doppio click sulla relativa barra dei titoli.

## Pulsanti Meteo

L'elenco delle stazioni monitorate, presenti nel pannello Meteo, verranno inoltre visualizzate nella Barra dei Pulsanti. Per ogni stazione verrà visualizzato (se l'opzione è stata attivata nelle "General Settings") un pulsante simile al seguente:

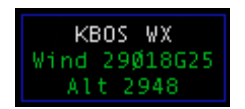

Potrete visualizzare l'intero METAR facendo semplicemente click, con il pulsante sinistro del mouse, sul pulsante relativo; il METAR verrà visualizzato al di sotto del pulsante come nell'esempio corrente:

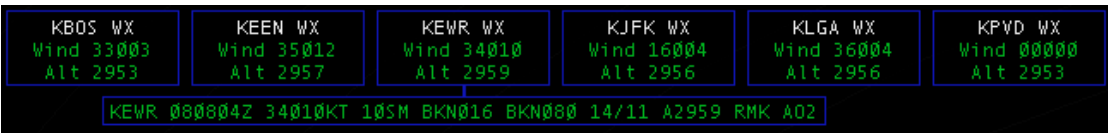

Fate nuovamente click sul pulsante per chiudere la visualizzazione completa del METAR.

# <span id="page-41-0"></span>[La lista controllori](#page-2-0)

La lista Controllori di VRC è uno dei vari strumenti utilizzabili durante la sessione di controllo. Per aprire la lista Controllori, conosciuta anche come "CL", fate click su Tools  $\rightarrow$  Controller List; qui di seguito un esempio:

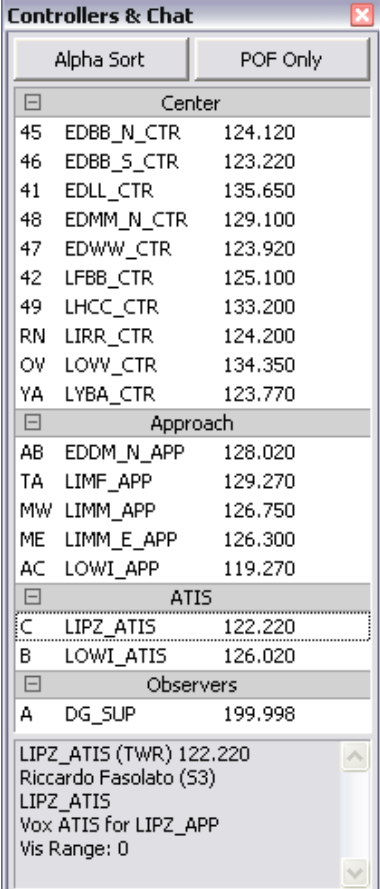

La lista Controllori viene utilizzata per visualizzare i controllori connessi in quel momento, all'interno del vostro range. È inoltre utilizzata per visualizzare gruppi di chat o chat private tra controllori o piloti che non sono nel vostro raggio d'azione.

I controllori all'interno del vostro raggio d'azione vengono visualizzati con il "Sector ID", un codice di due lettere, visualizzato prima del callsign e della frequenza. Normalmente i controllori vengono ordinati per tipo di settore aperto (CTR, APP, TWR, GND, DEL, ATIS, OBS), è possibile però ordinarli alfabeticamente premendo il pulsante "Alpha Sort".

Gli Osservatori e gli ATIS vocali, verranno visualizzati alla fine dell'elenco e vengono visualizzati con un singolo "Sector ID" ed il loro callsign.

Se un pilota al di fuori del vostro range vi scrive un messaggio privato, il suo nominativo verrà automaticamente aggiunto alla lista Controllori senza nessun "Sector ID".

I gruppi di chat vengono visualizzati alla fine di tutto e vengono evidenziati tra parentesi quadre.

Per aprire una finestra chat con un controllore, osservatore o pilota, fate semplicemente un doppio click sul relativo nominativo presente nella lista Controllori. Si aprirà così una nuova finestra di chat oppure l'input da tastiera verrà automaticamente spostato sulla finestra già eventualmente aperta in precedenza. Queste funzioni si applicano anche alle finestre di gruppi di chat.

Per aprire un menù con comandi aggiuntivi, fate click con il pulsante destro del mouse sul nominativo del controllore selezionato.

Se un nominativo presente nella CL è evidenziato in blue significa che avete almeno un messaggio di chat, ricevuto da quel nominativo, in attesa di essere letto. Se un nominativo è evidenziato in grigio significa che quel nominativo è inserito nel gruppo chat selezionato; se invece il nominativo è evidenziato in rosso significa che avete una comunicazione intercom in attesa oppure in invio con la persona selezionata.

Se il testo di un nominativo è colorato di:

- blue: significa che quel controllore vi sta monitorando. In questo modo il controllore che vi sta monitorando, potrà ascoltare tutto ciò che ascoltate o inviate via voce.
- verde: significa che siete in comunicazione intercom con quella persona.
- verde scuro: significa che siete in comunicazione con quella persona ma in quel momento la comunicazione è in pausa.
- arancione: significa che quella persona ha richiesto aiuto (vedere la sezione: ["Alcuni aiuti utili"](#page-96-0)).
- rosso: significa che quella persona è in override sul vostro canale vocale (vedere la sezione: ["Comunicazioni ground-to-ground"](#page-86-0)).
- rosa: significa che quella persona ha intenzione di disconnettersi a breve (vedere la sezione: ["Alcuni aiuti utili"](#page-96-0)).

Se volete filtrare e non visualizzare gli osservatori, fate click sul pulsante "POF Only" sulla parte alta della finestra. Con questa operazione, verranno visualizzati nella lista, solamente i controllori presenti all'interno del file POF, precedentemente impostato nelle "General Settings". Tutte le chat precedentemente attive con piloti o controllori verranno mantenute e visualizzate anche se avete premuto il pulsante "POF Only".

Potrete aprire una finestra chat (oppure passare ad una finestra già precedentemente aperta) con qualsiasi controllore, osservatore o gruppi di chat scrivendo nella linea comandi il "Sector ID", di uno o due caratteri, e successivamente premere il pulsante CSEL. Fate riferimento alla sezione: ["Finestre Chat](#page-71-0)" per ulteriori informazioni.

Facendo click su un controllore presente nella lista, sulla parte bassa della finestra, verranno visualizzate le seguenti informazioni:

- Callsign;
- Frequenza primaria:
- Nominativo Radio (se definito nel file POF);
- Nome e Cognome completi;
- Rating;
- Il nome del file di Settore aperto;
- Messaggio di richiesta di aiuto (se presente).

Potrete ridimensionare o spostare la finestra CL nello stesso modo utilizzato per le finestre di Windows; per chiudere la finestra CL fate click sul pulsante "X" in alto a destra oppure premete il pulsante Esc della tastiera.

<span id="page-43-0"></span>Come per gli altri strumenti presenti in VRC, facendo doppio click sulla barra dei titoli della finestra, potrete "arrotolare" la finestra e visualizzare solamente la barra dei titoli; per riaprire la finestra fate nuovamente doppio click sulla relativa barra dei titoli.

Nella versione 1.2 i controllori vengono separati ed elencati in gruppi in base alla posizione che occupano (Center, Approach, Tower, etc.), vedi lo screenshot precedente. Facendo click sul +/- alla sinistra del tipo di postazione, potrete visualizzare o nascondere il relativo gruppo di controllori. Questa funzione è disattivabile dalle impostazioni generali di VRC, fate riferimento alla sezione: ["Configurare VRC"](#page-21-0) per maggiori dettagli in merito.

# [La lista aeromobili](#page-2-0)

La lista degli aeromobili di VRC è uno dei vari strumenti utilizzabili durante la sessione di controllo. Per aprire la lista degli aeromobili, fate click su Tools  $\rightarrow$  Aircraft List; qui di seguito un esempio:

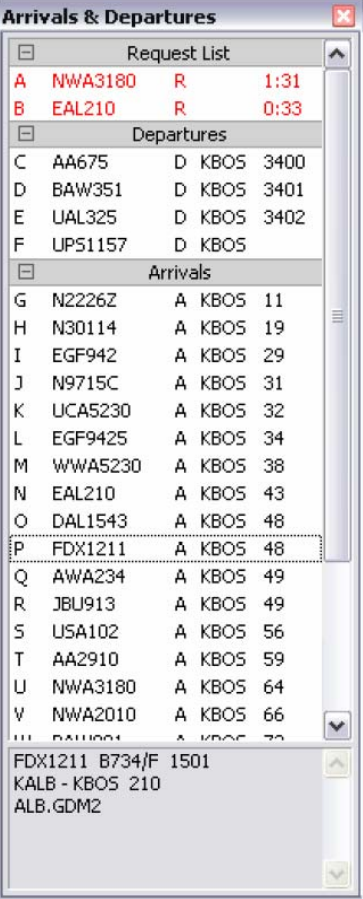

VRC aggiunge un aeromobile alla lista degli aeromobili in base a questi tre motivi:

- 1. L'aeromobile decolla da un aeroporto incluso nella "Departure List" (vedere sezione: "Configurare VRC" per maggiori dettagli).
- 2. L'aeromobile atterra in un aeroporto incluso nella "Arrival List" (vedere sezione: "Configurare VRC" per maggiori dettagli).
- 3. L'aeromobile è nella vostra lista promemoria (vedere la sezione: "[Alcuni aiuti utili"](#page-96-0) per maggiori dettagli).

Gli aeromobile nella lista "promemoria" (= Request List) vengono messi nelle prime posizioni, con il testo di colore rosso, una "R" alla destra del nominativo ed un timer indicante da quanto tempo l'aeromobile è nella "Request List".

Gli aeromobili in partenza vengono elencati subito dopo quelli eventualmente presenti nella "Request List"; vengono visualizzati in colore nero, una "D" vicino nominativo, il nominativo ICAO dell'aeroporto di partenza ed il codice Transponder eventualmente assegnato al volo. Una volta che il volo è decollato (quando l'a/m supera i 50kts di GS) il nominativo scomparirà dalla lista.

Gli aeromobili in arrivo vengono elencati subito dopo quelli in partenza; vengono visualizzati in colore nero, una "A" vicino al nominativo, il nominativo ICAO dell'aeroporto di arrivo e l'attuale distanza, in miglia nautiche, dall'aeroporto di arrivo. I voli vengono elencati, in base alla distanza, in ordine crescente dal più vicino al più lontano.

Facendo click con il pulsante sinistro del mouse sul nominativo di un aeromobile, accederete a diversi dettagli nella parte bassa della finestra, tra i quali:

- Callsign
- Tipo di aeromobile
- Codice Transponder assegnato all'aeromobile
- Codice Transponder attualmente impostato sull'aeromobile, se diverso da quello assegnato
- Aeroporto di partenza
- Aeroporto di arrivo
- Rotta

Facendo click con il pulsante destro del mouse su un qualsiasi nominativo, aprirete un sotto-menù che vi darà la possibilità di accedere a diverse azioni possibili sull'aeromobile.

Facendo doppio click su di un nominativo, si aprirà una finestra per la visualizzazione/modifica del piano di volo. Fate riferimento alla sezione: ["Visionare ed editare i piani di volo"](#page-78-0) per maggiori informazioni.

Tenendo premuto il pulsante Alt e clikkando successivamente su un aeromobile presente nella lista, aggiungerete la "Flight Strip" nell'apposita "strippiera". Fate riferimento alla sezione: ["La lista delle Strip"](#page-90-0).

Ricordate che è possibile selezionare un aeromobile digitando nella linea dei comandi il singolo carattere, apposto alla destra del nominativo, e successivamente il pulsante ASEL. Fate riferimento alla sezione: ["Selezione aeromobili"](#page-69-0) per maggiori dettagli.

Potrete ridimensionare o spostare la finestra CL nello stesso modo utilizzato per le finestre di Windows; per chiudere la finestra CL fate click sul pulsante "X" in alto a destra oppure premete il pulsante Esc della tastiera.

Come per gli altri strumenti presenti in VRC, facendo doppio click sulla barra dei titoli della finestra, potrete "arrotolare" la finestra e visualizzare solamente la barra dei titoli; per riaprire la finestra fate nuovamente doppio click sulla relativa barra dei titoli.

Nella versione 1.2 gli aeromobili vengono separati ed elencati in gruppi: Request List, Arrivals e Departures, vedi lo screenshot precedente. Facendo click sul +/- alla sinistra della barra grigia di separazione, potrete visualizzare o nascondere il relativo gruppo di aeromobili. Questa funzione è disattivabile dalle impostazioni generali di VRC, fate riferimento alla sezione: ["Configurare VRC"](#page-21-0) per maggiori dettagli in merito.

# <span id="page-45-0"></span>[Il pannello comunicazioni](#page-2-0)

Il pannello comunicazioni di VRC è uno dei vari strumenti utilizzabili durante la sessione di controllo. Per aprire il pannello comunicazioni, fate click su Tools  $\rightarrow$  Comms Panel oppure sul pulsante, presente nella barra di pulsanti, con il vostro callsign, l'orologio e la vostra frequenza primaria; qui di seguito un esempio:

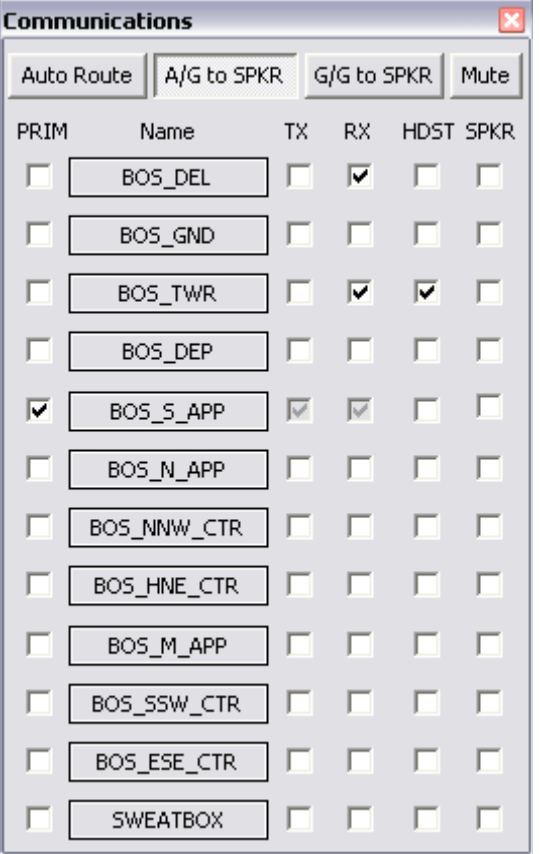

Ogni riga orizzontale, e le caselle associate, vengono chiamate "entry". Ognuna delle dodici righe rappresentano frequenze radio che potrete attivare come voce, testo oppure entrambe. Ogni riga ha le seguenti quattro opzioni correlate:

- 1. Descrizione della frequenza, può essere uguale al nominativo del canale voce (es.: LIPZ\_APP)
- 2. Frequenza numerica (es.: 118.900)
- 3. Server voce alla quale ci si collega
- 4. Nominativo del canale voce (es.: LIPZ\_APP)

Ogni riga ha cinque caselle associate:

#### **PRIM**

La prima casella (alla sinistra del pulsante) serve ad indicare quale sarà la vostra frequenza primaria, dove i piloti vi contatteranno. Potrete avere una sola frequenza primaria ativa, quindi nella prima colonna avrete una sola casella selezionata. Una volta selezionata la frequenza primaria, tutte le rimanenti caselle della colonna verranno deselezionate quando avrete settato la frequenza primaria e le corrispondenti caselle TX e RX (vedere di seguito) verranno automaticamente selezionate; questo perché dovrete, ovviamente, essere in grado di ricevere e trasmettere sulla vostra frequenza primaria.

**TX** 

La seconda casella (alla destra del pulsante) serve per abilitare la trasmissione sulla frequenza corrispondente. Se questa casella è selezionata, ogniqualvolta invierete un messaggio radio via testo, questo verrà inviato sulla frequenza selezionata come primaria, anche se avrete selezionato altre caselle "TX". Inoltre, se avete impostato un canale voce (vedere di seguito) e una casella tra HDST e SPKR (vedere di seguito), quando premerete il pulsante PTT, la trasmissione voce verrà inviata tramite il canale voce associato. Ricordate che selezionando la casella TX verrà automaticamente selezionata anche la casella RX, questo perché non potete trasmettere messaggi in frequenza senza essere in grado di riceverli.

**RX** 

La terza casella serve per abilitare la ricezione sulla frequenza corrispondente. Se questa casella è selezionata qualsiasi messaggio di testo, inviato da piloti o controllori su questa frequenza, verrà visualizzato nell'area dello storico messaggi. Inoltre, se avete impostato un canale voce (vedere di seguito) e una casella tra HDST e SPKR (vedere di seguito), riceverete qualsiasi trasmissione audio da parte di piloti o controllori che siano collegati a quel canale voce.

#### **HDST**

La quarta casella serve per connettersi al relativo canale voce e per indirizzare l'audio al dispositivo cuffie impostato precedentemente. Appena selezionate questa casella, la stessa, verrà disabilitata (diventerà di colore grigio) per un breve momento fino alla completa connessione al server voce. Una volta che la connessione è stabilita la casella ritornerà nuovamente "disponibile". Ricordate che selezionando la casella HDST, la relativa casella RX verrà automaticamente selezionata nel caso non lo sia già. Inoltre, la casella SPKR verrà disabilitata in modo da impedirvi la possibilità di indirizzare l'audio sia sulle cuffie sia sulle casse.

#### **SPKR**

La quinta ed ultima casella serve per connettersi al relativo canale voce e per indirizzare l'audio al dispositivo casse che avete impostato precedentemente. Appena selezionate questa casella, la stessa verrà disabilitata (diventerà di colore grigio) per un breve momento fino alla completa connessione al server voce. Una volta che la connessione è stabilita la casella ritornerà nuovamente "disponibile". Ricordate che selezionando la casella SPKR, la relativa casella RX verrà automaticamente selezionata nel caso non lo sia già. Inoltre, la casella HDST verrà disabilitata in modo da impedirvi la possibilità di indirizzare l'audio sia sulle casse sia sulle cuffie.

## Modifica delle impostazioni

Per poter modificare la descrizione della frequenza, la frequenza e le informazioni sul canale voce, fate semplicemente click con il pulsante sinistro del mouse su uno dei dodici pulsanti disponibili. Il pannello comunicazioni si espanderà visualizzando quattro campi di modifica e tre pulsanti, come mostrato dall'immagine seguente:

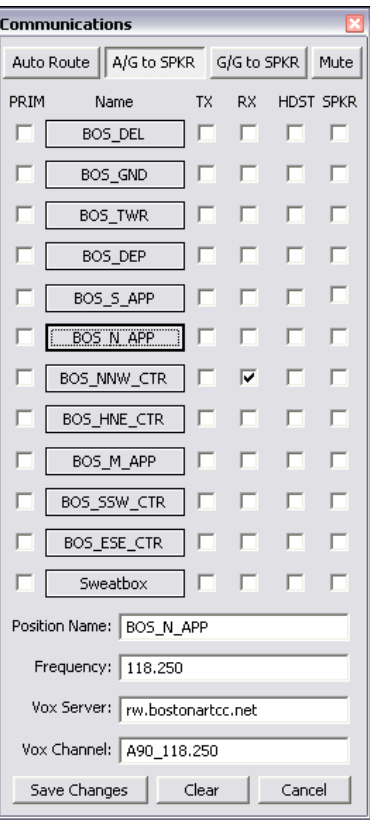

Se cercate di modificare le informazioni di una frequenza in uso in quel momento, i quattro campi editabili verranno disabilitati (sfondo di colore grigio).

Inserite le modifiche ai campi come indicato. La frequenza radio per qualsiasi postazione, i server voce ed il nome della frequenza dovrebbero esservi date dallo staff della vostra area di copertura. Fate attenzione nell'inserimento della frequenza radio; questa dovrà essere composta da tre cifre, un "punto decimale" e da altre tre cifre decimali (es.: 125.250). Nel caso una frequenza abbia solamente una, o nessuna, cifra decimale, dovrete far seguire quanti zeri necessari per raggiungere le tre cifre decimali dopo il "punto" (es.: 119.000 oppure 120.200).

Una volta terminata la configurazione premete il pulsante "Save Changes". Nel caso vogliate cancellare le modifiche appena apportate e ritornare alla configurazione precedente premete il pulsante "Clear" e successivamente "Save Changes".

Dopo aver premuto il pulsante "Save Changes" oppure "Clear", il pannello comunicazione verrà ridotto alla dimensione originaria, nascondendo i campi editabili. Potrete ora fare le vostre selezioni oppure chiudere la finestra premendo il pulsante ESC della tastiera oppure la "X" nella parte alta del pannello comunicazioni.

#### Indirizzare la voce

Le seguenti funzioni servono per selezionare dove indirizzare l'audio. Usate i tre pulsanti posti nella parte alta del pannello comunicazioni:

#### **Auto Route**

Se questo pulsante è selezionato, tutte le trasmissioni "air-to-ground" in ingresso verranno indirizzate alle casse nel caso abbiate una trasmissione "ground-to-ground" attiva. Fate riferimento alla sezione: ["Comunicazioni ground-to-ground"](#page-86-0) per maggiori dettagli.

## **A/G to SPKR**

Se questo pulsante è selezionato, tutte le trasmissioni "air-to-ground" in ingresso verranno indirizzate alle casse anche nel caso abbiate una trasmissione "ground-to-ground" attiva. Questa funzione può essere utile nel caso usiate le cuffie e vogliate assentarvi dal PC per un momento, ma continuare a sentire le eventuali comunicazione dei piloti.

### **G/G to SPKR**

Se questo pulsante è selezionato, tutte le trasmissioni "ground-to-ground" in ingresso verranno indirizzate alle casse in qualsiasi momento.

#### **Mute**

Se questo pulsante è selezionato, il vostro microfono verrà disattivato. Questa funzione può essere utile nel caso un altro controllore sia in sovrapposizione (overriding) nella vostra frequenza. Ricordate che questo comando disattiverà il microfono anche per qualsiasi altra comunicazione con i piloti.

## [Il pannello SELCAL](#page-2-0)

Il pannello SELCAL di VRC è uno dei vari strumenti utilizzabili durante la sessione di controllo. Per aprire il pannello SELCAL, fate click su Tools  $\rightarrow$  SELCAL Panel. Qui di seguito un esempio della finestra che apparirà:

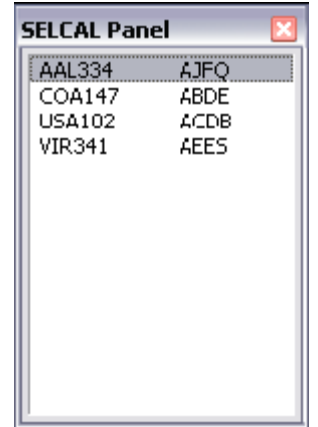

Il pannello SELCAL vi permette di visualizzare quali aeromobili hanno impostato, nelle remarks del loro piano di volo, un codice SELCAL (SELective CALling). Il SELCAL viene usato prevalentemente dai controllori oceanici per attirare l'attenzione di un pilota che, durante lunghi voli (es.: intercontinentali), potrebbe aver spento la radio per evitare i rumori di fondo dovuti alle frequenze a lungo raggio. Quando un controllore invia un segnale SELCAL, utilizzando il codice assegnato all'a/m, il pilota riceverà un segnale di avvertimento nel cockpit avvisandolo di accendere la radio e rispondere.

Quando VRC rileva che un pilota ha inserito un codice SELCAL nelle "Remarks" del proprio piano di volo, aggiunge automaticamente sia il nominativo del volo sia il codice alla lista del pannello SELCAL. Il controllore dovrà semplicemente fare doppio click sul nominativo ed il messaggio verrà inviato al pilota desiderato.

# [Log messaggi di chat in arrivo](#page-2-0)

Il Log messaggi di chat in arrivo di VRC è uno dei vari strumenti utilizzabili durante la sessione di controllo. Per aprire la finestra del Log, fate click su Tools  $\rightarrow$  Incoming Chat Log.

Il Log messaggi di chat in arrivo viene utilizzato per visualizzare un elenco di tutti i messaggi di chat ricevuti dagli altri controllori oppure dai piloti. Da questa finestra non avrete la possibilità di rispondere ai messaggi, ma serve per decidere se sarà necessario o meno aprire una finestra di chat con il mittente di un determinato messaggio. Questa funzione è molto utile nel caso siate impegnati e non abbiate il tempo di aprire una finestra per ogni singolo messaggio di chat ricevuto ma, allo stesso tempo, non volete perdere un potenziale messaggio importante.

# [Settare il proprio ATIS](#page-2-0)

In VATSIM il vostro ATIS è quel messaggio di testo che il pilota riceve non appena si connette alla vostra frequenza primaria; è anche conosciuto come "Controller Info". L'ATIS può contenere varie informazioni a seconda del tipo di postazione abbiate aperto (GND, TWR, APP, CTR), ma deve sempre contenere il vostro nome e cognome ed il vostro nominativo radio, ad esempio: Boston Center.

A seconda della postazione che avete aperto dovrete inserire alcune delle seguenti informazioni:

- pista/e in uso di uno o più aeroporti;
- informazioni meteo di uno o più aeroporti;
- codice dell'ATIS corrente;
- link alla pagina delle informazioni sul vostro conto;
- link ad un sito contenente le cartine necessarie;
- informazioni riguardanti un training o un evento in corso;
- lista degli aeroporti che state controllando.

L'ATIS deve quindi contenere tutte quelle informazioni ritenute importanti per un pilota che vola nella vostra zona. Fate riferimento allo staff della zona che intendete controllare per maggiori dettagli; una zona potrebbe necessitare di informazioni particolari rispetto ad un'altra.

Ricordate che non è più necessario inserire l'URL del vostro canale voce (es.: \$mypvtrw o \$myrw); nel caso utilizziate la voce, VRC inserirà automaticamente l'URL del canale al quale siete collegati.

Con VRC 1.2 l'ATIS viene interamente gestito dal programma integrato [ATISMaker](http://www.metacraft.com/ATISMaker/) in modo da poter creare in modo semplice e veloce il vostro ATIS. Nel caso sia la prima volta che utilizzate questa utility, guardate più in basso per maggiori dettagli.

#### Variabili ATIS

Per molte delle informazioni che volete inserire nel vostro ATIS, VRC ha a disposizione diverse variabili che potrete inserire nella casella ATIS delle impostazioni generali. Quando un pilota si connetterà alla vostra frequenza e richiederà il vostro ATIS, VRC provvederà a sostituire le variabili con il testo relativo. Vedere la seguente tabella:

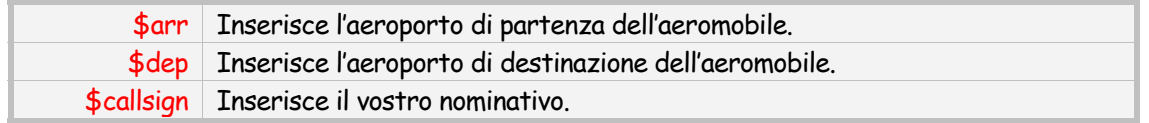

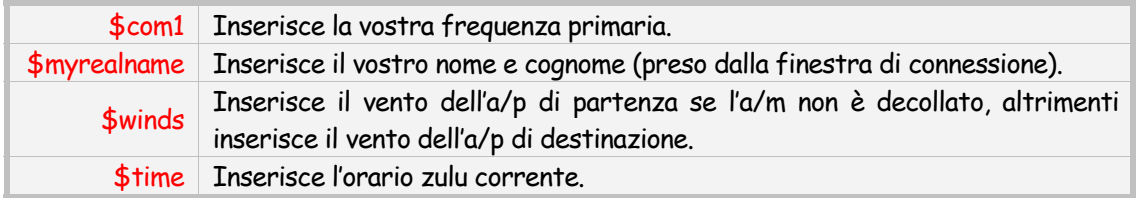

### Funzioni dell'ATIS

VRC ha la possibilità di inserire delle funzioni all'interno del vostro ATIS. Le funzioni si differenziano dalle variabili dalla possibilità di poter inserire dei parametri che si tramutano in testo al posto della funzione. La seguente tabella elenca tutte le funzioni disponibili per creare il vostro ATIS:

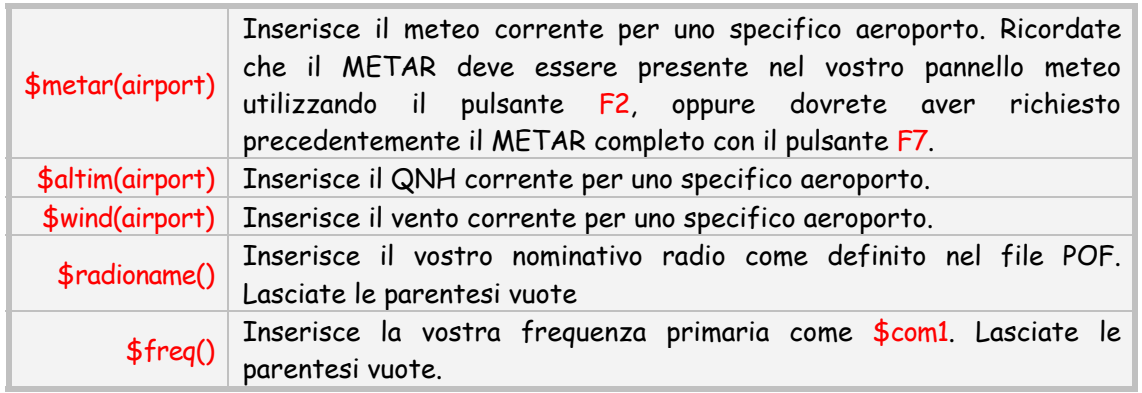

## ATISMaker

VRC integra al suo interno una versione del programma [ATISMaker,](http://www.metacraft.com/ATISMaker/) programma "stand-alone" creato precedentemente per facilitare la creazione dell'ATIS per gli utenti di ASRC. Siccome l'ATISMaker è una funzionalità facente parte di VRC, d'ora in poi, in questo manuale farà riferimento solamente alla funzione integrata di ATISMaker e non quella stand-alone. Per poter utilizzare questa funzionalità fate click su Settings  $\rightarrow$  ATISMaker..., apparirà una finestra simile alla seguente:

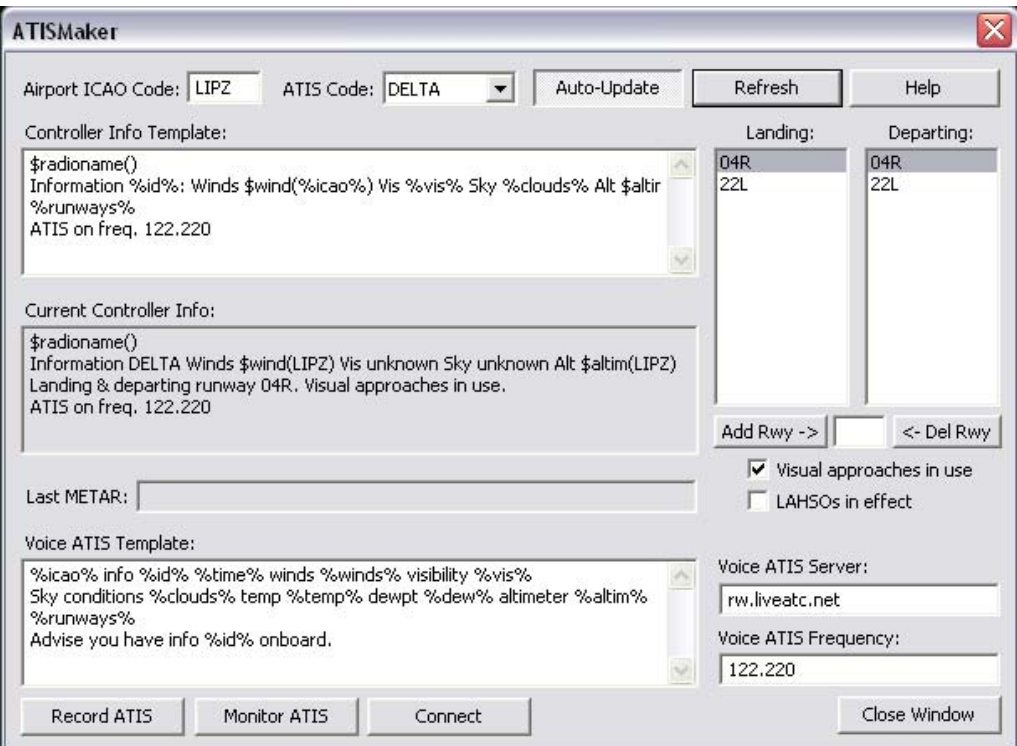

Inizialmente la casella "Airport ICAO Code" sarà vuota e la lista delle piste disponibili pure. Inserite il codice ICAO dell'aeroporto che intendete controllare. Inserite inoltre la lista di tutte le piste disponibili in quel determinato aeroporto. Una volta effettuati questi passaggi, la prossima volta non sarà necessario ripeterli.

Per inserire le piste disponibili in un determinato aeroporto, inserite la pista nella casella apposita, tra "Add Rwy ->" e "<- Del Rwy", e premete il pulsante "Add Rwy ->". Le piste verranno inserite nella lista ed ordinate in base all'ordine con la quale le avete inserite. Se avete fatto un errore e volete rimuovere una o più piste, inserite la pista nella apposita casella e premete il pulsante "<- Del Rwy".

Successivamente dovrete configurare la casella "ATIS Template". Questa casella viene utilizzata dall'ATISMaker per costruire il vostro ATIS utilizzando le variabili e le funzioni elencate precedentemente più alcune nuove variabili che hanno senso solamente se utilizzate in questa mascherina. Queste nuove variabili sono elencate qui sotto:

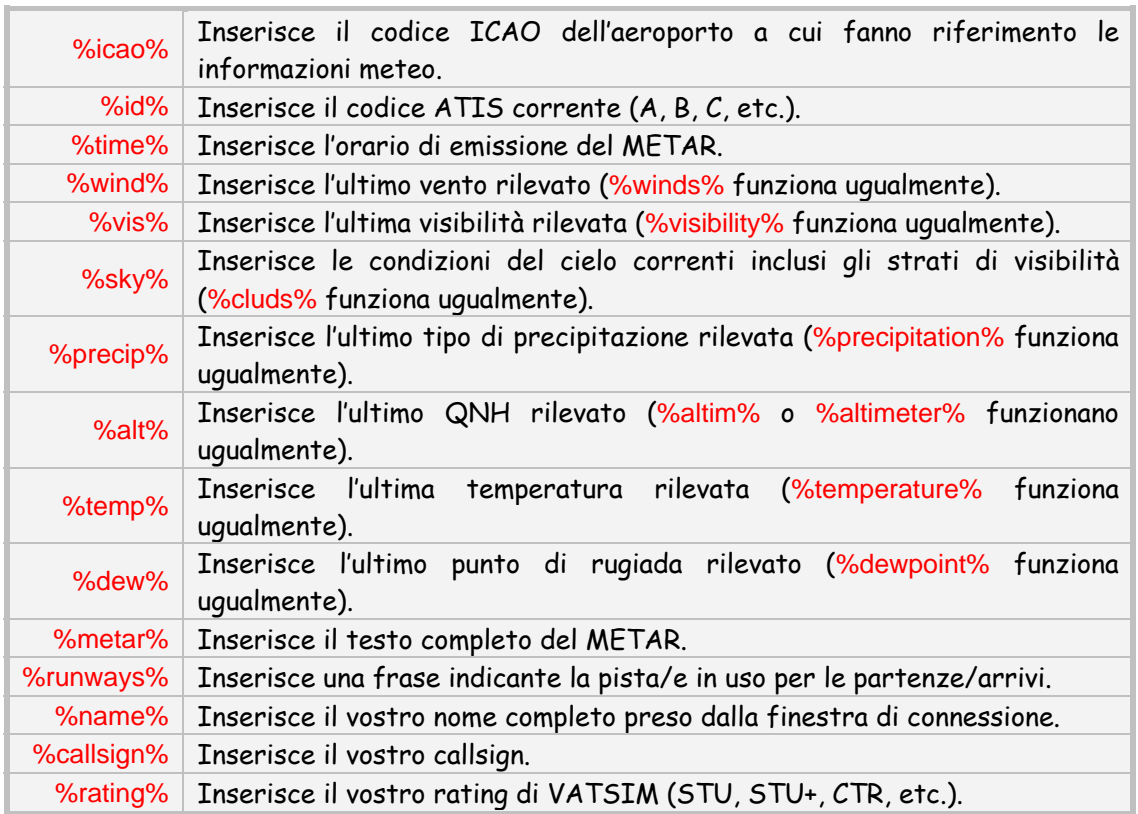

Ognuna delle precedenti variabili verranno poi sostituite con il valore attuale ogni volta che l'ATISMaker genererà il vostro ATIS. Ci sono vari modi per poter generare un ATIS; uno di questi modi è la pressione del pulsante "Generate ATIS Now". Questa azione scaricherà l'ultimo METAR dell'aeroporto indicato nel box relativo, compilerà le variabili appropriate nella mascherina ATIS e visualizzerà l'ATIS risultante nella casella con lo sfondo grigio; quello che viene visualizzato in quest'ultima casella sarà quello che verrà inviato successivamente ai piloti.

Il vostro ATIS inoltre, verrà aggiornato ogniqualvolta cambiate il codice ATIS dalla finestra a tendina "ATIS Code".

L'altro modo per aggiornare il vostro ATIS è quello di mettere l'ATISMaker in modalità automatica premendo il pulsante "Auto". VRC controlla la presenza di nuovi METAR ogni cinque minuti. Una volta premuto il pulsante "Auto", lo stesso rimarrà premuto fintantoché non disattiviate la modalità automatica. Se VRC riceve un nuovo METAR il codice ATIS avanzerà di uno e l'ATIS verrà aggiornato di conseguenza. Il codice ATIS comincerà a lampeggiare nella barra dei pulsanti per avvisarvi della presenza di un nuovo METAR.

Ricordate che, mettendo l'ATISMaker in modalità automatica, o scegliendo manualmente il codice ATIS dalla finestra a tendina, il codice ATIS corrente verrà visualizzato nella barra dei pulsanti della schermata principale.

### Selezione della/e pista/e attive

Se utilizzate la variabile %runways% nella mascherina dell'ATIS, l'ATISMaker creerà una frase elencando le piste attive sia per le partenze sia per gli arrivi al posto della variabile %runways%. Per selezionare le piste attive, fate semplicemente click sulla pista relativa, nella colonna appropriata; in questo modo la pista selezionata verrà evidenziata in grigio. Ritornando all'immagine precedente, la pista 33L è stata selezionata come pista in uso per le partenze, mentre la pista 15R è stata selezionata come pista in uso per gli arrivi. In questo modo la variabile %runways% verrà sostituita con la frase: "Landing rwy 33L. Departing rwy 15R.". Sperimentate comunque differenti combinazioni di piste attive per capire come viene creato l'ATIS.

#### Altre impostazioni di ATISMaker

ATISMaker ha la possibilità di attivare/disattivare due caselle poste nella parte in basso a destra della finestra. La prima indica la possibilità di effettuare avvicinamenti a vista mentre la seconda indica la possibilità di applicare le operazioni: "Landing And Hold Short Operations (LAHSOs)". Se selezionate queste due caselle, l'ATISMaker provvederà immediatamente ad aggiungere queste informazioni nel vostro ATIS subito dopo le piste in uso.

Ricordate di salvare il vostro profilo una volta terminate le operazioni all'interno dell'ATISMaker.

#### Voice ATIS

Con la versione 1.2 di VRC è stata introdotta la possibilità di creare un file audio con le informazioni ATIS, come avviene nel mondo reale.

Per poter creare un ATIS vocale, dovrete innanzitutto compilare il box relativo all'ATIS vocale. La zona si trova subito sotto alla casella riportante l'ultimo METAR rilevato. Se non avete mai configurato questa parte, vi consigliamo di lasciare le impostazioni di default. Questa casella utilizza le stesse variabili che vengono utilizzate per la creazione dell'ATIS via testo.

Quando sarete pronti ad intraprendere la registrazione del vostro ATIS vocale, premete sul pulsante "Record ATIS"; apparirà una nuova finestra con tutte le variabili trasformate in testo da leggere e registrare. Qui di seguito un esempio:

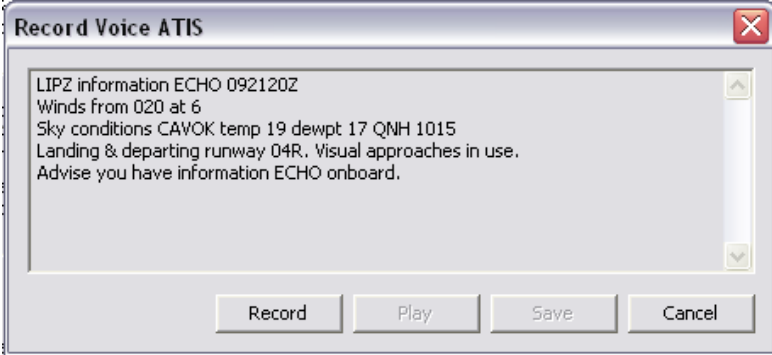

Il testo visualizzato viene chiamato lo "script" dell'ATIS vocale. Fate un rapido controllo che tutte le informazioni siano corrette, premete il pulsante "Record" ed iniziate a leggere le informazioni. Una volta terminata la registrazione, lasciate passare un paio di secondi prima di interrompere la registrazione.

Successivamente premete il pulsante "Play" ed ascoltate la vostra registrazione; premete nuovamente il pulsante "Play" per interrompere la riproduzione. Se desiderate migliorare la registrazione, fate semplicemente click sul pulsante "Record" ed iniziate a registrare (la registrazione precedente verrà sovrascritta con la nuova). Quando sarete soddisfatti della vostra registrazione premete il pulsante "Save". Se invece non desiderate creare o registrare un nuovo ATIS vocale, clikkate sul pulsante "Cancel".

Una volta salvata la registrazione dovrete connettere il vostro ATIS vocale ad un server di VATSIM. Prima di tutto accertatevi di inserire un indirizzo server valido nel campo: "Voice ATIS Server"; secondariamente inserite la corretta frequenza dell'ATIS dell'aeroporto che state controllando. Questa informazione può essere facilmente trovata nelle cartine aeroportuali.

Quando sarete pronti per la connessione dell'ATIS ai server VATSIM, premete il pulsante "Connect". Il pulsante verrà disabilitato per alcuni istanti fino a connessione avvenuta. Quando la connessione è avvenuta, il pulsante "Connect" diventerà "Disconnect". Per disconnettere l'ATIS dal server, premete semplicemente il pulsante "Disconnect".

Se la connessione avviene con successo vedrete una nuova linea nella vostra lista dei controllori, indicante il vostro ATIS (es.: LIPZ\_ATIS). L'ATIS sarà quindi collegato ad un server ed avrà una frequenza propria indipendentemente dal server e la frequenza che imposterete per la sessione di controllo. I piloti che saranno all'interno del range dell'aeroporto vedranno così, nella lista dei controllori collegati, un entry relativo al vostro ATIS; quando questi si connetteranno alla frequenza appropriata cominceranno a sentire la vostra registrazione a ciclo. Ricordate che, per risparmiare banda dei server, VRC trasmetterà il messaggio ATIS solamente se almeno un pilota è collegato alla relativa frequenza.

Durante la vostra sessione di controllo, a causa di variazioni delle condimeteo, sarete costretti ad aggiornare il vostro messaggio ATIS. Il messaggio registrato precedentemente rimarrà attivo fino alla registrazione di uno nuovo. Seguite la procedura sopra descritta, premete sul pulsante "Record", registrate il nuovo messaggio e successivamente premete il pulsante "Save", il nuovo messaggio ATIS verrà impostato e sarà pronto per essere ascoltato da parte dei piloti.

Dopo aver registrato e salvato il vostro messaggio ATIS, potrete monitorarne lo stesso premendo il pulsante "Monitor ATIS" dalla finestra dell'ATISMaker.

Se avete attivato un ATIS vocale, una piccola "v" verde apparirà in basso a sinistra del codice ATIS, presente nella barra dei pulsanti. Se per qualche motivo il vostro ATIS vocale viene disconnesso dal server al quale è connesso, la piccola "v" verde diventerà rossa ed inizierà a lampeggiare. Se dovesse accadere, disconnettete il vostro ATIS vocale, controllate il server dalla finestra dell'ATISMaker e connettetevi nuovamente.

Ricordate che, il testo visualizzato nella finestra durante la registrazione dell'ATIS vocale, sarà anche il testo che il pilota vedrà quando si connetterà alla frequenza ATIS relativa. L'ATIS via testo (Controller Info) descritto precedentemente verrà inviato al pilota solamente quando questo si connette alla vostra frequenza primaria.

## [Connessione a VATSIM](#page-2-0)

Dopo aver caricato VRC ed il profilo (vedere la sezione: ["I profili"](#page-15-0)) ciò che normalmente si fa subito dopo, è connettersi alla rete VATSIM. Per far ciò fate click su File  $\rightarrow$  Connect..., apparirà una finestra simile alla seguente:

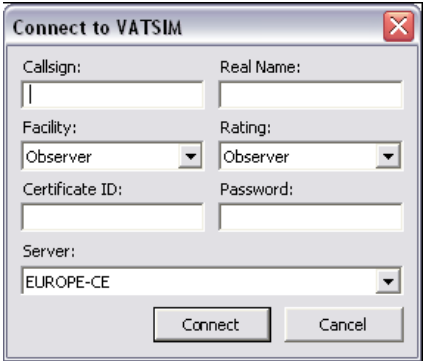

Se vi siete già collegati a VATSIM e avete salvato le informazioni di connessione, i campi relativi saranno già riempiti. In questo caso date una rapida occhiata alle informazioni e premete il pulsante "Connect".

Dopo aver premuto il pulsante di connessione, la finestra di connessione si chiuderà, e VRC provvederà a collegarsi alla rete VATSIM con le informazioni che avete specificato precedentemente. Nella parte bassa della schermata principale vedrete dei messaggi di testo che vi faranno presente l'avvenuta connessione al server. Normalmente la connessione avviene istantaneamente e, nello storico dei messaggi, vedrete una serie di messaggi di benvenuto inviati dal server al quale vi siete connessi. Le barre dei titoli delle schermate primaria e secondaria verranno aggiornate, visualizzando il server al quale siete connessi.

Assumendo di non ricevere alcun messaggio di errore durante la connessione, sarete connessi alla rete VATSIM; da questo momento in poi sarete in grado di visualizzare tutti gli aa/mm nel vostro range di copertura, se ce ne sono; inoltre, vedrete nella CL una lista di tutti i controllori nelle immediate vicinanze alla vostra postazione.

## [Muoversi nel Radar](#page-2-0)

VRC vi permette di modificare le finestre che si aprono. La vista del radar può essere spostata utilizzando il mouse, zoomata utilizzando la rotellina del mouse oppure centrata istantaneamente utilizzando un comando da tastiera. Fate riferimento alle sezioni sottostanti per maggiori dettagli.

## Centrare nuovamente il Radar

Esistono quattro modi per modificare il centro del radar. Il modo più semplice è spostando la mappa. Per poter spostare la mappa clikkate e tenete premuto il pulsante destro del mouse muovendo lo stesso nella direzione voluta. La visualizzazione del radar si sposterà assieme al mouse come se teneste ferma una mappa e la spostaste con la mano.

Il secondo modo per centrare la mappa è facendo doppio click con il pulsante destro del mouse in un punto da voi scelto. La schermata si centrerà istantaneamente in quel punto. Questo modo è molto utile per dare una rapida occhiata ad una certa zona della mappa oppure ad un gruppo di aa/mm, zoomando su di essi e riuscire a vedere le loro singole data tag.

Il terzo modo per centrare la mappa è utilizzando il comando .center. Per utilizzare questo comando, inseritelo nella barra dei comandi e fatelo seguire da un codice ICAO di un aeroporto oppure da un VOR, NDB, FIX. Il radar si centrerà sul quel determinato punto, per esempio:

### .center KBOS

Questo comando centrerà il radar sull'aeroporto KBOS.

Il quarto ed ultimo modo per centrare il radar è utilizzando un "bookmark" o segnalibro. Per maggiori dettagli su questa funzione fate riferimento alla sezione relativa poco più avanti.

## Zoomare il Radar

Esistono tre modi per poter zoomare il radar. Il primo ed anche il più comune è utilizzare la rotellina del mouse; se, mentre agite sulla rotellina, tenete premuto il pulsante CTRL, lo zoom sarà più veloce, da permettervi di zoomare un particolare di un aeroporto se prima avevate una visione di un intero settore.

Il secondo metodo per zoomare un settore è utilizzando i pulsanti F11 e F12. Questi pulsanti ingrandiscono o rimpiccioliscono il radar rispettivamente.

Il terzo ed ultimo modo per zoomare il radar è utilizzando un "bookmark" o segnalibro. Per maggiori dettagli su questa funzione fate riferimento alla sezione relativa qui sotto.

## Bookmarks / "Segnalibri"

Durante una sessione di controllo, vi troverete a zoomare più e più volte per poter visionare parti diverse del settore che state controllando. Quando siete molto occupati, specialmente nei grandi settori, l'azione di zoom può diventare troppo ripetitiva e alcune volte addirittura una perdita di tempo prezioso; per questa ragione VRC implementa la possibilità di utilizzare i *bookmarks*. Un bookmark istruisce VRC a "ricordare" lo zoom corrente ed il centro del radar in modo da poter passare pressoché istantaneamente allo zoom desiderato richiamando il bookmark salvato. I bookmarks includono anche il centro dei range rings.

Per impostare un nuovo bookmark premete i seguenti pulsanti: CTRL+ALT+n, dove n indica il numero che volete assegnare a quella visualizzazione. Potrete salvare fino ad un massimo di nove bookmark per ogni profilo. Per impostare il primo bookmark premete CTRL+ALT+1; per impostare il secondo premete CTRL+ALT+2 e così via.

Per richiamare un bookmark premete semplicemente CTRL+n dove n indica il numero di bookmark che volete richiamare. Il radar verrà istantaneamente centrato e zoomato sul punto in cui eravate quando avete salvato il bookmark inoltre, gli eventuali range rings, verranno centrati sul punto in cui erano centrati quando avete salvato il bookmark.

Ricordate che il bookmark 0 (zero) è un caso a parte perché non potrete impostarlo manualmente infatti, si imposta automaticamente sulla visualizzazione precedente al richiamo di un bookmark. In questo modo potrete dare una rapida occhiata ad un bookmark e tornare poi alla visualizzazione precedente premendo CTRL+0.

Ricordate che i bookmark possono essere utilizzati solamente nella schermata principale e di salvare il profilo in modo da mantenere le impostazioni per un successivo accesso.

## Organizzare le Data Tag

Ricordate che potete riposizionare le data tag delle tracce facendo click su di esse con il pulsante sinistro del mouse, tenendo premuto lo stesso e muovere il mouse trascinando la data tag. Questa funzione è disponibile solo se l'a/m ha una data tag (vedere la sezione: "[Etichettare gli aeromobili"](#page-78-0) per maggiori dettagli). Questa funzione è molto utile nel caso ci siano molti aa/mm in un punto del radar e le loro data tag siano sovrapposte.

# [I diversi tipi di Radar](#page-2-0)

Come nella versione 1.1, VRC offre dieci tipi di modalità radar:

- Simple;
- Ground;
- Tower;
- ARTS (Approach);
- STARS (Approach);
- DSR (Enroute/Center);
- VRC;
- Park Air:
- TAAATS;
- PSR;
- 3D.

Per poter cambiare da una modalità all'altra fate click sul menù Settings  $\rightarrow$  Radar Mode; si aprirà un ulteriore menù con la possibilità di scegliere tra le dieci differenti modalità.

Se avete già utilizzato ASRC, in precedenza, allora avrete già una certa familiarità con alcune delle modalità. Ovviamente la modalità "VRC" (una combinazione tra le modalità ARTS e DSR) è unica nel suo genere ed esiste solo in questo programma. Le nuove modalità implementate nella versione 1.2 sono: Simple, Park Air, TAAATS, PSR e 3D. Le descrizioni dettagliate per ognuna delle dieci modalità le troverete di seguito.

## Modalità Simple

Questa modalità è principalmente rivolta ai controllori Clearance Delivery. Viene visualizzato solamente il nominativo del volo. Nella versione 1.0 di VRC questa modalità veniva chiamata: "Ground Mode". Qui di seguito i differenti tipi di tag che troverete in questa modalità:

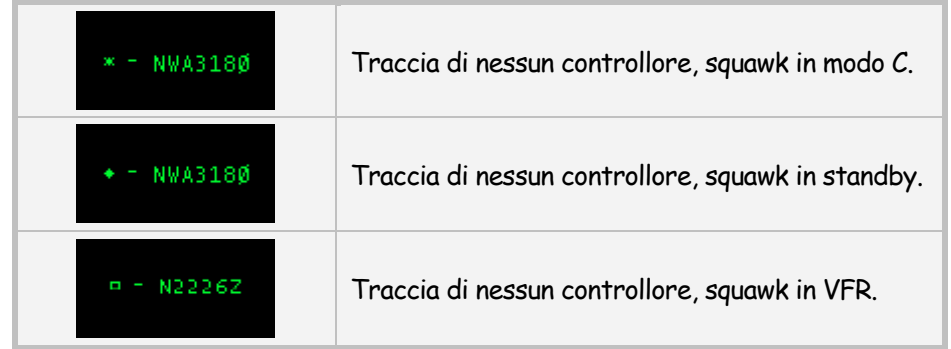

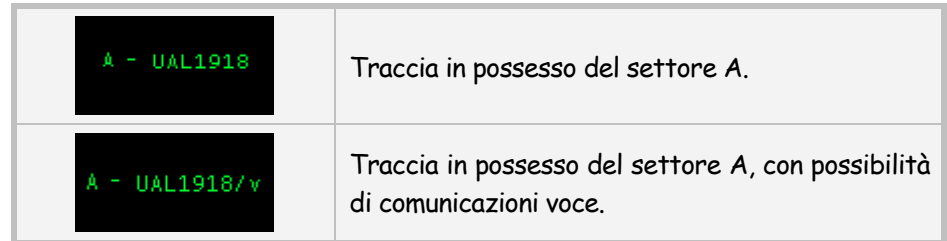

## Modalità Ground

Come dice il nome, questa modalità è stata pensata per i controllori Ground. Le tag visualizzano il nominativo, il tipo di aeromobile e la velocità al suolo. Qui di seguito i differenti tipi di tag che troverete in questa modalità:

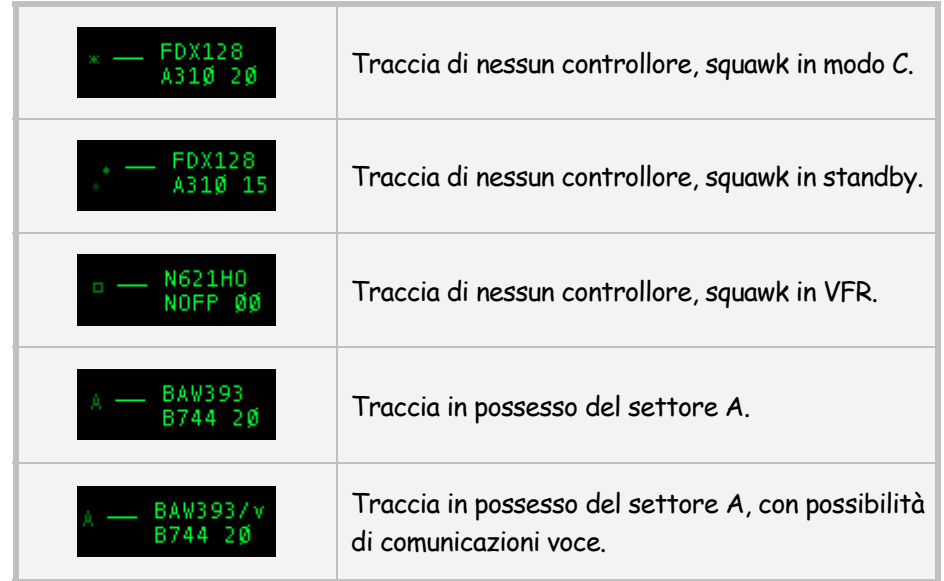

## Modalità Tower

Come dice il nome, questa modalità è stata pensata per i controllori Tower. Questa modalità è molto simile alla modalità ARTS (vedere più avanti) ad eccezione del fatto che le tag hanno sempre la visualizzazione completa, anche quando l'a/m ha il transponder in standby. Qui di seguito i differenti tipi di tag che troverete in questa modalità:

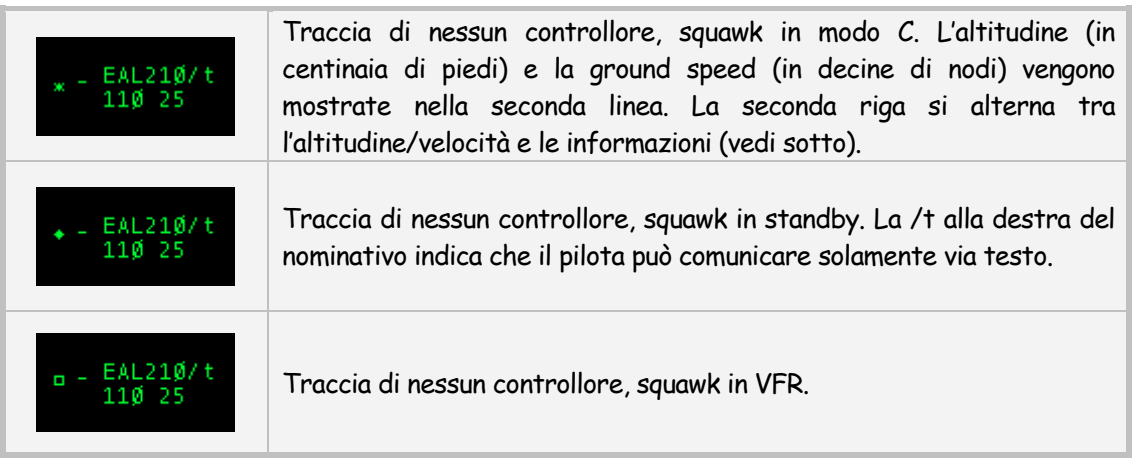

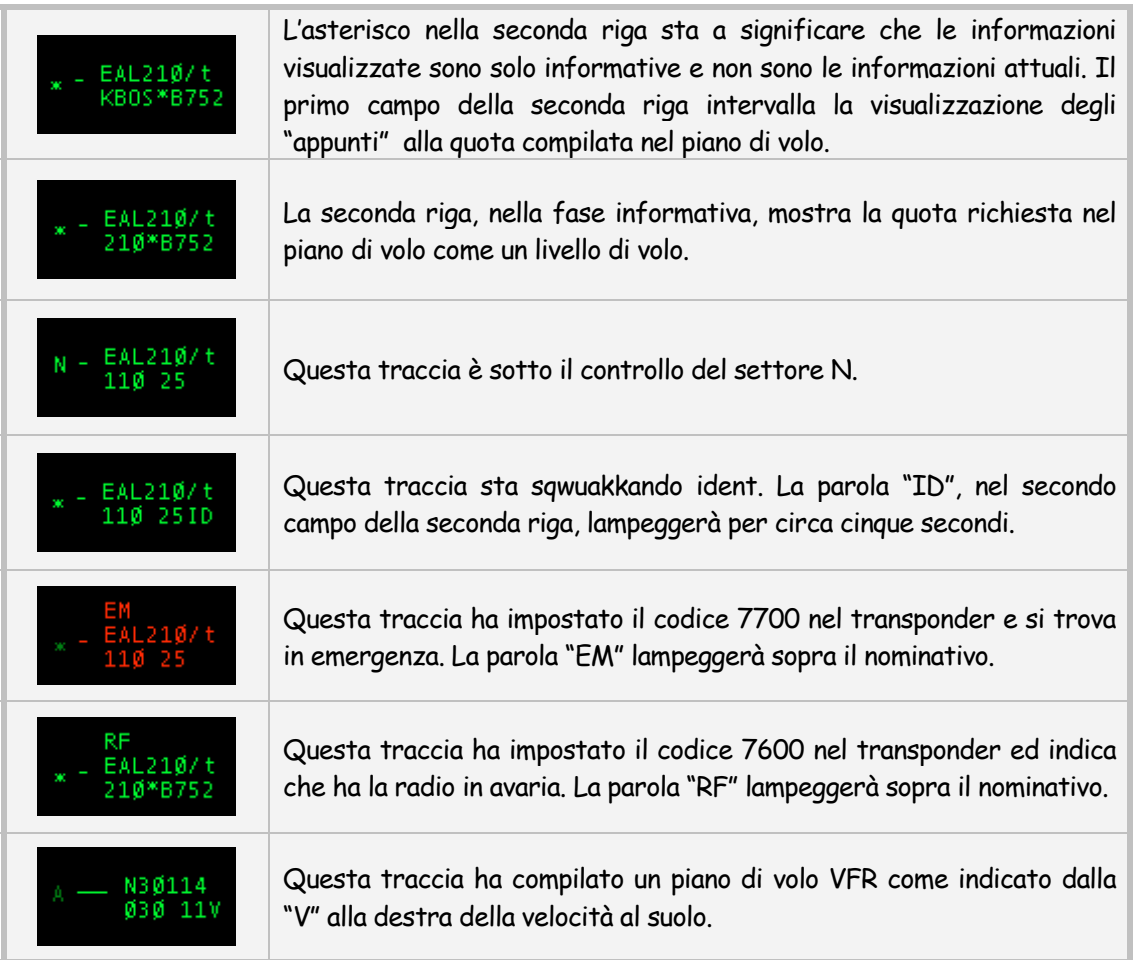

## Modalità ARTS

La modalità ARTS è molto simile a quella utilizzata in molti TRACON. La modalità ARTS è molto simile alla modalità Tower ad eccezione del fatto che nella modalità ARTS un aeromobile può avere la data tag completa oppure no. Inoltre, se un aeromobile ha il transponder in standby non vedrete alcuna data tag associata alla traccia. Qui di seguito i differenti tipi di tag che troverete in questa modalità:

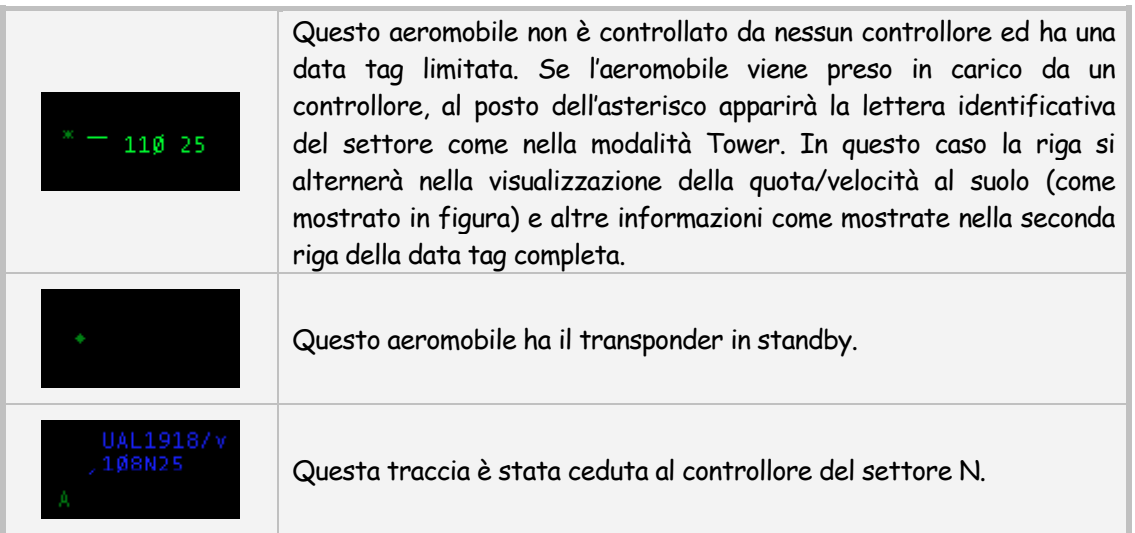

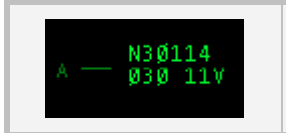

Questa traccia ha compilato un piano di volo VFR, come indicato dalla V alla destra della velocità al suolo.

## Modalità STARS

La modalità STARS è molto simile alla modalità ARTS. La differenza principale sta nel fatto che le informazioni nella data tag ruotano più lentamente; secondariamente, il simbolo principale di una traccia è una linea perpendicolare alla stazione radar più vicina (definita in base al centro di visibilità impostato) e cambia in dimensione in base alla distanza dalla stazione medesima. Inoltre, quando un aereo preme il pulsante "IDENT" inizierà a lampeggiare l'intera data tag anziché solo la traccia.

#### Modalità DSR

La modalità DSR assomiglia al sistema radar utilizzato nei maggiori centri di controllo di rotta. La data tag completa è composta da tre righe al posto di due delle altre modalità. Questa modalità inoltre mostra l'attuale quota dell'a/m e se l'a/m ha raggiunto o meno la quota compilata nel piano di volo oppure se l'a/m sta salendo o scendendo si quota. La modalità DSR mostra anche il CID (Computer ID) dell'a/m; il CID viene utilizzato come altro modo per selezionare un aeromobile (vedere la sezione: "[Selezione aeromobili"](#page-69-0) per maggiori dettagli). Qui di seguito i differenti tipi di tag che troverete in questa modalità:

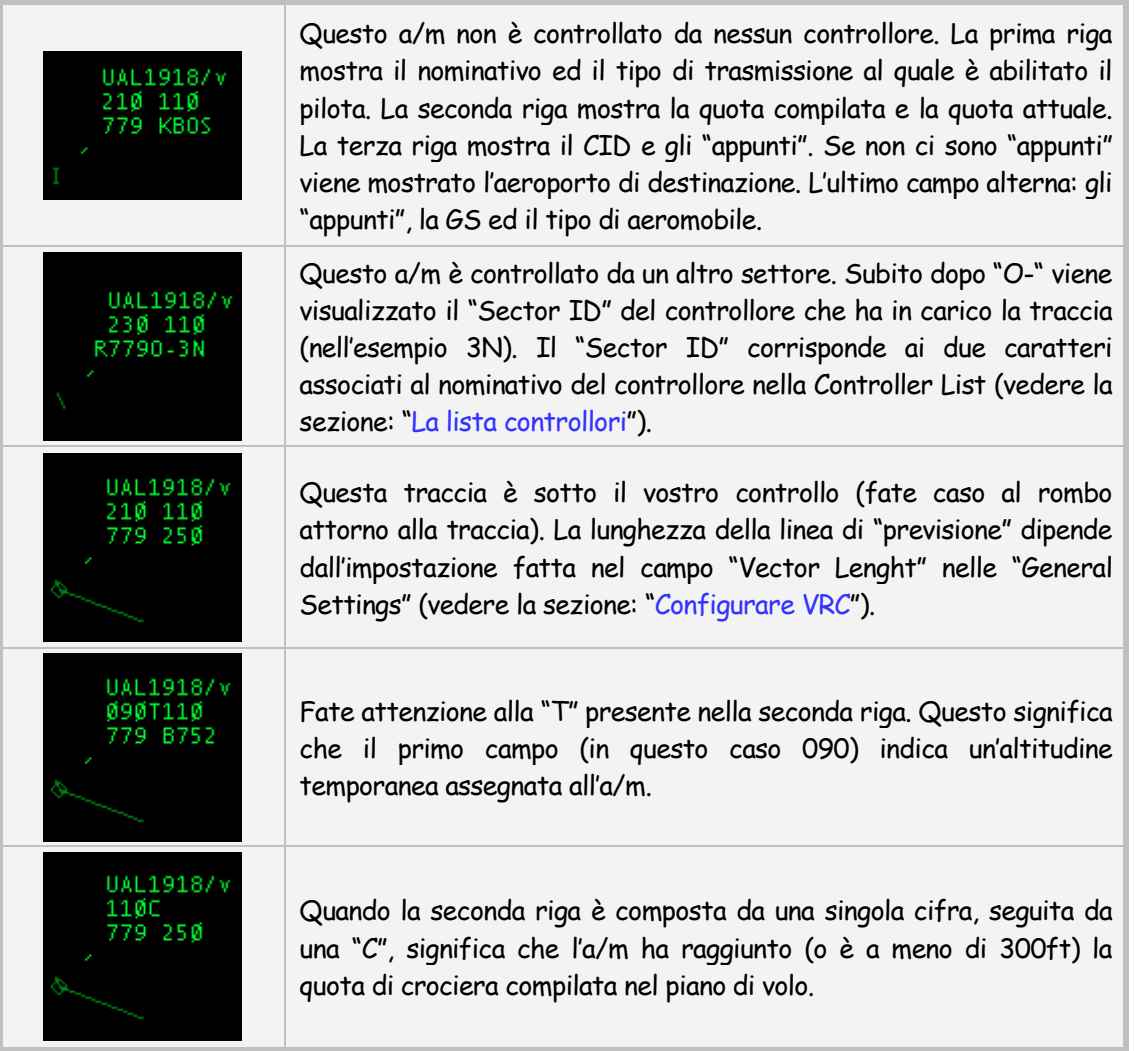

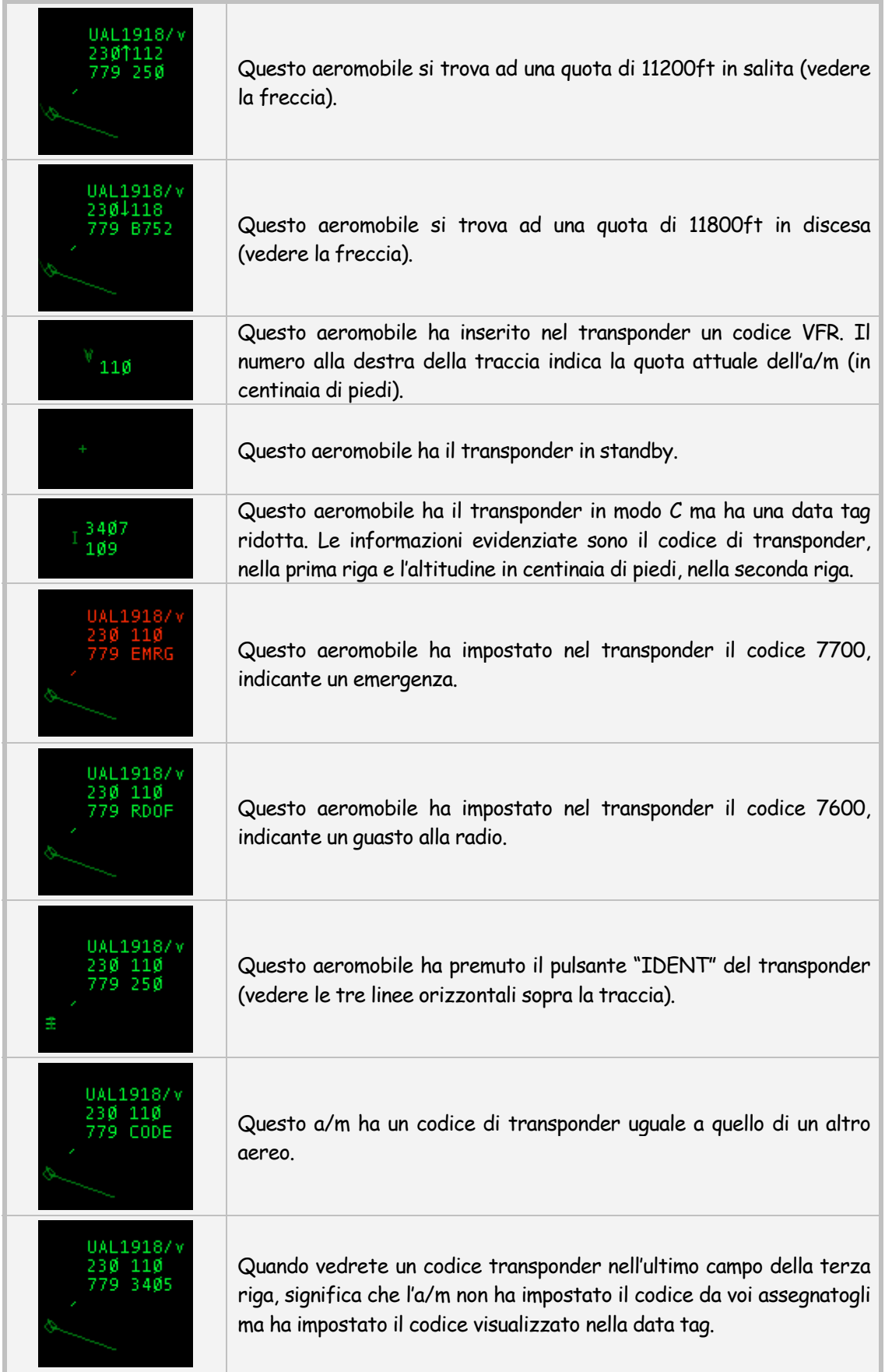

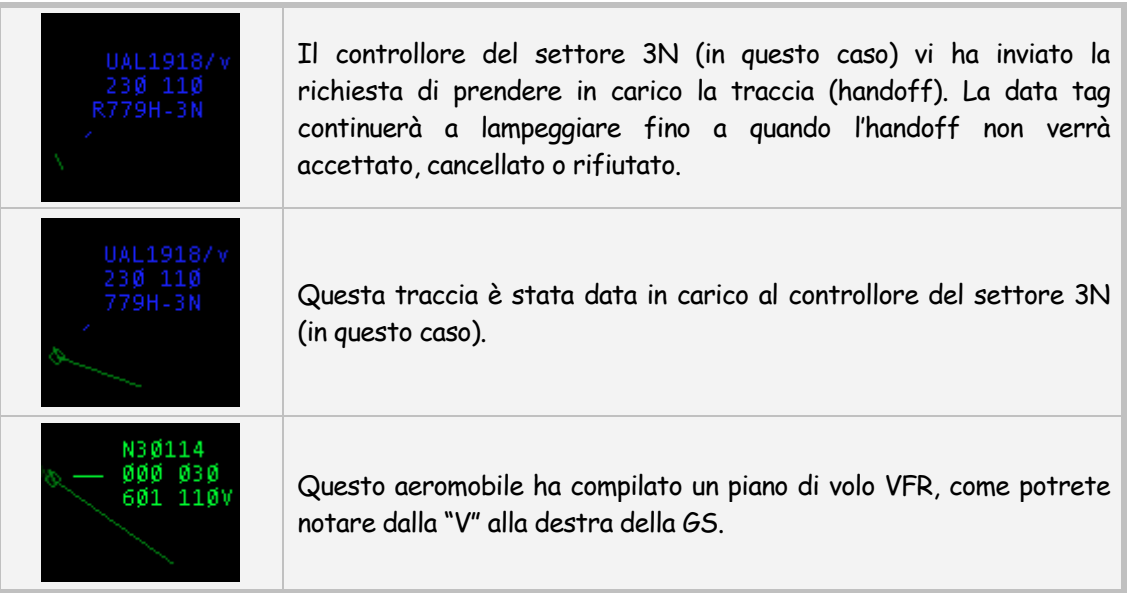

## Modalità VRC

La modalità VRC non ha preso spunto da nessun tipo di radar reale; è stata ideata per poter visualizzare alcuni tipi di informazioni in qualsiasi momento, mentre fa ruotare le altre informazioni in un singolo campo. L'idea principale è quella di visualizzare ad ogni momento l'altitudine, la GS ed il tipo di aeromobile senza dover aspettare ogni volta che le informazioni finiscano la rotazione. Qui di seguito i differenti tipi di tag che troverete in questa modalità:

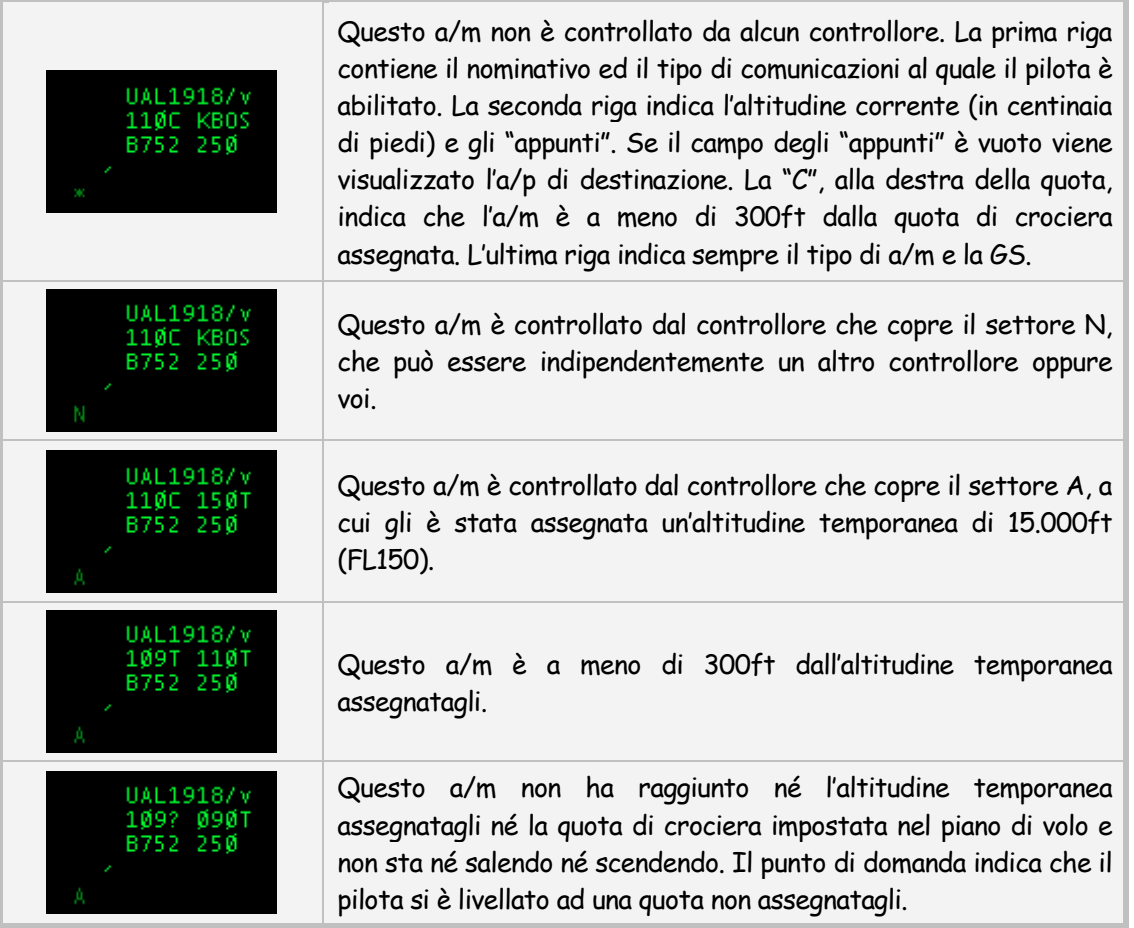

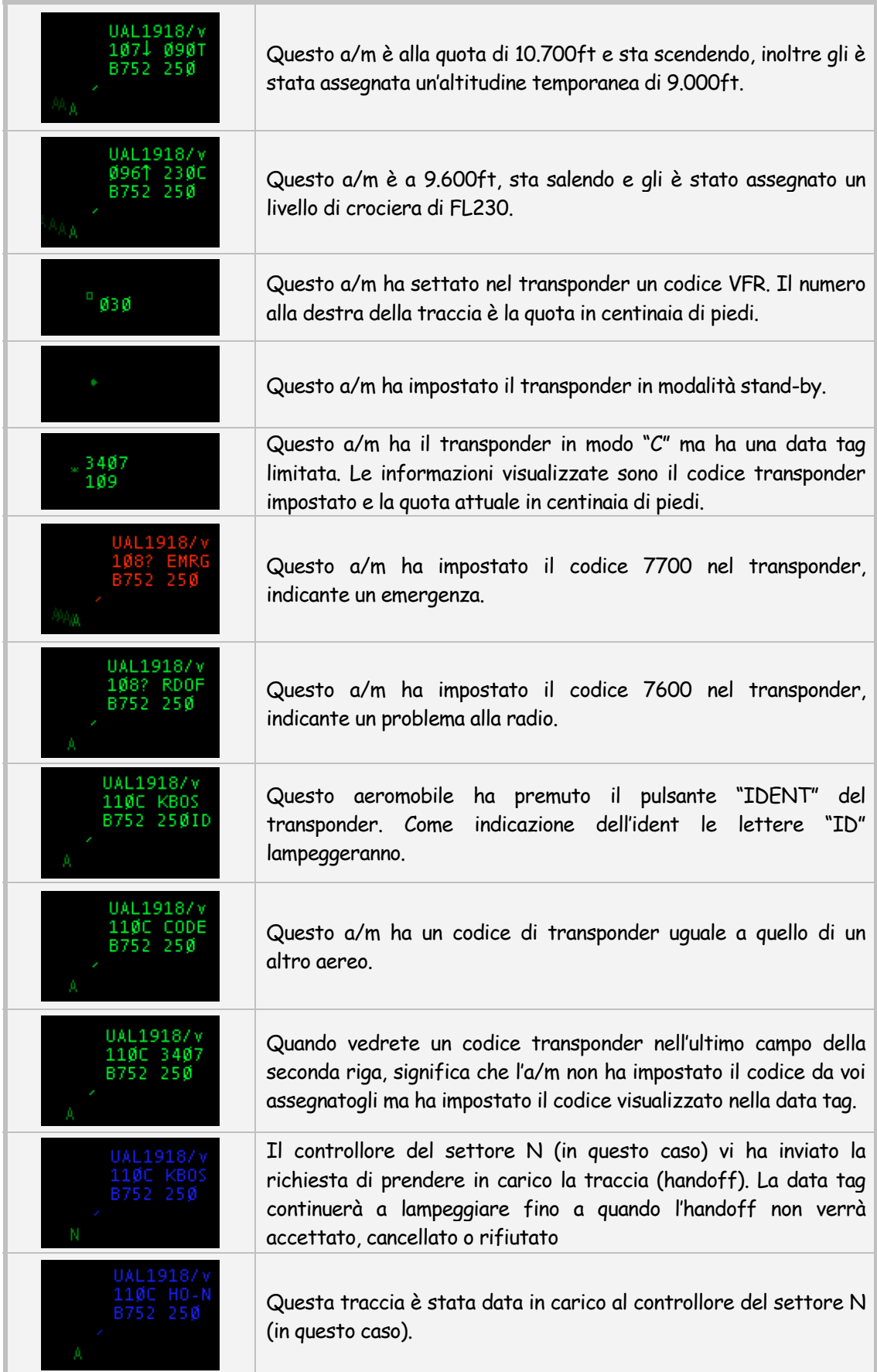

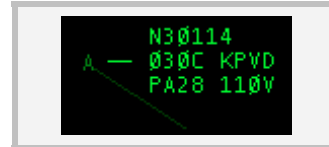

Questo a/m ha compilato un piano di volo VFR, vedere la "V" alla destra della GS.

## Modalità Park Air

La modalità Park Air simula i sistemi radar di avvicinamento utilizzati nel Regno Unito. Qui di seguito i differenti tipi di tag che troverete in questa modalità:

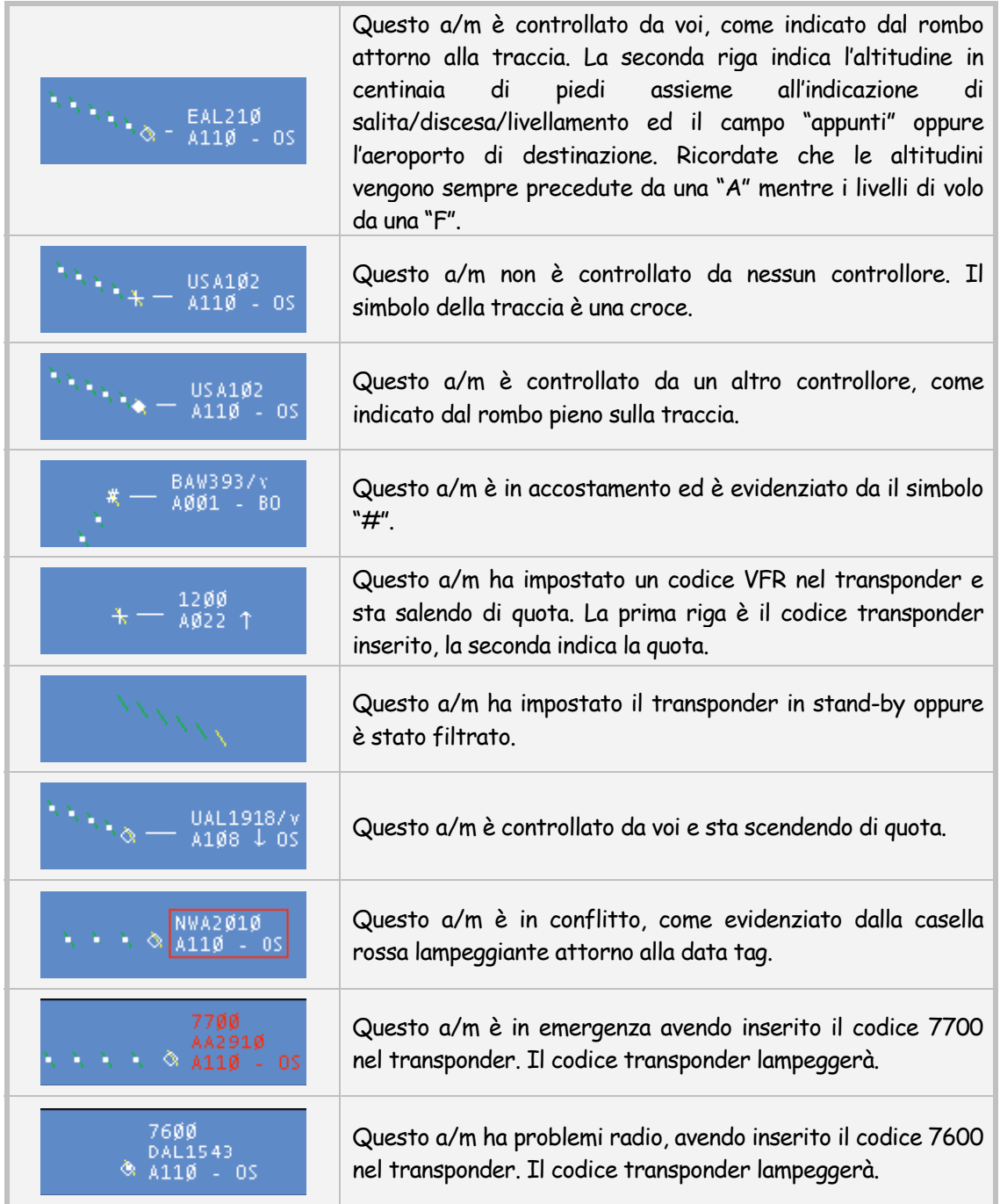

## Modalità TAAATS

La modalità TAATS simula i sistemi radar utilizzati dai controllori Australiani. Basato su "Eurocat", questo sistema, utilizza forme e colori completamente differenti rispetto ai normali sistemi per evidenziare più informazioni per un determinato a/m. Come potrete immaginare è pressoché impossibile ricreare la console reale nei minimi dettagli ma, molte caratteristiche, in questa modalità, vengono comunque simulate.

Differenze tra i pulsanti:

- Tutte le tracce con il transponder impostato in modo C vengono mostrate (anche se queste dovrebbero essere nascoste nel caso di filtri attivi).
- I colori vengono utilizzati per evidenziare la "proprietà" della traccia. Ricordate che i colori in questa modalità sono ben definiti e non possono essere cambiati.
- Le forme delle tracce vengono utilizzate per evidenziare il tipo di traccia e lo stato del volo.

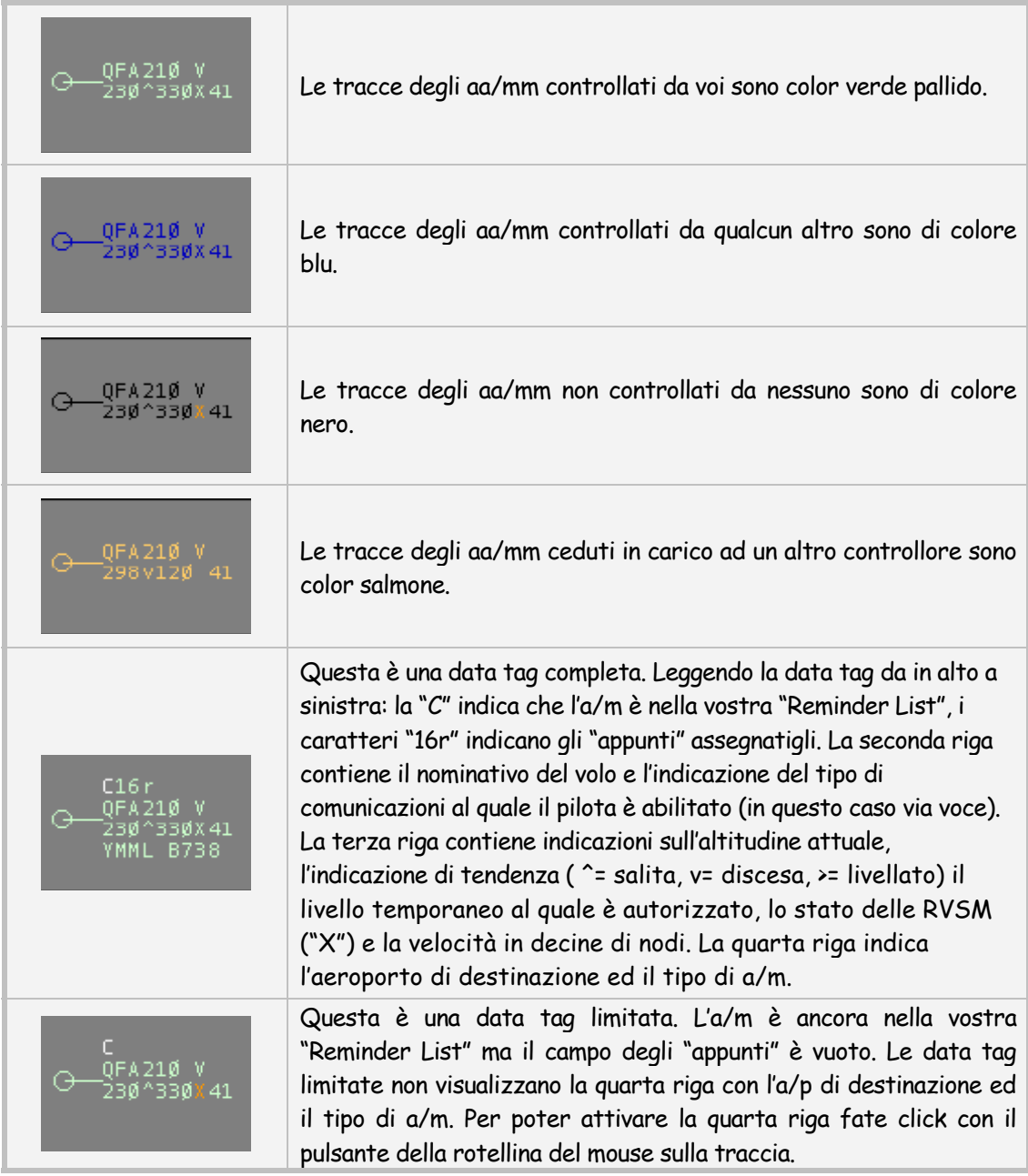

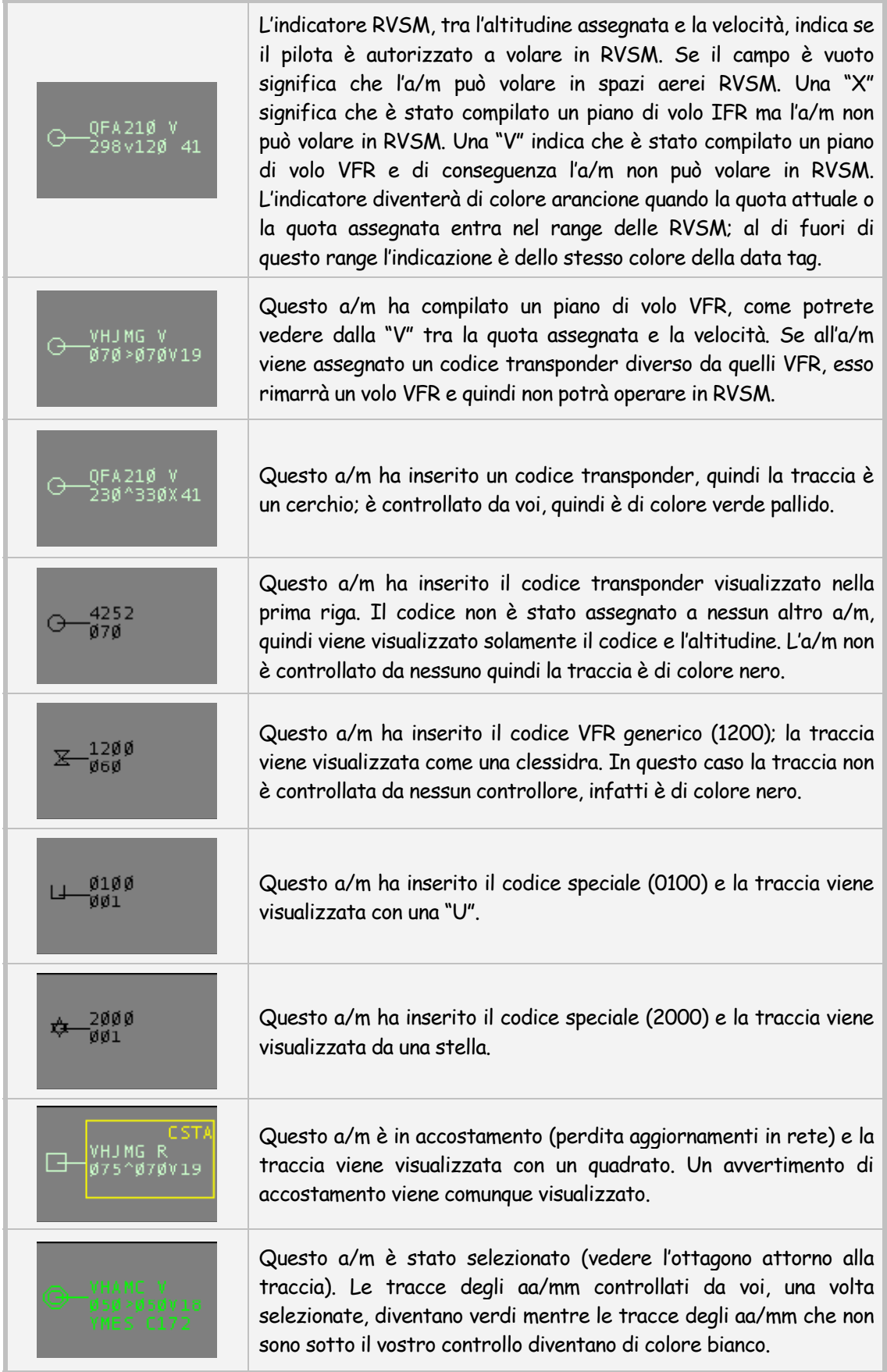

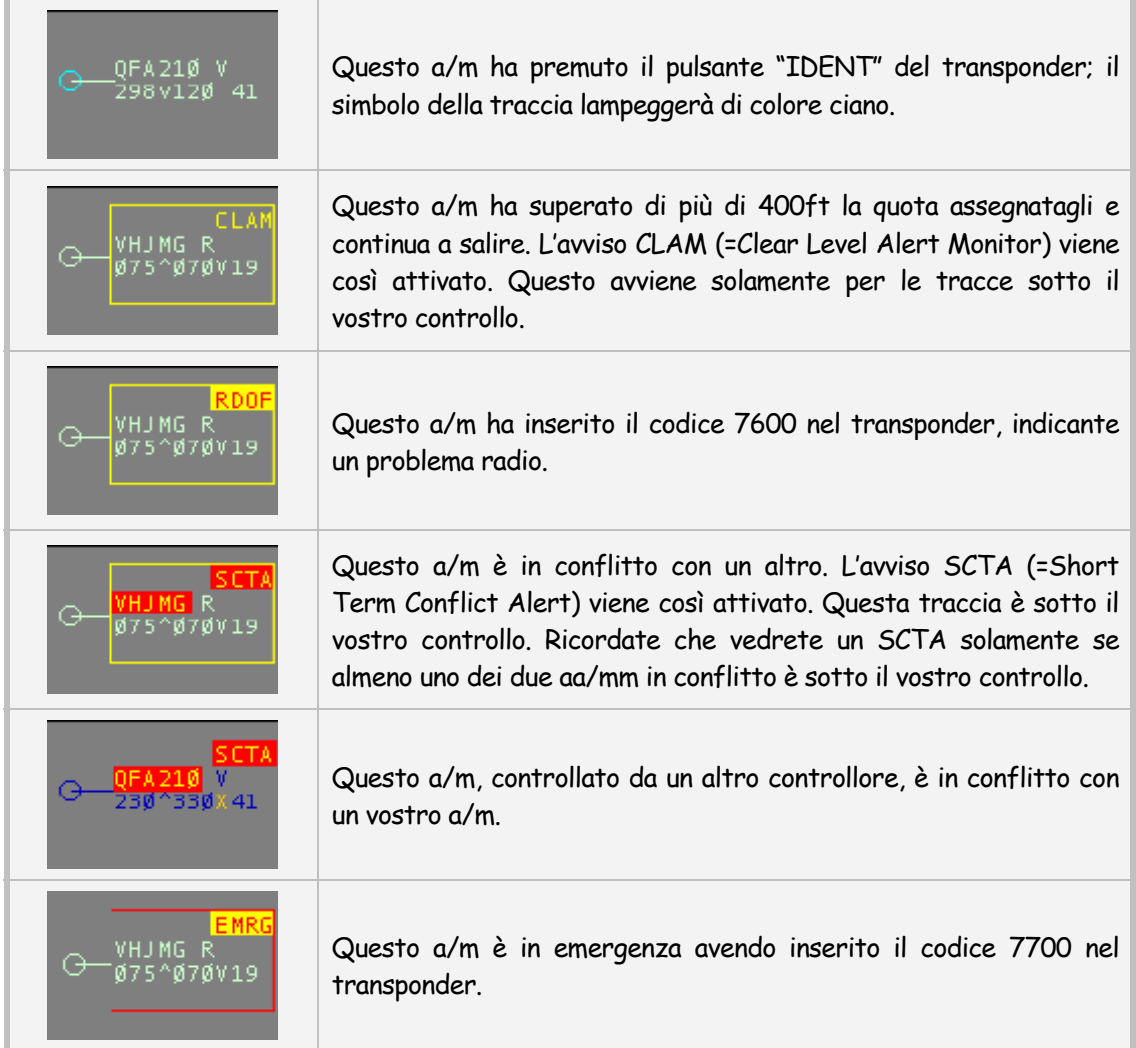

## Modalità PSR

PSR significa Primary Surveillance Radar. In questa modalità le tracce verranno visualizzate da una backslash "\". Il funzionamento reale del PSR è molto semplice, le onde inviate dal radar rimbalzano sulla fusoliera dell'a/m e vengono captate dal radar stesso che poi visualizzerà la traccia sullo schermo radar. Questa modalità è adatta a quei controllori che utilizzano determinate procedure che non necessitano del SSR (Secondary Surveillance Radar) che associa il piano di volo e le relative informazioni alla traccia radar.

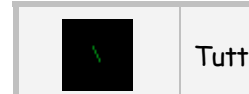

Tutti gli aa/mm, nella modalità PSR, vengono visualizzati nella stessa maniera.

## Modalità 3D

La modalità 3D di VRC è leggermente differente dalle altre modalità di VRC. Mentre le precedenti modalità forniscono una visuale dall'alto del vostro spazio aereo, questa modalità fornisce una visione tridimensionale dello spazio aereo e del settore che state controllando. Questa modalità è molto utile per simulare una visione semplificata di ciò che un controllore di Torre o di Ground vede guardando fuori dalla finestra.

In questa modalità potrete spostare il vostro radar clikkando con il pulsante destro del mouse su un punto qualsiasi del radar e spostando lo stesso in qualsiasi direzione. Utilizzando la rotellina del mouse potrete aumentare o diminuire lo zoom del vostro settore. Se volete spostare la posizione della telecamera tenete premuti sia il pulsante destro sia il pulsante sinistro del mouse e spostate lo stesso in qualsiasi direzione. Tenendo premuto il pulsante CTRL ed usando la rotellina del mouse potrete aumentare o diminuire l'altezza della vostra visuale. Il comando set3dalt può essere utilizzato per settare l'altezza della visuale; per esempio il comando seguente imposta la visuale a 300ft di altezza:

#### .set3dalt 300

Potrete impostare anche l'altitudine del terreno. Ogni informazione disegnata nel settore fa riferimento al livello medio del mare (MSL). Potrete così utilizzare questo comando per impostare l'elevazione dell'aeroporto che state controllando. Il seguente comando imposta una elevazione di 1200ft:

#### .setterrainalt 1200

Per poter centrare o spostare la visuale della telecamera in un determinato punto potrete utilizzare un comando punto. Il seguente comando centra la visuale sul VOR di Manchester:

#### .set3dcenter MHT

Un'altra funzione della modalità 3D è quella di poter bloccare la visuale su di un determinato a/m; per fare questo bisogna utilizzare il comando .lockview. Se per esempio volete bloccare la telecamera su un a/m già selezionato, inserite semplicemente il comando .lockview seguito dal pulsante associato all'<ASEL> e poi premete il pulsante ENTER.

Nella modalità 3D le tracce hanno una semplice data tag, composta da una sola riga che, a rotazione, mostra le seguenti informazioni: nominativo, altitudine, velocità, tipo di a/m e aeroporto di destinazione. Ricordate inoltre che nella modalità 3D non è possibile selezionare un a/m, per fare questo è necessario aprire una seconda schermata con una delle precedentemente modalità esposte. Fate click sul link sottostante per vedere alcuni screenshots della modalità 3D:

## http://www.metacraft.com/VRC/ss\_3dmode.shtml

#### Note

- Se aprite più schermate radar, per ognuna di esse potrete impostare una modalità differente.
- In ogni modalità che preveda la data tag, è possibile riposizionare la stessa facendo semplicemente click con il pulsante sinistro del mouse sulla data tag e spostando il mouse in qualsiasi direzione.
- I colori utilizzati nella modalità TAAATS sono preimpostati e non è possibile modificarli. I cambiamenti apportati alla finestra dei colori non avranno alcun effetto in questa modalità.

# [Aprire finestre aggiuntive](#page-2-0)

VRC vi permette di aprire più di una schermata radar alla volta, chiamate display secondari. Ogni display secondario ha la possibilità di avere: il proprio settore, le proprie opzioni di visualizzazione del menù "View", le proprie SID/STAR, la propria modalità radar ed i propri filtri (se attivi).

I display secondari sono molto utili se state controllando settori molto vasti; potrete così aprire un display secondario per ogni aeroporto all'interno del settore che state controllando per poter così monitorare al meglio gli aeroporti oppure per fornire eventuali vettoramenti di avvicinamento agli aa/m che lo necessitino. Questa funzionalità può essere utile anche per i controllori di Torre che vogliono avere, sulla schermata principale, la visione di parcheggi, taxiway e runway e, nella schermata secondaria, una visione generale del sentiero di avvicinamento.

Per aprire una schermata secondaria fate click su File  $\rightarrow$  New Window; una nuova finestra (con una dimensione di 640x480) si aprirà nella posizione di default (nella parte in alto a sinistra della schermata principale). La nuova schermata appena aperta avrà le stesse impostazioni di visualizzazione e settore della schermata principale, ma potrete cambiare le impostazioni a vostro piacimento in qualsiasi momento.

Ricordate che le schermate secondarie non hanno alcune informazioni o opzioni che invece sono presenti nella schermata principale come: la barra dei pulsanti, lo barra dei comandi e lo storico dei messaggi.

Dopo l'apertura di una nuova finestra potrete ridimensionarla e spostarla in qualsiasi posizione a vostro piacimento (anche in un monitor secondario, se presente). Se volete mantenere le impostazioni di configurazione, di posizione e dimensione della nuova finestra per la prossima sessione, ricordate di salvare il profilo.

## Inviare comandi alla schermata secondaria

Come detto precedentemente, le schermate aggiuntive non hanno la barra dei comandi, per questo VRC ha una serie di comandi per inviare istruzioni a queste schermate. Per inviare comandi ad una delle schermate aggiuntive, al comando, fate seguire una slash "/" ed il numero "ID" della schermata al quale volete indirizzare il comando. L'ID della schermata si trova nella prima posizione della barra dei titoli.

Nell'immagine sottostante l'ID della schermata è il numero 3:

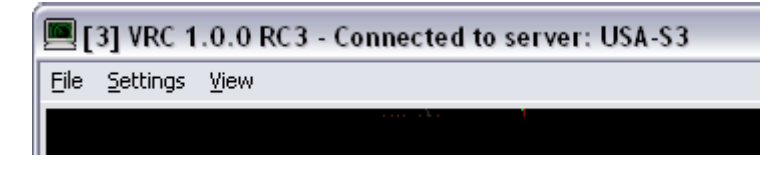

Per poter inviare un comando a questa schermata, al comando dovrete far seguire i caratteri: /3. Se per esempio volete visualizzare i FIX di avvicinamento alla pista 33L dell'aeroporto di KBOS, dovrete digitare il seguente comando:

#### .ff /3 HULLZ COHAS BENNN

Questo comando visualizzerà i FIX indicati, nella schermata numero tre.

<span id="page-69-0"></span>Questa sintassi è valida per qualsiasi comando, ma alcuni sono specifici per la schermata principale; in altre parole, non avrebbe senso utilizzare la precedente sintassi per il comando .break, anche se comunque funziona. Generalmente questo tipo di sintassi viene utilizzata per comandi come: impostare il centro del radar, il centro dei range rings, settare il centro di visibilità, etc.

Per chiudere una schermata fate semplicemente click su File  $\rightarrow$  Close Window oppure sulla X nell'angolo in alto a destra della finestra.

Ricordate inoltre che se chiudete una finestra con ID 2 e lasciate aperta la finestra con ID 3, quest'ultima manterrà lo stesso ID; se però salvate il profilo con questa nuova disposizione, al prossimo riavvio di VRC le finestre verranno rinumerate nel giusto ordine.

Ricordate di salvare il profilo per mantenere le preferenze appena impostate.

# [Selezione aeromobili](#page-2-0)

La funzione più importante durante una sessione di controllo è sicuramente la selezione di uno o più aeromobili; questo perché, molte delle funzioni, dei comandi che inserirete nella barra dei comandi e dei menù aggiuntivi attivabili con il pulsante destro del mouse, fanno riferimento all'aereo selezionato in quel momento. L'aeromobile selezionato in quel momento è visualizzato nella parte a sinistra della barra dei comandi. La barra dei comandi si trova nella parte inferiore della schermata principale, qui di seguito uno screenshot:

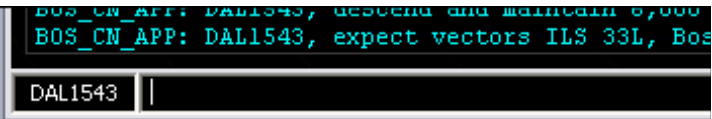

Nello screenshot precedente l'aeromobile DAL1543 è al momento selezionato. Esistono vari modi per poter selezionare un aeromobile:

- clikkando sulla traccia dell'aa/mm (non sulla data tag);
- [digitando una parte del nominativo e premendo il pulsante](#page-21-0) ASEL. (vedere: "Configurare VRC");
- digitando le lettere o il numero associato all'a/m, presenti nella lista degli aa/mm e premendo il pulsante ASEL (vedere la sezione: "[La lista aeromobili"](#page-43-0) per maggiori dettagli);
- facendo click sulla flight strip dell'a/m nella "strippiera". (vedere: "[La lista delle strip](#page-90-0)");
- inserendo il comando, seguito dal CID (=Computer ID) dell'a/m e premendo ENTER.

Connettetevi a VATSIM e sperimentate questi differenti modi di selezionare un a/m. Alcuni metodi funzionano meglio di altri a seconda della situazione.

Una volta selezionato un aeromobile potrete lavorare con esso inviando messaggi di testo e/o comandi, senza dover ogni volta selezionare l'a/m. È buona norma dare sempre una rapida occhiata alla barra dei comandi prima di inviare un comando o un messaggio di testo per evitare di inviare, inavvertitamente, istruzioni ad un aeromobile errato.

# [Lavorare con la "Command Line"](#page-2-0)

Lavorando con un aeromobile selezionato, molte delle azioni che intraprenderete, verranno attivate attraverso la Command Line. La barra dei comandi si trova nella parte inferiore della schermata principale ed è spesso usata per inviare messaggi di testo agli aa/mm. È utilizzata inoltre per molte differenti funzioni chiamate "comandi punto". Fate riferimento alla sezione: ["Command Reference"](#page-105-0) per una lista completa. Qui di seguito trovate uno screenshot della barra dei comandi con un comando inserito da un utente:

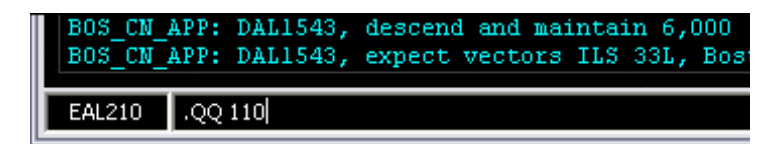

Nello screenshot precedente è selezionato l'a/m EAL210 e l'utente ha inserito il comando: .QQ 110. Questo comando è un comando punto utilizzato per assegnare un'altitudine temporanea all'aeromobile. Una volta premuto il tasto ENTER, l'altitudine temporanea di FL110 verrà assegnata all'a/m EAL210.

La barra dei comandi di VRC funziona come la maggior parte delle finestre di Windows, quindi potrete spostarvi con i tasti direzionali in un punto qualsiasi della frase/comando appena digitati, selezionare l'intera riga ed inoltre utilizzare le scorciatoie di copia ed incolla, rispettivamente, CTRL+C e CTRL+V. Qui di seguito alcune scorciatoie funzionanti nella barra dei comandi:

- Esc cancella il contenuto della barra di comando oppure deseleziona l'a/m precedentemente selezionato, nel caso la barra sia già vuota.
- Freccia su scorre indietro lo storico dei messaggi precedentemente inviati.
- Freccia giù scorre in avanti lo storico dei messaggi precedentemente inviati.

## Inviare messaggi radio via testo

La barra dei comandi è utilizzata anche per inviare messaggi radio via testo ai piloti. Utilizzerete questa funzione se avete problemi di comunicazione voce oppure nel caso dobbiate comunicare con un pilota che può comunicare solo via testo. Per inviare un messaggio di testo ad un pilota, scrivete semplicemente il messaggio che dovete inviare e premete il tasto ENTER con l'aereo radioselezionato. Il messaggio verrà inviato all'aereo con il nominativo come prefisso del messaggio; una volta inviato il messaggio, il pilota destinatario riceverà un suono per avvisarlo del messaggio entrante mentre gli altri piloti non riceveranno alcun segnale acustico anche se potranno vedere il messaggio.

Ricordate che ogni messaggio di testo inviato verrà inviato non solamente sulla frequenza primaria ma anche sulla frequenza secondaria, eventualmente impostata in trasmissione. Fate riferimento alla sezione: "[Il pannello comunicazioni"](#page-45-0).

## Utilizzare gli Alias

VRC vi da la possibilità di utilizzare gli alias, che vi permettono di salvare stringhe di messaggi che utilizzate più spesso senza dover scriverle ogni volta come per esempio: autorizzazioni IFR, [autorizzazioni di salita/discesa, etc. Gli alias sono definiti nel file degli alias \(vedere: "Configurare](#page-21-0)  VRC") che possono essere creati direttamente da voi, in base alle vostre esigenze o richiesti allo staff della vostra area. Fate riferimento alla sezione: ["Comunicare con i piloti"](#page-73-0) per maggiori dettagli.

### <span id="page-71-0"></span>Inviare messaggi ATC

I messaggi ATC sono dei messaggi simili a quelli inviati ai piloti, solo che vengono inviati solamente ai controllori ed agli osservatori nelle vicinanze. Per poter inviare un messaggio ATC fate precedere al messaggio il prefisso: "/" come nel seguente esempio: "/Boston Center online, 134.7".

## [Finestre Chat](#page-2-0)

Tutti i messaggi privati inviati durante la sessione di VRC, vengono visualizzati nella finestra Chat. Potete aver più finestre chat aperte contemporaneamente comprese le finestre di gruppi di chat. Quando ricevete un messaggio privato da un pilota o da un controllore, la riga della CL, corrispondente viene evidenziata in blue. Per visualizzare il messaggio, fate doppio click sulla riga corrispondente, apparirà così una finestra simile alla seguente:

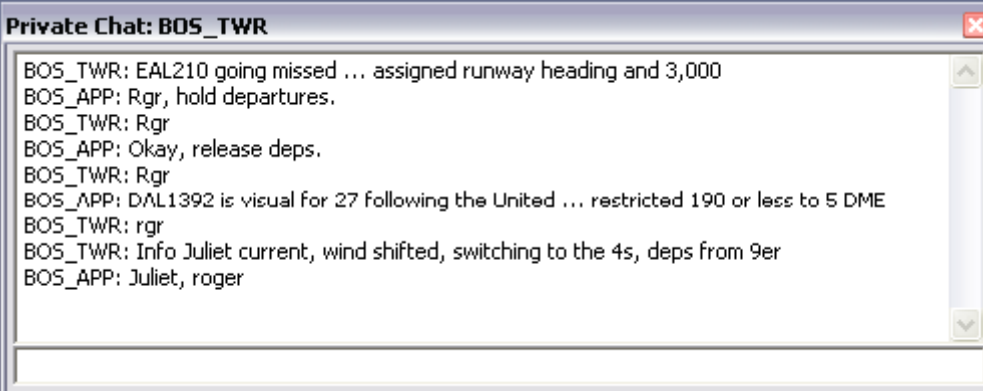

Ogni messaggio inviato sulla chat privata viene inviato solo al destinatario che, nell'esempio precedente è BOS\_TWR.

Qui di seguito un esempio di come si presenta la finestra di un gruppo di chat:

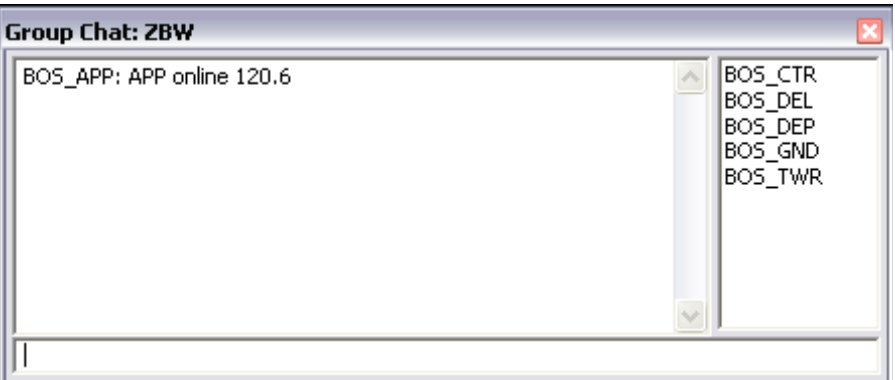

I membri del gruppo di chat vengono elencati nella parte destra della finestra. Ogni messaggio inviato verrà spedito ad ogni membro del gruppo. Ricordate che, se un utente presente nel gruppo, vi invia un messaggio, quest'ultimo non è detto che venga inviato a tutti gli utenti del gruppo; questo può succedere solo se il mittente invia il messaggio nella finestra del gruppo di chat.

Per chiudere un finestra di chat inserite il comando .x oppure fate click sulla "X" nella parte in alto a destra della finestra. Una volta chiusa la finestra, lo storico dei messaggi, verrà eliminato.
Per nascondere una finestra di chat premete il pulsante Esc della tastiera quando la finestra relativa è attiva. Tutti i messaggi verranno mantenuti e visualizzati quando riaprirete la finestra chat facendo doppio click sulla riga appropriata della CL. Come molte finestra di windows, in VRC, è possibile "arrotolare" la finestra in modo da rendere visibile sola la barra del titolo (fate doppio click sulla barra del titolo); facendo poi doppio click sulla barra del titolo, la finestra tornerà alla visualizzazione originaria.

Qui di seguito i comandi punto che possono essere utilizzati:

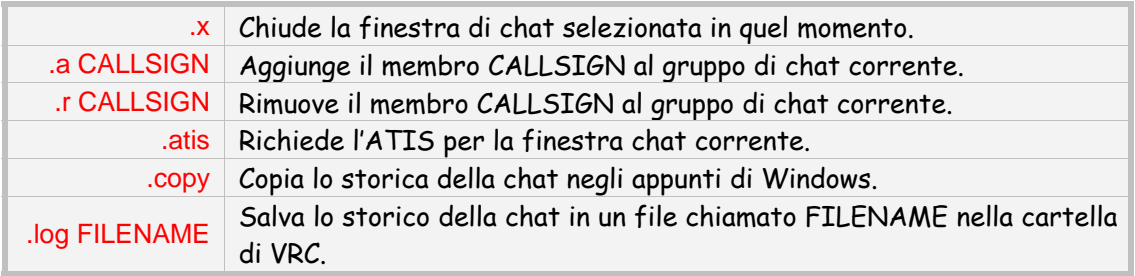

#### Bloccare i messaggi privati

Se siete molto impegnati, potreste ritenere che la ricezione di messaggi privati sia una distrazione. VRC include una modalità di "occupato" chiamata: "busy mode". Quando siete in "busy mode" i messaggi entranti verranno bloccati e verrà inviato un messaggio di avviso al mittente. Potete impostare la "busy mode" solamente per i piloti oppure sia per i piloti sia per i controllori.

Per impostare la "busy mode" per i piloti inserite: .busy I'm not accepting private messages at this time o qualcosa del genere. Il messaggio che segue il comando .busy è opzionale, nel caso non scriviate niente, VRC invierà un messaggio simile a quello precedente. Ricordate che, mentre siete in "busy mode", il vostro nominativo, nel pulsante con l'orologio, verrà evidenziato di rosso.

Per impostare la "busy mode" per tutti, inserite invece il comando .busyall. Per disattivare la modalità busy inserite il comando: .nobusy.

Ricordate che VRC non è in grado di distinguere tra piloti e controllori fuori dal vostro range. In altre parole, quando siete in "busy mode" e non in "busyall mode", potrete ricevere messaggi privati solamente da controllori all'interno del vostro range.

#### Salvare le chat & copiare/incollare

VRC permette di salvare lo storico delle chat in differenti modi. Il primo modo è quello di utilizzare il pulsante destro del mouse. Se fate click e scorrete il mouse sul testo, questo verrà copiato negli appunti di Windows; potrete così incollare il testo su di un file word, una mail, etc.

Potrete anche utilizzare il comando .copy. Questo comando copierà l'intero storico della chat negli appunti di Windows.

L'ultimo modo è utilizzare il comando .log FILENAME; con questo comando creerete un file, chiamato FILENAME, nella cartella principale di VRC. Se per esempio inserite il comando .log DAL123.log salverete la chat corrente in un file chiamato "DAL123.log".

#### Note varie

Potrete richiedere l'ATIS di un controllore e visualizzarlo nella finestra della chat, facendo doppio click nello spazio riservato allo storico dei messaggi.

Ricordate che, se avete messaggi non letti da uno o più mittenti, e create un gruppo di chat con gli stessi mittenti (o li aggiungete ad un gruppo già esistente), i loro messaggi verranno copiati nella nuova finestra e potrebbe essere che i messaggi non siano in ordine cronologico.

Un altro modo per aprire una finestra di chat: inserite il codice ID riportato nella CL e premete il pulsante CSEL.

### [Comunicare con i piloti](#page-2-0)

Esistono tre modi per comunicare con piloti:

- 1. tramite messaggi di testo inviati sulla frequenza attiva;
- 2. attraverso un canale voce;
- 3. tramite messaggi di testo privati.

Solitamente le comunicazioni avvengono via voce oppure via testo sulla frequenza principale. I messaggi privati vengono utilizzati per comunicazioni che non si vuole vengano inviati a tutti i piloti connessi alla vostra frequenza.

#### Impostare la frequenza primaria

Quando siete connessi alla rete VATSIM, dovrete impostare la vostra frequenza primaria. La frequenza primaria è quella frequenza che i piloti imposteranno nel loro pannello radio (COM1) per potervi contattare, ed è la frequenza che i piloti vedranno visualizzata (nel loro software) nella lista dei controllori disponibili in quel momento. Impostare la frequenza primaria è la prima cosa che dovreste fare subito dopo la connessione a VATSIM come controllore. Se vi connettete come ["Observer" non sarà necessario impostare la frequenza primaria. Fate riferimento alla sezione: "Il](#page-45-0)  pannello comunicazioni" per maggiori dettagli su come configurare la vostra frequenza primaria.

#### Frequenze secondarie

In aggiunta alla frequenza primaria potrete ricevere ed eventualmente trasmettere anche su frequenze secondarie. Questo può essere molto utile se state lavorando con uno studente e abbiate la necessità di monitorare le sue trasmissioni. Fate riferimento alla sezione: "Il pannello comunicazioni" per maggiori dettagli su come impostare la/le frequenze secondarie sia in testo sia in voce.

#### L'area dello storico messaggi

Qualsiasi messaggio di testo inviato da voi o ricevuto da un pilota viene visualizzato nell'area dello storico messaggi. Lo storico messaggi si trova solamente nella schermata principale subito sopra la barra dei comandi. Quest'area viene utilizzata anche per visualizzare messaggi da parte della rete, da VRC, da controllori, etc.

I messaggi di testo inviati da voi vengono visualizzati in ciano. I messaggi ricevuti dai piloti, sulla frequenza primaria, vengono visualizzati in bianco ed infine i messaggi ricevuti dai piloti sulla/e frequenza secondarie vengono visualizzati in grigio.

Potrete modificare la dimensione dell'area dello storico messaggi utilizzando la combinazione di tasti: CTRL+Freccia su e CTRL+Freccia giù che aumenterà o diminuirà l'altezza, di una riga alla volta, dello storico messaggi rispettivamente. Se desiderate espandere lo storico messaggi per dare una rapida occhiata, premete la combinazione CTRL+Tab; premete nuovamente CTRL+Tab per tornare alla visualizzazione normale. Questa funzione può essere utile nel caso vi siate assentati un attimo dalla vostra postazione e vogliate dare una rapida occhiata ai messaggi che vi sono arrivati, oppure nel caso siate abbastanza occupati e vi siate persi qualche messaggio in arrivo.

Ricordate che il bordo grigio dello storico messaggi comincerà a lampeggiare di colore bianco quando riceverete un messaggio di testo sulla vostra frequenza primaria. Per fermare il lampeggiamento potrete intervenire in tre modi: facendo click con il pulsante sinistro del mouse nell'area dello storico messaggi, premendo CTRL+Spazio oppure rispondendo al messaggio.

#### Salvare i messaggi radio & copiare/incollare

VRC permette di salvare lo storico dei messaggi di testo, contenuti nell'area dello storico messaggi, in due modi. Il primo è utilizzando il comando .copy che copierà l'intero storico negli appunti di Windows; potrete poi incollare lo storico all'interno di un file di word, in una mail, etc.

Il secondo ed ultimo modo è quello di utilizzare il comando .log FILENAME che salverà lo storico su di un file, chiamato FILENAME, all'interno della cartella principale di VRC. Se per esempio inserite il comando .log radio.log, verrà creato un file chiamato "radio.log" all'interno della cartella dove è installato VRC.

#### I pulsanti frequenza nella barra dei pulsanti

Per oani frequenza che utilizzerete, comparirà un pulsante relativo nella barra dei pulsanti nella parte alta dello schermo radar. Se la frequenza è impostata (fate riferimento alla sezione: "[Configurare VRC"](#page-21-0) per maggiori informazioni), apparirà un pulsante simile al seguente:

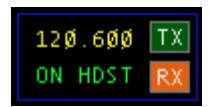

Le cifre in giallo indicano la frequenza; sotto di esse vedrete delle scritte che indicheranno lo stato della frequenza. Questi stati possono essere:

• **ON HDST**

Il canale voce associato alla frequenza, indirizzerà la voce alle vostre cuffie.

• **ON SPKR**

Il canale voce associato alla frequenza, indirizzerà la voce alle vostre casse.

• **TXT ONLY**

Non siete connessi al canale voce; siete in grado di comunicare solamente via testo.

• **MUTED**

Siete connessi al canale voce, ma avete disabilitato il microfono. Premete il pulsante per attivare o meno questa funzione.

Le due caselline RX e TX indicano se potete o no trasmettere o ricevere in quella determinata frequenza, sia in testo sia in voce, e se in quel momento voi o qualcun altro è in trasmissione in quella determinata frequenza. Qui di seguito alcuni screenshot per descrivere il significato dei pulsanti:

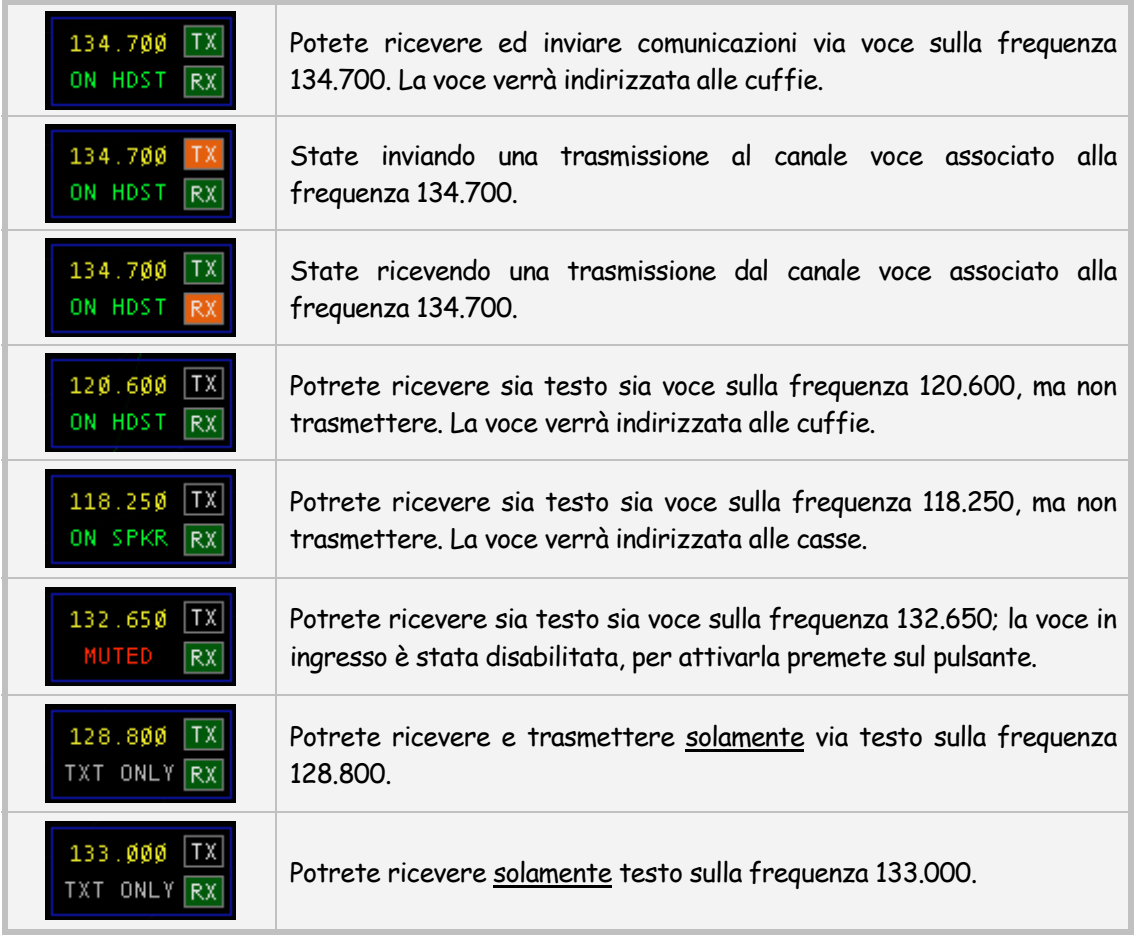

Fate riferimento alla sezione: ["Il pannello comunicazioni"](#page-45-0) per maggiori dettagli su come configurare la vostra frequenza primaria.

#### Gli Alias

Quando comunicate con un o più piloti via testo, durante la sessione di controllo, vi troverete nella situazione di dover ripetere più e più volte istruzioni o autorizzazioni molto simili tra loro. VRC, tramite delle scorciatoie, vi permette di ovviare a questo, aiutandovi a mantenere una corretta fraseologia, anche via testo; queste scorciatoie si chiamano: "Alias". Un alias è un comando punto che si espande in un testo molto più lungo prima di essere inviato al pilota. Gli alias sono definiti ed elencati all'interno del vostro file alias, specificato nelle "General Settings" (vedere la sezione: "[Configurare VRC"](#page-21-0)). Qui di seguito un esempio di un comune alias:

#### .dm descend and maintain \$1

Se questo Alias è presente all'interno del vostro file degli Alias, inserendo nella barra dei comandi il comando .dm 6000 e premendo ENTER, al pilota verrà inviato il seguente testo:

#### *descend and maintain 6000*

Come avrete capito, il simbolo \$1 è stato sostituito dal primo valore che avete inserito dopo il nome dell'alias (possono essere utilizzati fino a nove parametri, da \$1 a \$9). Qui di seguito un esempio che utilizza più di un parametro:

#### .trd Turn right heading \$1, proceed direct \$2 when able

Per utilizzare questo alias, potete inserire, ad esempio, il comando .trd 350 MHT. Il risultato di questo comando sarà:

#### *Turn right heading 350, proceed direct MHT when able*

Come avrete notato gli alias possono aiutarvi a risparmiare parecchio tempo quando dovete controllare piloti che possono comunicare solamente via testo.

#### Variabili Alias

In aggiunta ai parametri \$1, \$2, etc., esistono altre variabili e funzioni disponibili per la creazione dei vostri alias. Una variabile è una speciale parola, preceduta dal simbolo del dollaro, che viene poi sostituita da un valore prima che il testo venga inviato al pilota interessato. Per esempio, la variabile "\$squawk", se presente all'interno di un alias, verrà sostituita dal codice squawk che il pilota ha attualmente impostato nel transponder. Se per esempio avete un alias tipo il seguente:

#### .sq Reset transponder, squawk \$squawk and ident

inserite il comando .sq, premete ENTER ed il pilota ha attualmente impostato il codice 3405, verrà inviato il seguente testo:

#### *Reset transponder, squawk 3405 and ident*

La seguente tabella elenca tutte le possibili variabili utilizzabili per la costruzione del vostro alias:

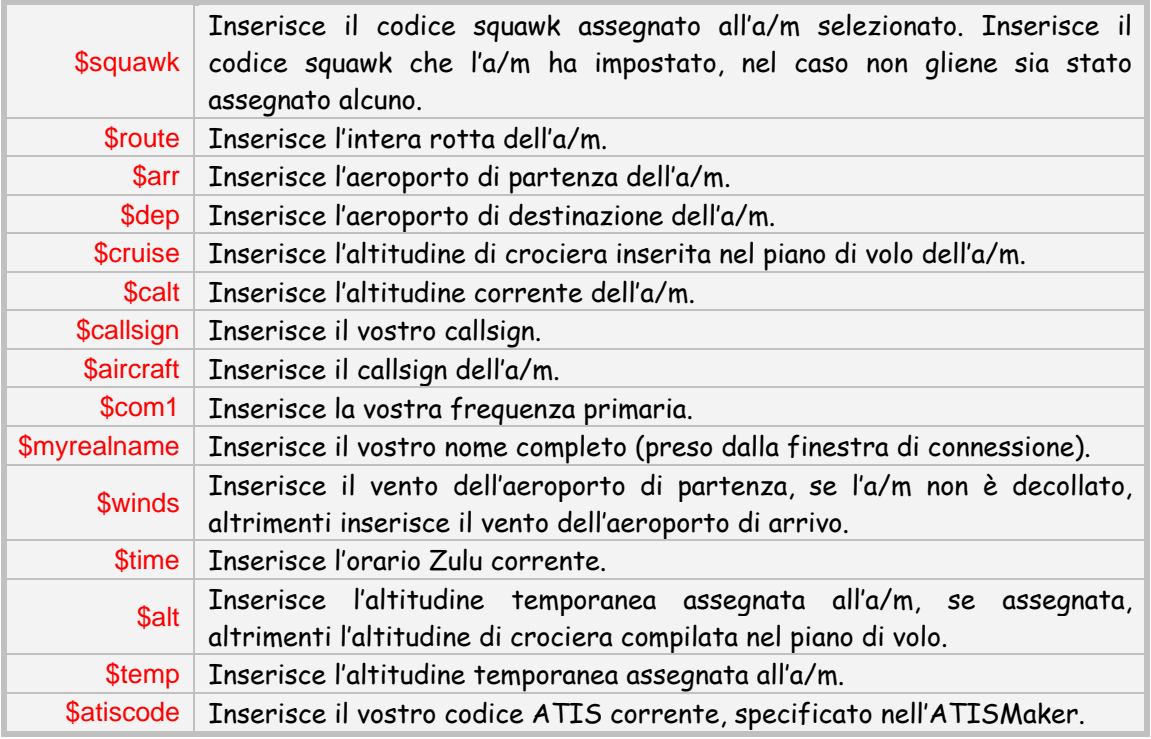

#### Funzioni Alias

VRC vi permette inoltre di utilizzare delle funzioni per inserire informazioni nei vostri messaggi di testo. Una funzione si differenzia da un variabile nella possibilità di accettare dei parametri che alterano il testo inserito al posto della funzione. La seguente tabella elenca le funzioni utilizzabili nella costruzione di un alias:

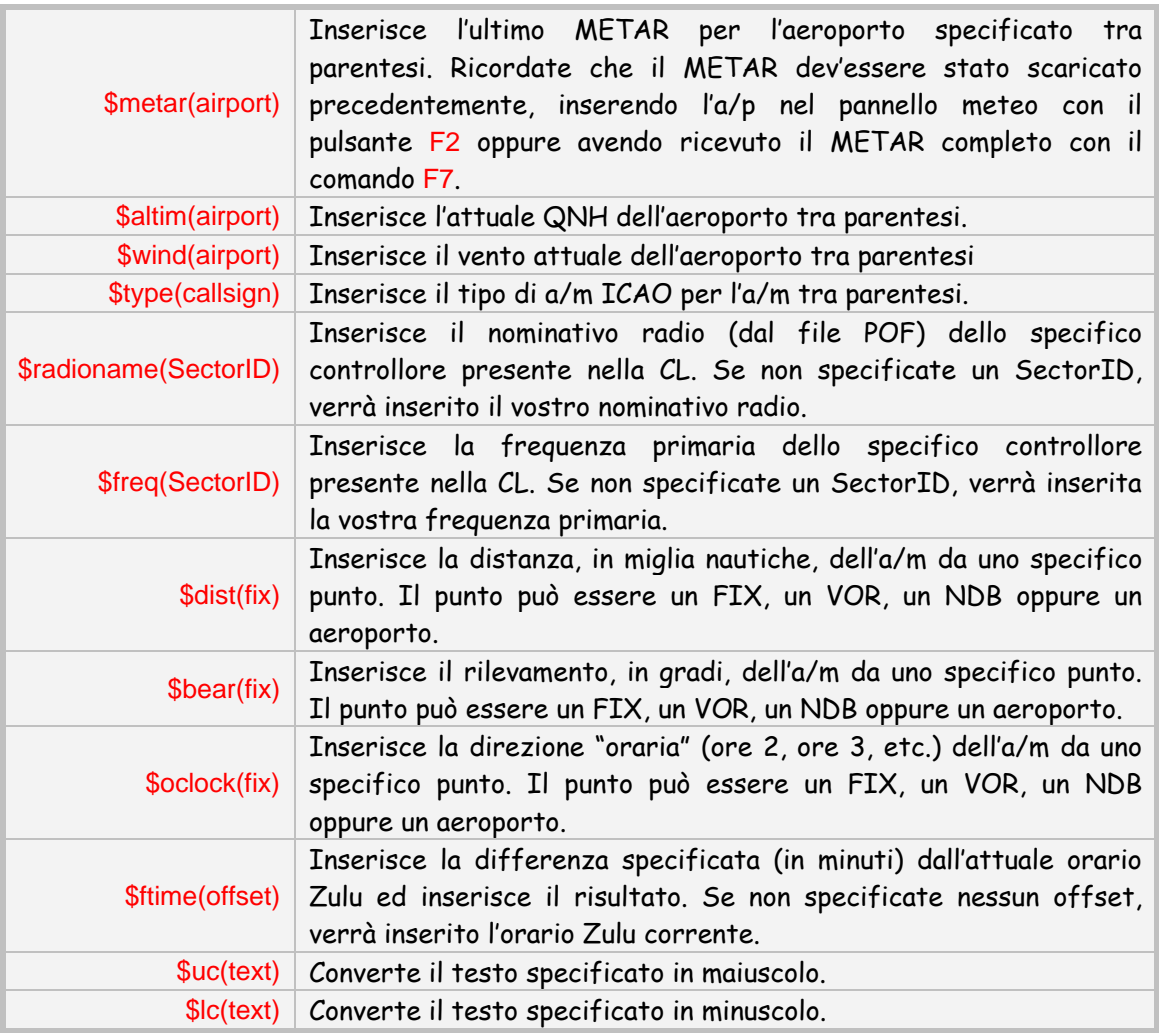

Qui di seguito un esempio di una funzione utilizzata in un alias:

.initvec Fly heading \$1, .dm \$2, vectors ILS runways \$3 approach, \$4 altimeter \$altim(\$4)

Per utilizzare questo semplice alias, potreste digitare un comando simile al seguente:

#### .initvec 070 6000 33L KBOS

L'alias precedente produrrà il seguente risultato, che verrà inviato in frequenza via testo:

*Fly heading 070, descend and maintain 6000, vectors ILS runway 33L approach, KBOS altimeter 2975*

L'alias precedente è un alias "annidato" perché utilizza più alias all'interno di esso. Nell'esempio sopra infatti l'alias .dm è "annidato" all'interno dell'alias .initvec. Potete incorporare quanti alias volete all'interno di un alias.

Per capire meglio quali sono le possibilità degli alias, studiate gli alias che il vostro training staff vi fornirà.

### <span id="page-78-0"></span>["Etichettare" un aeromobile](#page-2-0)

Quando utilizzate le modalità DSR, ARTS oppure VRC, inizialmente, le tracce degli aeromobili hanno delle data tag limitate (=LDB). Le LDB visualizzano le informazioni minime di una traccia come: codice transponder ed altitudine. Per poter visualizzare più informazioni a riguardo, dovrete passare alla visualizzazione della data tag completa (=FDB). Questa azione è chiamata: "etichettare" un aeromobile e può essere eseguita manualmente o automaticamente a seconda della situazione.

Per "etichettare" manualmente un aeromobile, premete F1 e successivamente clikkate sulla traccia dello stesso. Potrete anche utilizzare il pulsante ASEL dopo aver premuto il pulsante F1 se l'aeromobile è gia radio-selezionato. Vedere la sezione: ["Selezione aeromobili](#page-69-0)" per maggiori dettagli.

Un altro modo per visualizzare le FDB è premendo il pulsante QL (=QuickLook) presente sulla barra dei pulsanti della schermata principale; in questo modo, tutte le tracce presenti sulla schermata radar verranno visualizzate con una FDB.

Esistono due modi che "etichettano" automaticamente un aeromobile. Il primo è nel caso l'aeromobile parta da un aeroporto compreso nella vostra lista degli aeroporti (vedere la sezione: "[Configurare VRC](#page-21-0)"); l'altro modo è quello di assegnare uno squawk all'aeromobile; una volta che l'a/m inserisce il codice assegnatogli la data tag diventerà automaticamente completa.

Ricordate che potrete spostare la data tag in qualsiasi posizione dello schermo facendo click su di essa e spostando il mouse in qualsiasi direzione.

### [Visionare ed editare piani di volo](#page-2-0)

La gran parte del lavoro di un controllore è quella di visualizzare ed eventualmente editare i piani di volo. In VRC, questa azione, può essere eseguita dalla finestra del "Flight Plan Editor" simile alla seguente:

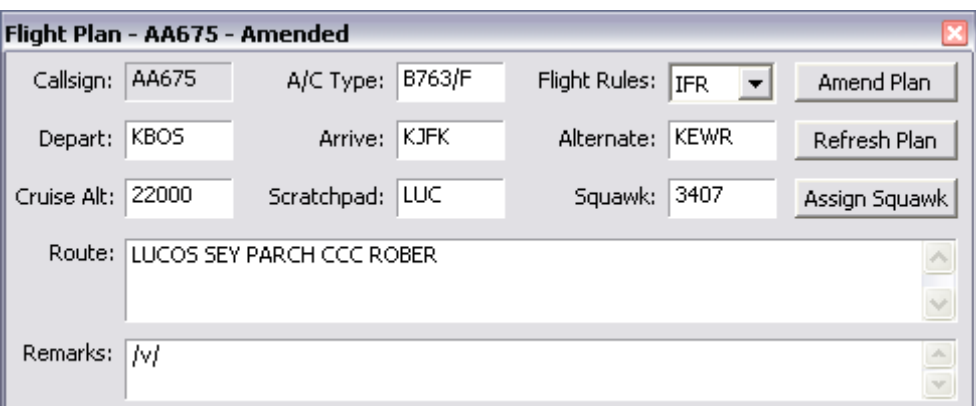

Per poter aprire la finestra visualizzata qui sopra, premete il pulsante F6 e successivamente clikkate sulla traccia.

Tutti i campi dei piano di volo sono editabili ad eccezione del callsign. L'unico modo per il pilota di cambiare il callsign è di diconnettersi e riconnettersi con un nuovo callsign.

Dopo aver modificato uno o più campi dei piano di volo, premete il pulsante "Amend Plan" in modo da salvare le modifiche e renderle disponibili agli altri controllori.

Ricordate che, inserendo uno dei seguenti simboli: /v/, /r/ oppure /r/, nel campo "Remarks", VRC (e ASRC) visualizzerà il relativo simbolo alla destra del callsign nella data tag.

Per ricevere una copia "fresca" del piano di volo dalla rete, fate click sul pulsante "Refresh Plan".

Da questa finestra potrete inoltre assegnare un codice squawk all'aeromobile. Esistono due modi per assegnare un codice ad un aeromobile. Il primo è di inserire manualmente un codice e premere il pulsante "Amend Plan" per renderlo disponibile alla rete. Il secondo è quello di premere il pulsante "Assign Squawk" ed automaticamente verrà assegnato un codice nel range dei codici specificati nel file POF.

Per chiudere la finestra del Flight Plan Editor premere la "X" in alto a destra oppure il pulsante Esc della tastiera.

 Ricordare che non potrete editare un piano di volo di un aeromobile che non è sotto il vostro controllo.

### [Assegnare un codice squawk](#page-2-0)

Una delle azioni più comuni che fa' un controllore è assegnare squawk agli aa/mm. Il codice squawk è un codice di quattro lettere che identifica in modo univoco un aeromobile. Esistono vari modi per assegnare un codice:

- premere F9 e fare click sulla traccia;
- radio-selezionare la traccia, premere F9 e successivamente ASEL;
- [utilizzare la finestra di modifica dei piani di volo \(vedere la sezione: "Visionare ed editare](#page-78-0)  piani di volo").

Tutti i metodi menzionati qui sopra assegnano un codice squawk da un range di codici, specificati nel file POF caricato. Se volete assegnare un codice specifico ad un aeromobile, aprite la finestra di editing del piano di volo, inserite il codice da voi scelto e premete il pulsante "Assign Squawk", oppure, premete F9, inserite il codice da voi scelto e poi fate click sulla traccia o premete ASEL, se la traccia è già radio-selezionata.

Ricordate che, se consentite a VRC di assegnare i codici automaticamente (il metodo più comune), VRC assegnerà i codici presenti nel range impostato nel file POF caricato. Se un altro controllore, con lo stesso POF caricato, ha assegnato dei codici, VRC monitorerà qual è l'ultimo codice utilizzato in quel range ed assegnerà il codice immediatamente successivo; al termine dei codici disponibili, VRC inizierà ad utilizzare i codici, dal primo presente nel range.

Ricordate che non potete assegnare un codice squawk ad una traccia controllata da un altro controllore.

### [Assegnare altitudini temporanee e di crociera](#page-2-0)

Un'altra azione molto importante per un controllore è quella di assegnare altitudini agli aa/mm sotto il suo controllo. Esistono due tipi di altitudini che potete assegnare ad un aeromobile sotto il vostro controllo. Esse sono:

- 1. altitudini temporanee;
- 2. altitudini di crociera.

L'altitudine di crociera viene assegnata dal controllore quando l'aeromobile viene autorizzato ad una quota di crociera diversa da quella impostata nel piano di volo. Questa funzione può essere utile nel caso il pilota riporti turbolenza al livello al quale sta volando e necessiti di salire o scendere per evitare la turbolenza.

Per assegnare una nuova altitudine di crociera ad un aeromobile, premete il pulsante F5, inserite la nuova quota di crociera (in centinaia di piedi, es.: 070 o 230) e fate click con il mouse sull'aeromobile oppure premete ASEL se l'aereo è già radio-selezionato. La nuova altitudine di crociera verrà aggiornata nella data tag, se presente, nel piano di volo e nella Strip (se attiva). Un altro modo per assegnare una nuova altitudine di crociera è facendo click con il pulsante destro del mouse sulla traccia e scegliere la relativa opzione dal menù a tendina che appare.

Le altitudini temporanee vengono utilizzate quando si ha la necessità di limitare, temporaneamente, la salita/discesa di un aeromobile ad una certa quota. Un esempio di utilizzo delle altitudini temporanee può essere quando un aeromobile sta salendo verso la sua altitudine di crociera ma, durante la salita, potrebbe andare in conflitto con un altro aeromobile; in questo caso assegnerete un'altitudine temporanea in modo da fermare la salita fino a quando la possibilità di conflitto termina.

Per assegnare un'altitudine temporanea ad un aeromobile, premete il pulsante F8, inserite l'altitudine (in centinaia di piedi, es.: 090 o 240) e fate click con il mouse sull'aeromobile oppure premete ASEL se la traccia è già radio-selezionata. La nuova altitudine temporanea assegnata, verrà visualizzata nella data tag, se presente, nel piano di volo e nella Strip (se attiva). Un altro modo per assegnare una nuova altitudine temporanea è facendo click con il pulsante destro del mouse sulla traccia e scegliere la relativa opzione dal menù a tendina che appare.

Per cancellare un'altitudine temporanea precedentemente assegnata, premete il pulsante F8 e fate click con il mouse sulla traccia oppure premete ASEL se la traccia è già radio-selezionata.

L'altitudine di crociera può essere modificata anche dalla finestra di modifica del piano di volo (vedere la sezione: "[Visionare ed editare i piani di volo"](#page-78-0) per maggiori dettagli).

Ricordate che le altitudini temporanee e/o di crociera, alla loro modifica, vengono propagate e rese disponibili a tutti i controllori collegati.

Ricordate inoltre che potrete assegnare altitudini temporanee e/o di crociera solamente alle tracce in vostro possesso.

### [Impostare la "scratchpad"](#page-2-0)

VRC supporta l'inserimento di una scratchpad (=appunti). La scratchpad è una piccola parte di testo che può essere inserita all'interno del piano di volo di un aeromobile da parte del controllore che lo ha sotto il suo controllo e che viene poi visualizzata nella data tag dell'aeromobile per rendere pubbliche alcune informazioni (es.: livello di volo, SID, STAR, etc.) che possono interessare il controllore che successivamente prenderà in carico la traccia.

Per inserire la scratchpad ad un aeromobile, premete il pulsante Ins della tastiera, inserite il testo e fate click sulla traccia con il mouse oppure premete ASEL se la traccia è già radio-selezionata. La nuova scratchpad verrà visualizzata nella data tag (se presente) dell'aeromobile e verranno inoltre aggiornate sia la flight strip sia la finestra di modifica del piano di volo.

Per eliminare la scratchpad premete il tasto Ins e successivamente fate click sulla traccia con il mouse oppure premete ASEL se la traccia è già radio-selezionata.

La scratchpad può essere impostata anche dalla finestra di modifica del piano di volo (vedere la sezione: ["Visionare ed editare piano di volo](#page-78-0)").

Ricordate che la scratchpad verrà propagata a tutto il network e verrà resa disponibile a tutti i controllori, inoltre, non potrete inserire una scratchpad ad un aeromobile che non è controllato da voi.

### [Settare il tipo di comunicazione](#page-2-0)

Su VATSIM non tutti i piloti hanno la possibilità o il desiderio di comunicare con i controllori via voce. Questi piloti comunicheranno con voi via testo. Molti piloti, nella casella delle "Remarks" del piano di volo, inseriscono il tipo di comunicazione che desiderano utilizzare, inserendo una di questa tre notazioni:

- 1. /v/ Il pilota utilizza la comunicazione via voce sia in invio sia in ricezione.
- 2. /t/ Il pilota utilizza la comunicazione via testo sia in invio sia in ricezione.
- 3. /r/ Il pilota riceve le comunicazioni via voce ma risponde via testo.

Quando appare una traccia nel vostro schermo radar, VRC controlla la presenza di una delle precedenti notazioni nel campo "Remarks" del piano di volo. Nel caso una delle precedenti notazioni sia presente, VRC la mostra come appendice della data tag dopo il callsign. Un esempio di un pilota che comunica solamente via testo lo vedete qui di seguito:

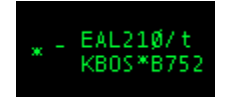

Se il pilota non ha inserito il tipo di comunicazione che utilizza, nel campo "Remarks", potrete inserirlo manualmente premendo  $F9$ , inserendo v, t, o r e facendo click sulla traccia oppure utilizzando il pulsante ASEL se la traccia è già radio-selezionata. Un altro modo per inserire il tipo di comunicazione è utilizzando il menù a tendina che appare facendo click con il pulsante destro del mouse come nell'esempio seguente:

<span id="page-82-0"></span>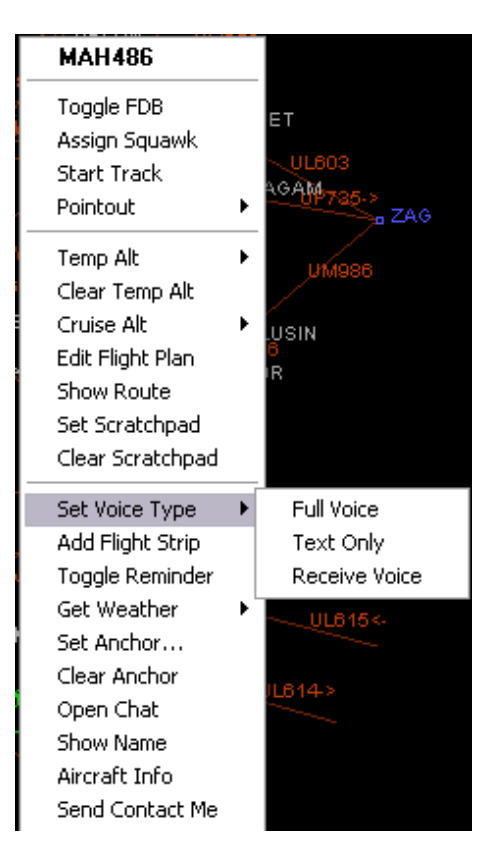

Ricordate che utilizzando il pulsante F9 per modificare il tipo di comunicazione non potrete sovrascrivere una notazione già presente nelle "Remarks". Per poter modificare il tipo di comunicazione dovrete aprire la finestra di modifica del piano di volo, inserire manualmente la [notazione nella casella "Remarks" e premere "Amend Plan" \(vedere la sezione: "Visionare ed editare](#page-78-0)  piani di volo"); oppure utilizzando il modo descritto in precedenza, utilizzando il menù a tendina del tasto destro del mouse.

Ricordate inoltre che la modifica del tipo di comunicazione viene propagata a tutto il network; non potrete modificare il tipo di comunicazione di un pilota controllato da un altro controllore.

Nella versione 1.2 di VRC, nel caso un pilota sia abilitato alla comunicazione via voce sia in ricezione sia in invio, l'appendice /v non viene posta alla fine del callsign della data tag; questo perché le comunicazioni via voce vengono preferite a quelle via testo secondo il regolamento VATSIM.

### [Prendere in carico una traccia](#page-2-0)

Quando lavorate in postazioni come CTR, DEP, APP ed alcune volte anche come TWR e GND, dovrete avere le tracce sotto il vostro controllo (non solamente in termini di contatto radio, ma anche avere il "possesso" della traccia stessa). VRC vi permette di prendere il "possesso" di una traccia, utilizzando dei comandi speciali. Ricordate che avere il possesso di una traccia è anche il requisito minimo per poi poter cedere la stessa ad un controllore adiacente al vostro settore. Se voi accettate un handoff significa che un altro controllore prima di voi aveva in carico quella traccia e che ora ve la sta cedendo (vedere la sezione successiva: "[Gli Handoff](#page-83-0)" per maggiori dettagli).

Per prendere in possesso una traccia, premete F3 e successivamente fate click con il mouse sulla stessa, altrimenti premete ASEL se la traccia è già radio-selezionata. Una volta che avrete preso in <span id="page-83-0"></span>carico la traccia il simbolo relativo cambierà a seconda del tipo di radar che avete scelto (vedere la sezione: ["I diversi tipi di Radar"](#page-56-0) per maggiori dettagli).

Per rilasciare una traccia, ad esempio al termine di una sessione di controllo nella quale non ci sono controllori nelle vicinanze, premete F4 e successivamente fate clic con il mouse sulla traccia oppure premete ASEL nel caso la traccia sia già radio-selezionata.

Ricordate che potrete prendere in carico una traccia solo se questa non è già sotto il controllo di un altro controllore.

### [Gli Handoff](#page-2-0)

Lavorando in una postazione radar avrete necessariamente delle tracce sotto il vostro controllo (vedere la sezione: ["Prendere in carico una traccia](#page-82-0)"). Di solito, quando un pilota raggiunge il vostro limite di controllo la traccia viene ceduta in carico al controllore adiacente a voi; l'atto di cessione della traccia viene chiamato: "handoff".

#### Iniziare un handoff

Per cedere una traccia ad un altro controllore, premete F4 seguito dal Sector ID del controllore al quale volete cedere la traccia, seguito da un click con il mouse sulla traccia oppure premendo ASEL nel caso la traccia sia già radio-selezionata. Il Sector ID di un controllore si trova alla destra del nominativo del controllore nella lista dei controllori, CL (vedere la sezione: ["La lista controllori"](#page-41-0) per maggiori dettagli).

Un altro modo per iniziare un handoff è quello di fare click con il pulsante destro del mouse sulla traccia ed utilizzare il menù a tendina relativo, come mostrato di seguito:

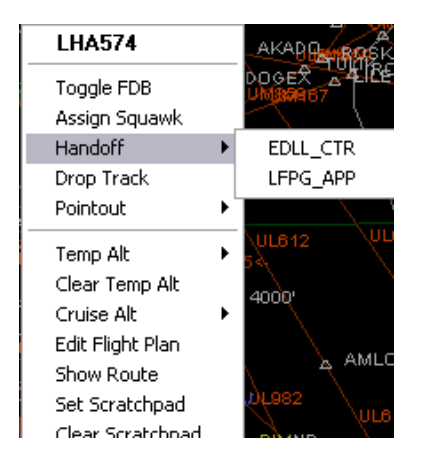

Questa azione inizierà un handoff al controllore che avete selezionato come destinatario; quest'ultimo riceverà un avviso di ricezione di handoff da parte di un altro controllore in varie maniere a seconda delle impostazioni selezionate, solitamente su VRC viene riprodotto un suono mentre la data tag dell'aeromobile in handoff lampeggia fino a quando il controllore accetto o rifiuta l'handoff (vedere di seguito).

Ricordate che una volta che iniziate un handoff la traccia radar cambierà di conseguenza, mostrando il Sector ID del controllore al quale avete inviato la richiesta di handoff (vedere la sezione: ["I diversi tipi di Radar"](#page-56-0) per maggiori dettagli).

#### Cancellare un Handoff

Se iniziate un handoff e successivamente cambiate idea, VRC vi permette di cancellare la richiesta di handoff semplicemente prendendo nuovamente in carico la traccia con il pulsante F3. La data tag dell'aereo tornerà come prima e la richiesta di handoff all'altro controllore verrà eliminata.

Un altro modo per cancellare una richiesta di handoff è quello di fare click con il pulsante destro del mouse sulla traccia ed utilizzare il menù a tendina relativo, come mostrato di seguito:

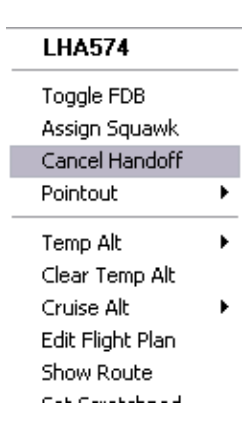

#### Ricevere un Handoff

Se un altro controllore inizia un handoff di una traccia nei vostri confronti, nel vostro radar, a seconda delle impostazioni selezionate, vedrete: la data tag relativa lampeggiare, colorarsi di un determinato colore, verrà riprodotto un suono (se attivo) oppure tutte e tre le cose. Vedere la sezione: ["I diversi tipi di Radar](#page-56-0)" per capire come vengono visualizzati gli handoff nelle varie modalità, vedere inoltre la sezione: "[Configurazione dei suoni"](#page-30-0) per capire come assegnare un suono ad una richiesta di handoff.

Se desiderate prendere in carico la traccia premete il pulsante F3 e fate click sulla traccia oppure premete ASEL se la traccia è già radio-selezionata.

#### Rifiutare un Handoff

In alcuni casi vi troverete nella situazione di dover rifiutare una richiesta di handoff da parte di un altro controllore; alcuni esempi che vi potrebbero portare al rifiuto di un handoff possono essere:

- la traccia non è all'interno del vostro spazio aereo;
- a breve vi disconnetterete dalla rete e quindi non accettate ulteriori handoff;
- potreste essere occupati a causa di molto traffico;

Per rifiutare una richiesta di handoff premete F4 e poi fate click con il mouse sulla traccia oppure premete ASEL se la traccia è già radio-selezionata.

Un altro modo per rifiutare una richiesta di handoff è quello di fare click con il pulsante destro del mouse sulla traccia ed utilizzare il menù a tendina relativo, come mostrato di seguito:

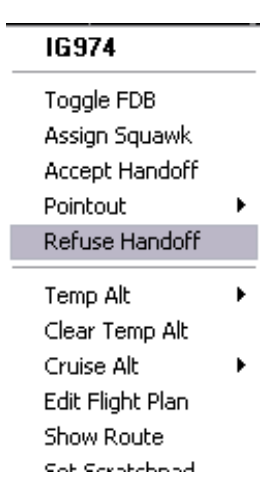

Ricordate che è buona norma inviare un messaggio al controllore con una piccola spiegazione del perché avete rifiutato l'handoff.

### [Point-Out di una traccia](#page-2-0)

Durante una sessione di controllo potrebbe capitare che una traccia, appartenente a voi, debba sorvolare per un breve periodo lo spazio aereo di un altro controllore, prima di tornare nel vostro spazio aereo di competenza oppure essere ceduta ad un terzo controllore. In questa situazione, non avrebbe molto senso fare un handoff al controllore, che terrebbe la traccia per un periodo molto breve prima di cederla nuovamente; per questo si può chiedere un "point-out" al controllore che verrebbe interessato da un breve attraversamento del proprio spazio aereo.

Quando inviate un poin-out, il controllore riceverà un avviso a riguardo in base al tipo di programma e di modalità radar che sta utilizzando; solitamente la data tag dell'a/m passerà da limitata a completa seguita da un suono audio.

Per poter effettuare un point-out in VRC, premete F1 seguito da Sector ID del controllore al quale volete richiedere il point-out seguito da un click del mouse sulla traccia oppure premendo ASEL nel caso la traccia sia già radio-selezionata. Il Sector ID di un controllore si trova alla destra del nominativo del controllore nella lista dei controllori, CL (vedere la sezione: ["La lista controllori"](#page-41-0) per maggiori dettagli).

Un altro modo per richiedere un Point-Out ad un controllore è quello di fare click con il pulsante destro del mouse sulla traccia ed utilizzare il menù a tendina relativo, come mostrato di seguito:

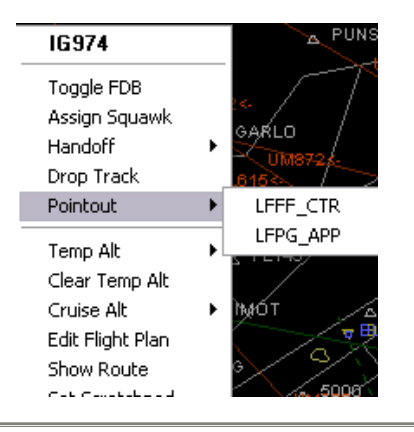

### [Comunicazioni ground-to-ground](#page-2-0)

Durante una sessione di controllo vi troverete molte volte nella situazione di dover coordinare la cessione di una traccia ad un altro controllore. Questi coordinamenti possono essere fatti tramite messaggi di chat oppure tramite comunicazioni "ground-to-ground". Esistono tre tipi di comunicazioni ground-to-ground:

- 1. Override;
- 2. Intercom;
- 3. Monitor.

#### Override

Se il controllore A è in modalità "override" al controllore B, il controllore A può parlare al controllore B utilizzando il pulsante PTT. Il controllore A non può parlare ai piloti collegati alla propria frequenza. Il controllore B può parlare al controllore A semplicemente parlando senza bisogno di premere il pulsante PTT, questo perché il controllore B, durante la modalità "override", ha il microfono in costante trasmissione, fino al termine della modalità.

Per iniziare una modalità "override" con il controllore che ha un Sector ID, per esempio FP, digitate il comando .ov FP, premete il tasto ENTER e vedrete apparire un pulsante simile al seguente nella barra dei pulsanti:

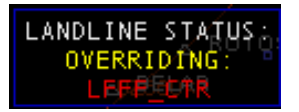

Un altro modo per passare alla modalità "override" è quello di fare click con il pulsante destro del mouse sul nominativo del controllore presente nella lista controllori (=CL), ed utilizzare il menù a tendina relativo, come mostrato di seguito:

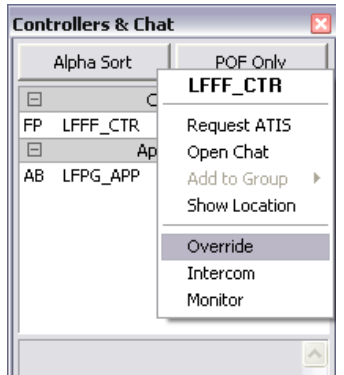

Durante tutta la durata della modalità di "override" potrete parlare all'altro controllore premendo il PTT, mentre l'altro controllore potrà parlare con voi senza doverlo premere, se dovesse premere il PTT il controllore andrebbe in trasmissione sulla sua frequenza primaria mentre e voi sarete in grado di sentire la sua trasmissione.

Per terminare la modalità digitate il comando ris oppure fate click con il mouse sul pulsante presente nella barra dei pulsanti.

#### Override via testo

La modalità "override" via testo è un modo speciale per inviare un messaggio di chat ad un controllore che solitamente non presta attenzione ai messaggi privati; in questo modo il messaggio verrà evidenziato in una maniera particolare per attirare l'attenzione del controllore.

Per inviare un messaggio "override" via testo, utilizzate lo stesso procedimento utilizzato per i messaggi di chat (vedere la sezione: "[Finestre Chat](#page-71-0)"), ma fate precedere il messaggio da tre asterischi.

In VRC, il comando inserito per inviare il messaggio di "override", verrà visualizzato sia nella finestra chat relativa sia nello storico dei messaggi presente nella schermata principale, accompagnato da un suono. Qui di seguito trovate un esempio di come si presenta un messaggio di "override" via testo:

BOS CTR: AA2910, Descend at pilot discretion to cross PVD at 11000/250kts BOS\_CTR: EGF942, traffic twelve o'clock and 7 miles, east bound, a B752 at 11000.

Se desiderate inviare il messaggio precedente, dovrete inserire un comando punto simile a questo:

.msg BOS\_CTR \*\*\* Initiate holds for GDM3 arrivals ASAP

Se avete già una finestra chat aperta con il controllore, basterà digitare il messaggio preceduto da tre asterischi nella finestra chat relativa e, se il controllore sta utilizzando VRC, il testo verrà inviato come "ovveride" via testo.

#### Intercom

La modalità "intercom" è molto simile a quella "override" ad eccezione del fatto che entrambi i controllori per parlarsi devono utilizzare il PTT e non possono parlare con i piloti connessi alla loro frequenza primaria.

Per iniziare una chiamata "intercom" con un controllore con il Sector ID 20, digitate il comando .ic 20 e premete il tasto ENTER. Apparirà un pulsante come il seguente nella barra dei pulsanti:

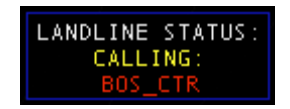

Un altro modo per passare alla modalità "intercom" è quello di fare click con il pulsante destro del mouse sul nominativo del controllore presente nella lista controllori (=CL), ed utilizzare il menù a tendina relativo, come mostrato di seguito:

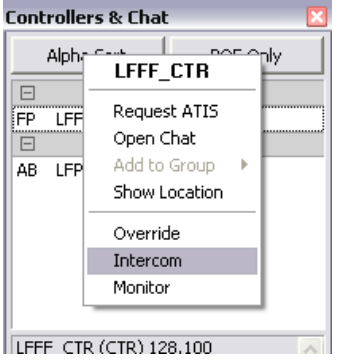

Se un altro controllore inizia una chiamata "intercom" con voi, la relativa riga della CL diventerà rossa e voi vedrete apparire un pulsante come il seguente:

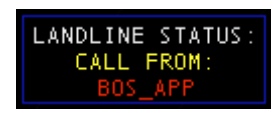

Prima che la chiamata "intercom" inizi, dovrete accettare la chiamata facendo click sul pulsante relativo; la riga relativa, presente nella CL, diventerà verde ed il pulsante apparirà come il seguente:

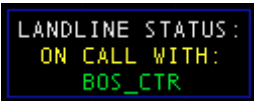

Per poter parlare al controllore basterà tenere premuto il pulsante PTT e parlare; nel caso dobbiate rispondere ad un pilota mentre siete in "intercom", potrete mettere in attesa la chiamata inserendo il comando .hold. Apparirà un pulsante simile al seguente:

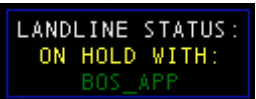

Per riprendere la chiamata inserite nuovamente il comando .hold. Per terminare la chiamata digitate il comando .rls oppure fate click con il mouse sul pulsante presente nella barra dei pulsanti.

#### **Monitor**

La modalità "monitor" è molto semplice; vi permetterà di ascoltare/monitorare tutte le comunicazioni ground-to-ground e air-to-ground del controllore selezionato. Questa funzione è molto utile per gli istruttori che devono monitorare i propri studenti.

Per iniziare la modalità "monitor" con un controllore con il Sector ID 20, digitate il comando .mon 20 e premete il tasto ENTER. Apparirà un pulsante come il seguente nella barra dei pulsanti:

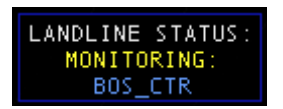

Un altro modo per passare alla modalità "monitor" è quello di fare click con il pulsante destro del mouse sul nominativo del controllore presente nella lista controllori (=CL), ed utilizzare il menù a tendina relativo, come mostrato di seguito:

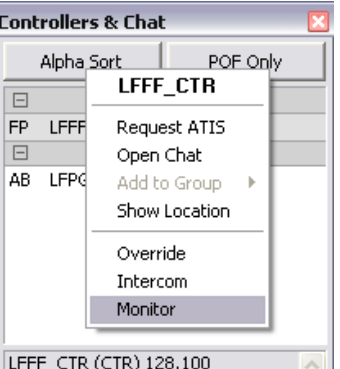

Se siete monitorati da un altro controllore, la riga relativa a quel controllore, nella CL, verrà evidenziata in blu. Ricordate che essere in modalità "monitor" è diverso da essere in modalità "override"; nella modalità di monitoraggio, l'altro controllore potrà sentire ciò che dite, solamente quando premete il pulsante PTT per trasmettere in frequenza oppure con un altro controllore.

Per terminare la modalità digitate il comando .rls oppure fate click con il mouse sul pulsante presente nella barra dei pulsanti.

### [Tasto destro del mouse](#page-2-0)

Molte delle funzioni applicabili alla traccia, descritte in questo manuale, sono accessibili utilizzando il menù a tendina attivabile con il tasto destro del mouse sulla traccia. Qui di seguito uno screenshot:

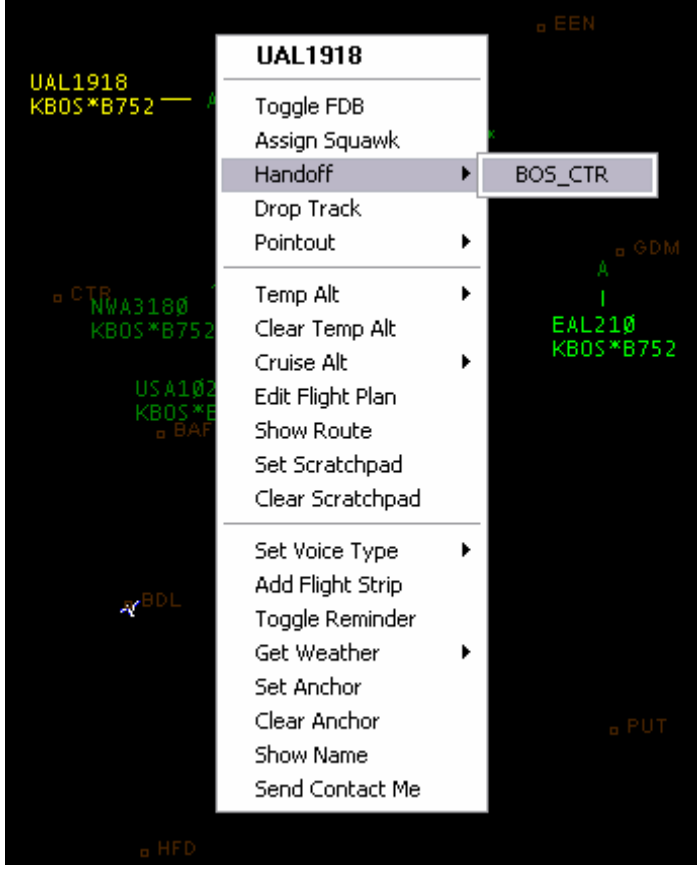

Le opzioni visualizzate variano a seconda che siate o meno in possesso della traccia. Se per esempio siete in possesso di una traccia, dal sottomenù "Handoff" troverete la lista di tutti i controllori nelle vostre vicinanze, al quale potete cedere la relativa traccia; ricordate che non troverete mai le postazioni di GND e DEL.

### [La lista delle Strip](#page-2-0)

Nel mondo reale i controllori utilizzano le strip per avere una panoramica del tipo di volo che un aeromobile intende intraprendere. Ogni postazione di controllo utilizza le strip in differenti modi, ma il concetto principale rimane lo stesso: fornire un aiuto al controllore nella organizzazione e nel controllo di uno spazio aereo.

VRC integra un sistema di Flight Strip virtuali per tutti gli aeromobili sotto il vostro controllo. Per vedere un esempio di come appare la lista delle strip guardate lo screenshot sottostante:

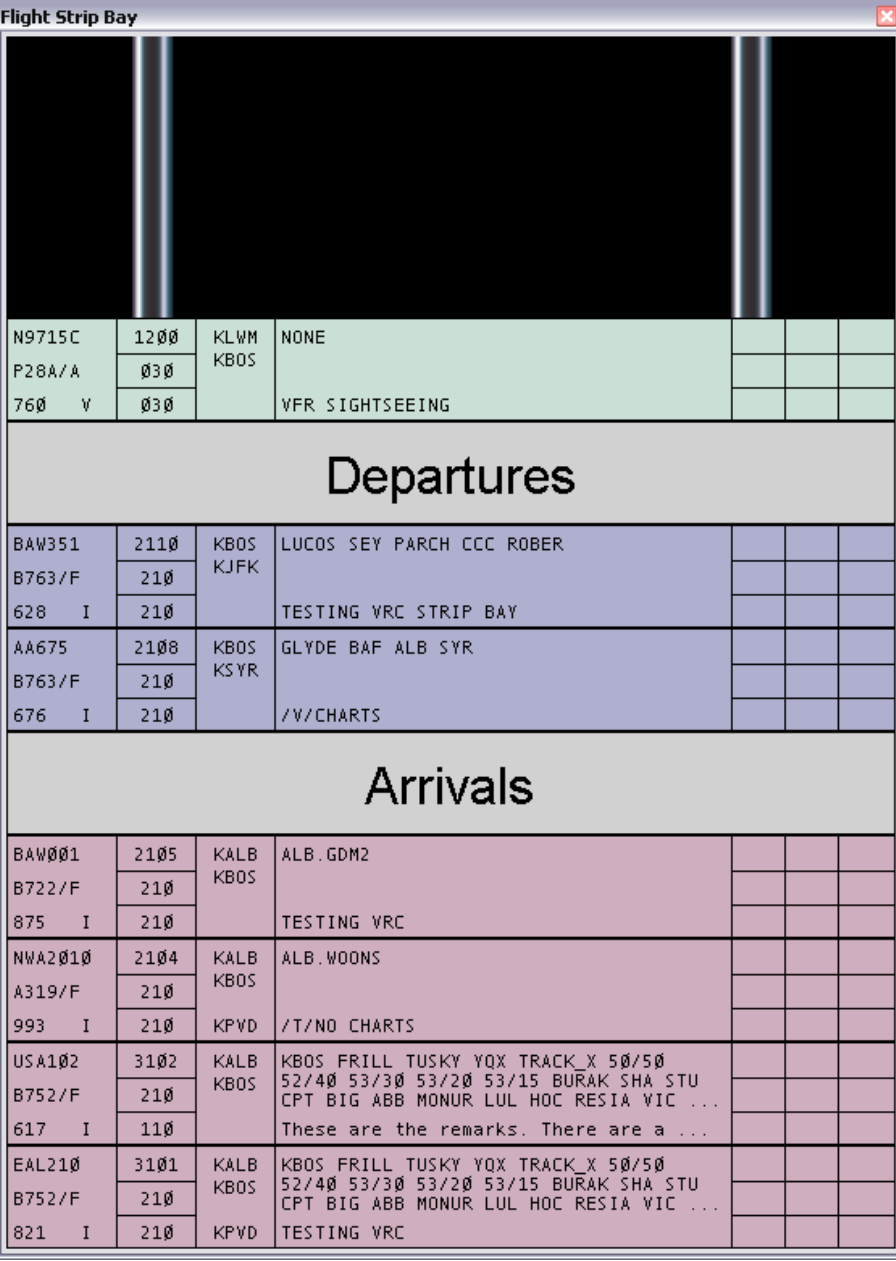

La lista delle strip ha una larghezza fissa a seconda che abbiate selezionato, nelle "General Settings", la preferenza per una o due colonne.

La seguente figura spiegherà i vari campi di qui è composta una Flight Strip:

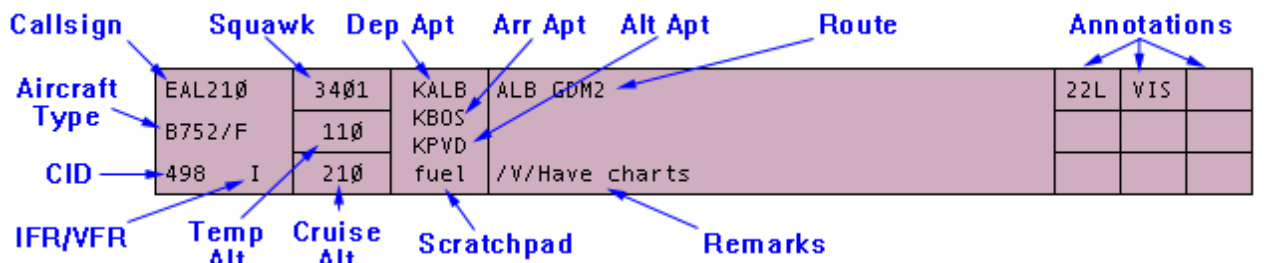

#### Creare una Strip

Esistono tre modi per aggiungere una strip alla vostra "strippiera":

- 1. tenete premuto il pulsante Alt e successivamente fate click con il mouse sulla traccia;
- 2. utilizzando il comando punto .strip seguito dal nominativo dell'a/m e premendo il tasto ENTER. Se ad esempio volete aggiungere la strip della traccia ELG055, digitate il comando .strip ELG055 e premete ENTER;
- 3. tenendo premuto il pulsante Alt e facendo click sull'a/m presente nella lista degli aeromobili (vedere la sezione: "[La lista aeromobili"](#page-43-0) per ulteriori informazioni).

Quando una strip viene aggiunta alla "strippiera" molti dei campi in essa contenuti verranno compilati automaticamente da VRC e VRC assocerà un colore in base al tipo di volo:

- volo in partenza;
- volo in arrivo;
- sorvolo;
- traffico locale;
- volo VFR.

Fate riferimento alla sezione: "[Configurare VRC"](#page-21-0) per maggiori informazioni su come impostare colori differenti a seconda del tipo di volo.

Facendo click con il pulsante destro del mouse in un punto qualsiasi della strip, accederete ad un menù a tendina con varie opzioni.

#### Organizzare le Strip

VRC vi permette di organizzare la disposizione delle strip nella vostra "strippiera". Questa funzione può essere molto utile al controllore TWR che vuole organizzare le strip in base all'ordine di decollo/atterraggio fornito agli aa/mm. Per poter spostare la strip in una nuova posizione, fate click con il pulsante sinistro del mouse sulla strip, tenetelo premuto e muovete il mouse nella direzione desiderata. Mentre muovete la strip, verrà mostrata una linea blu indicante il punto dove la strip verrà posizionata nel momento in cui rilascerete il pulsante del mouse.

#### Copiare le Strip

Potrete avere più di una strip per ogni singolo aeromobile. Questa funzione può essere utile per i controllori d'area che vogliono organizzare le strip, per esempio, degli aeromobili diretti in un determinato FIX e degli aeromobili che sorvoleranno lo spazio aereo; questo per avere un'immagine immediata dei potenziali conflitti possibili in quell'area. Per creare una copia della strip, premete e mantenete premuto il pulsante Shift della tastiera e successivamente fate click sulla strip con il pulsante sinistro del mouse e spostate la strip; verrà così creata una copia che potrà poi essere riposizionata ovunque preferiate nel modo spiegato poco fa.

#### Prendere appunti nelle Strip

Le nove caselline, nella parte destra della strip, vi permetteranno di inserire informazioni che possono tornare utili. Un controllore TWR per esempio potrebbe annotarsi la pista che ha assegnato al pilota.

Per inserire degli appunti, fate click con il mouse sulla relativa casellina, apparirà una piccola casella all'interno del quale potrete inserire le vostre annotazioni. Per salvare le modifiche premete ENTER altrimenti premete Esc per annullare le modifiche e tornare alla situazione iniziale.

Ricordate che quando invierete la strip ad un altro controllore, le annotazioni che avrete apportato, verranno visualizzate al controllore solamente nella "strippiera" e solamente se sta utilizzando VRC 1.2.

#### Creare dei separatori

Potrete creare dei separatori per meglio organizzare le vostre strip nella "strippiera". I separatori non sono altro che delle strip vuote con il testo scelto ed inserito dal controllore. Questa utility può essere comoda per un controllore TWR che vuole organizzare le strip in base alla pista assegnata agli aa/mm oppure in base agli arrivi/partenze, traffici locali. Qui di seguito un esempio di separatore:

# Runway 22L Arrivals

Per creare un separatore utilizzate il comando punto .sep seguito dal testo e poi premete ENTER. Se per esempio volete creare un separatore come quello mostrato, dovrete inserire il comando:

#### .sep Runway 22L Arrivals

Ricordate che per rinominare un separatore potrete fare semplicemente click sul testo; apparirà una piccola casella dove potrete inserire il nuovo testo e successivamente premete ENTER. Premete Esc se volete annullare le modifiche.

#### Cancellare le Strip

Per poter eliminare una strip tenete premuto il pulsante Alt e successivamente fate click con il mouse sulla strip che intendete eliminare. Potrete inoltre eliminare tutte le strip in una sola volta inserendo il comando punto .nostrips e premendo ENTER.

### [Le rotte oceaniche](#page-2-0)

VRC ha la possibilità di scaricare da Internet le rotte oceaniche attualmente attive. Nella versione 1.2 sono disponibili al download solamente le NAT (=North Atlantic Tracks).

Per visualizzare la finestra delle rotte oceaniche premete la combinazione CTRL+O. Apparirà una finestra simile alla seguente:

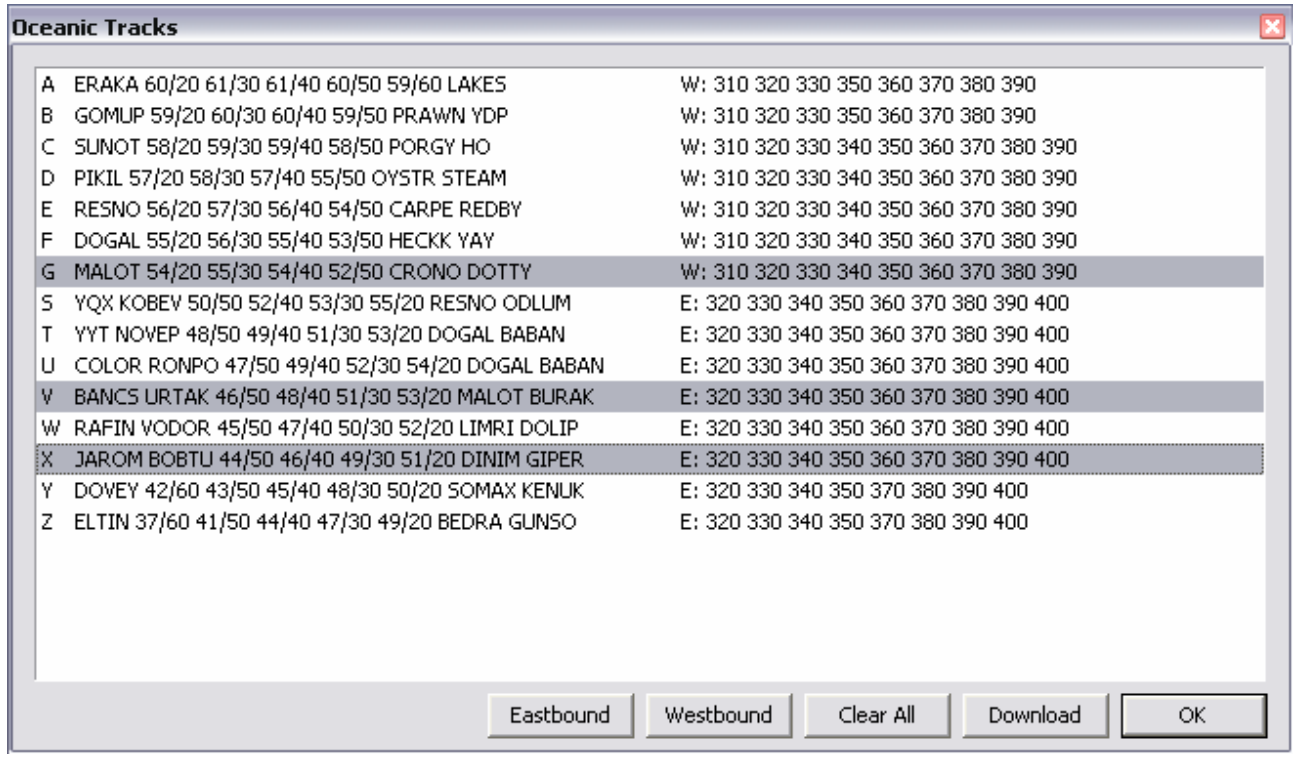

Inizialmente la lista sarà vuota. Premete il pulsante "Download" per scaricare, dal server web di VRC, le rotte attive al momento del download. Per visualizzare la rotta nel vostro radar fate semplicemente click sulla riga che vi interessa, la riga selezionata verrà evidenziata di grigio. Potrete inoltre visualizzare solamente le rotte verso Est o verso Ovest, facendo click sui pulsanti "Eastbound" o "Westbound" rispettivamente.

Ricordate che VRC scaricherà dal server anche le rotte che non sono considerate attive per la giornata in corso. Se desiderate scaricare solamente le rotte attive nella giornata odierna, dovrete apporre il segno di spunta alla relativa casella presente nelle "General Settings".

Un ringraziamento particolare va a Ian Elchitz, amministratore del sito *Simroutes.com*, per aver reso possibile questa funzione all'interno di VRC. Il ringraziamento va anche a Tobias Niederhasuer che, con il suo sito [Nat Tracker](http://blackswan.ch/nat/), fornisce le informazioni al sito Simroutes.com.

### [Conflict Alerts](#page-2-0)

Alcune volte, malgrado i vostri sforzi migliori, può succedere che due aerei si avvicinino troppo tra loro, scendendo sotto le minime di separazione. Questo è chiamato: conflitto. VRC ha vari modi su come determinare un conflitto ed attivare il relativo avviso. Fate riferimento alla sezione: "[Configurare VRC"](#page-21-0) per maggiori dettagli su queste impostazioni.

VRC vi permette di impostare un valore minimo sia per la separazione verticale sia per la separazione laterale per gli aa/mm sotto il vostro controllo. Potrete inoltre impostare una quota al di sotto della quale i conflitti non verranno determinati. Questa funzione può essere utile nel caso abbiate deli aa/mm nel circuito di traffico aeroportuale e non volete che venga rilevato alcun conflitto.

Quando VRC riconosce una situazione di conflitto tra due aeromobili sotto il vostro controllo, VRC fa partire un suono ripetitivo, per indicarvi la situazione di rischio, e opzionalmente visualizza dei cerchi rossi attorno ai due aeromobili. Il raggio di questi cerchi è uguale al valore della separazione laterale minima impostata nelle "General Settings". A seconda del tipo di radar che utilizzate, apparirà una scritta: "CA" lampeggiante al di sopra della data tag e quest'ultima cambierà colore (quello impostato nei: ["Color Profiles"](#page-19-0)). Qui di seguito un esempio di come può essere visualizzato un conflitto:

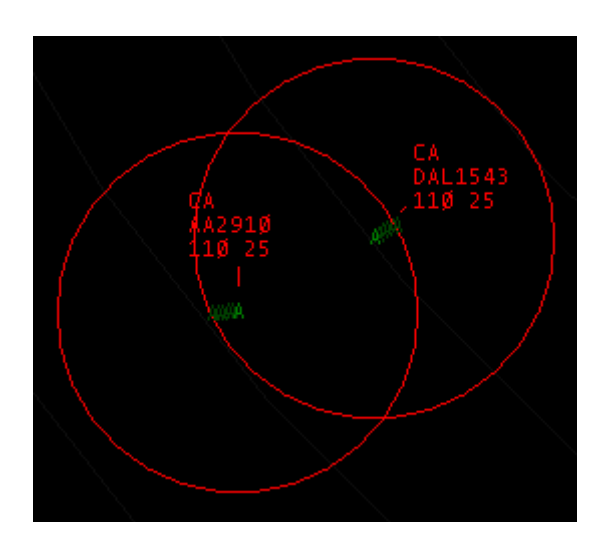

VRC inoltre aggiunge un pulsante alla barra dei pulsanti indicante un conflitto in corso, qui di seguito uno screenshot del pulsante:

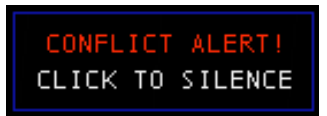

Per eliminare il suono relativo al conflitto esistono tre modi:

- 1. fate click con il mouse sul pulsante visualizzato nella barra dei pulsanti;
- 2. premete la combinazione di tasti CTRL+S;
- 3. inserite il comando punto .silence.

Il suono smetterà di essere riprodotto, ma sul radar il conflitto continuerà ad essere visualizzato fino a quando i due aeromobili rimarranno al di sotto della separazione.

VRC cancellerà la situazione di conflitto se vede che la distanza tra i due aeromobili sta aumentando, al contrario, continuerà a visualizzare il conflitto se vede che la distanza tra i due aeromobili continua a diminuire.

Ricordate che VRC determinerà un conflitto anche per le tracce che non sono sotto il vostro controllo, ma VRC visualizzerà i cerchi di separazione e attiverà il suono di allarme solamente se almeno uno dei due aeromobili in conflitto è sotto il vostro controllo.

### [La torre 3D](#page-2-0)

Con l'uscita della versione 1.1, VRC include al suo interno la visione della torre in 3D. Questa funzione permette a Microsoft Flight Simulator 2004 (FS9) di connettersi a VRC e visualizzare al suo interno gli aeromobili che vedete come tracce in VRC. Quando attiverete la visione torre, VRC creerà una sessione multiplayer con Flight Simulator ed aggiungerà le tracce a quest'ultimo. Tutte le tracce, nel raggio di 15NM dal vostro centro di visibilità, verranno aggiunte alla sessione. Dovrete ora connettere FS alla sessione per poter vedere gli aeromobili. Flight Simulator potrà girare sia sullo stesso computer di VRC sia su di un altro computer presente nella rete.

Per attivare la visione torre fate click su File  $\rightarrow$  Start MP Session. Apparirà un messaggio indicante che VRC sta creando una sessione multiplayer. Dopo una piccola pausa apparirà un messaggio di successo; durante la creazione della sessione, tutte le funzioni di VRC verranno disabilitate, vi consiglio quindi di creare la sessione prima di connettervi a VATSIM e lavorare con le tracce. Una volta che riceverete il messaggio di successo, dovreste essere in grado di connettere FS9 alla sessione appena creata.

Come detto precedentemente, VRC aggiunge alla sessione tutti gli aeromobili presenti nel raggio di 15NM dal centro di visibilità quindi, la prima cosa da fare, dopo aver creato la sessione con VRC è quella di impostare il centro di visibilità utilizzando il comando punto .vis. Per settare il centro di visibilità sull'aeroporto di Milano Malpensa, per esempio, dovrete inserire il comando:

#### .vis LIMC

In questo modo potrete spostare il mio schermo radar senza avere la "paura" di perdere gli aeromobili visualizzati in FS9.

Questo è molto importante per chi si connette come CTR o APP ed in alcuni casi deve fare le veci della TWR mancante di un aeroporto nel proprio spazio aereo di appartenenza. Se per esempio vi collegate come LIMM\_CTR e avete un range di visibilità di 400NM, per poter utilizzare la funzione vista 3D, dovrete impostare il centro di visibilità sull'aeroporto prescelto, per esempio LIMC.

Ricordate che VRC creerà solamente la sessione multiplayer ed aggiungerà ad essa gli aeromobili presenti nello schermo radar; sarà vostro compito impostare un punto di vista dell'aeroporto appropriato su FS9. Un ottimo modo per effettuare queste impostazioni è quello di modificare il file aircraft.cfg di un aereo che non utilizzate, ad esempio il C172 o il C182. All'interno di questo file troverete una riga denominata: eyepoint, impostate l'ultimo valore della riga con la quota appropriata, ad esempio:

*eyepoint= -3.95, -0.85, 370.0* 

Questa riga imposterà il punto di vista del pilota a 370 piedi di altitudine.

Esistono altre due parti, all'interno del file aircraft.cfg, che vi permettono di avere la visione piatta della zona circostante quando ruoterete la vista. La prima parte da modificare è quella dello static pitch e dev'essere inserito il valore zero, vedi qui di seguito:

#### *static\_pitch=0.0*

La seconda parte da modificare è la prima riga presente nella sezione [contact\_points]. Per il C182 dovrebbe essere modificata come segue:

*point.0 = 1, 0.48, 0.00, -3.33, 1500, 0, 0.5, 22.0, 0.3, 2.5, 0.7, 0.0, 0.0, 0* 

Questo è per dire a FS9 che l'aeromobile è perfettamente livellato sul suo carrello, invece di rimanere con il muso leggermente verso l'alto. La ragione di queste impostazioni è che, se lasciate i valori di default, quando girate la vista, l'orizzonte si inclinerebbe invece di rimanere dritto e "piatto".

Ora potrete caricare il vostro aereo all'interno di FS9, posizionatelo sull'aeroporto che intendete controllare, ed attivate la funzione "slew" per spostarlo nella posizione nella quale c'è la torre; dovrete disattivare la funzione di rilevamento del crash in modo da non incorrere in un crash nel momento in cui uscite dalla funzione slew.

Una volta connesso FS9 alla sessione multiplayer creata da VRC, comincerete a vedere anche gli aeromobili presenti nello schermo radar mentre siete nella modalità cockpit virtuale.

Ricordate che per poter utilizzare al meglio la funzione Torre 3D, dovrete aver installato il "Model Data" durante l'installazione di VRC (questa opzione è attivata di default durante l'installazione). Inoltre dovrete aver i "Modelsets" installati per poter visualizzare al meglio gli aeromobili. Se sul vostro PC è già installato Squawkbox 3 allora non serve installare nient'altro, altrimenti dovrete scaricare ed installare il file separato da questo [sito:](http://www.metacraft.com/VRC/download.shtml)

La sessione multiplayer rimarrà attiva fino a quando VRC rimane acceso. Se dovete spegnere e riaccendere VRC allora dovrete anche riattivare la sessione multiplayer.

Per vedere alcuni screenshots visitate il seguente [indirizzo.](http://www.metacraft.com/VRC/screenshots.shtml)

### [Alcuni "aiuti" utili](#page-2-0)

#### Il righello

Mentre controllate un aeromobile ci sono due cose di cui avrete bisogno molto spesso, la prima è sapere la prua dell'aeromobile da un punto specifico, la seconda, sapere la distanza dell'aeromobile da un altro aeromobile oppure da un punto. Per questo tipo di azione VRC integra all'interno la funzione "righello" che vi permetterà di disegnare una linea da un punto dello schermo (di solito un aeromobile) ad un altro punto visualizzando la prua inbound/outboud e la distanza.

Per utilizzare il righello fate doppio click con il pulsante sinistro del mouse su un punto del radar, tenete premuto il pulsante e spostate il mouse nella direzione desiderata. Verrà così disegnata una linea con una casella visualizzante la prua inbound/outboud e la distanza, aggiornate in tempo reale al movimento del mouse. Qui di seguito un esempio:

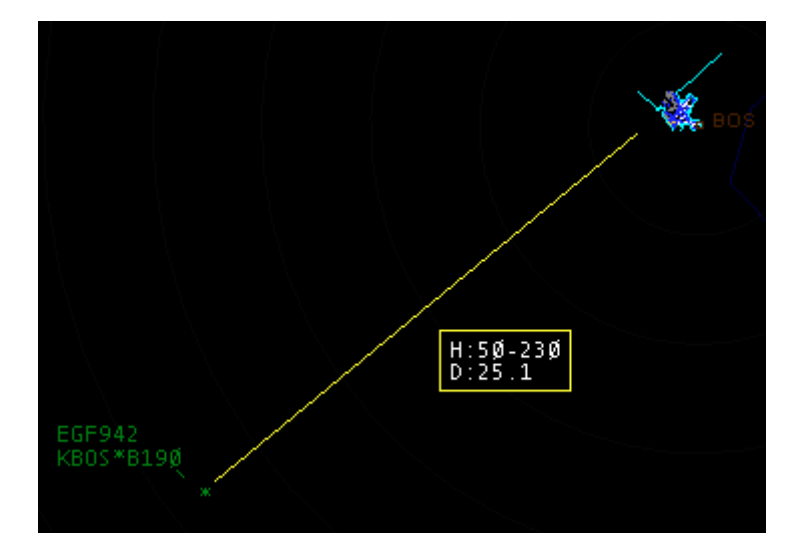

La linea verrà eliminata quando lascerete il pulsante sinistro del mouse, ma apparirà un pulsante nella barra dei pulsanti con l'ultimo valore rilevato come riferimento, qui di seguito un esempio:

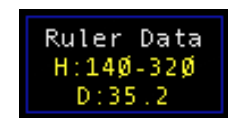

#### Separation Predictor

Questa utility vi permette di dare una rapida occhiata, a due aeromobili con rotte convergenti, per vedere in quale punto convergeranno. Fate riferimento all'esempio:

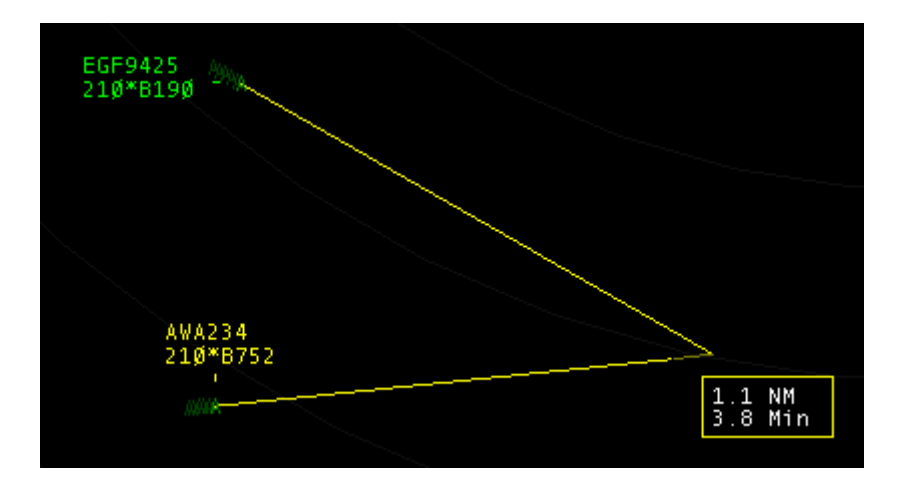

Nello screenshot precedente VRC ha calcolato che i due aeromobili convergeranno nel punto in cui le tracce gialle si uniscono. VRC, in base all'attuale GS, ha calcolato che in 3.8 minuti i due aeromobili saranno ad una distanza di 1.1NM l'uno dall'altro.

Per attivare questa utility per prima cosa dovrete selezionare uno dei due aeromobili (fate riferimento alla sezione: "[Selezione aeromobili](#page-69-0)") poi premete il pulsante Shift della tastiera e, tenendolo premuto, fate click con il mouse sull'altro aeromobile. Se VRC determina che i due aeromobili hanno rotte convergenti allora disegnerà le tracce gialle che si aggiorneranno in tempo reale. Le tracce gialle spariranno automaticamente dopo circa 10 secondi.

Ricordate che VRC, in questa utility, non tiene conto della separazione verticale ma solamente di quella laterale.

#### Separation Links

Questa utility vi mostrerà la distanza tra i vari aeromobili "collegati" tra loro. Questa funzione è molto utile quando avete più aeromobili sulla stessa rotta o sullo stesso approach e volete monitorare in tempo reale la distanza fra loro. Qui di seguito un esempio:

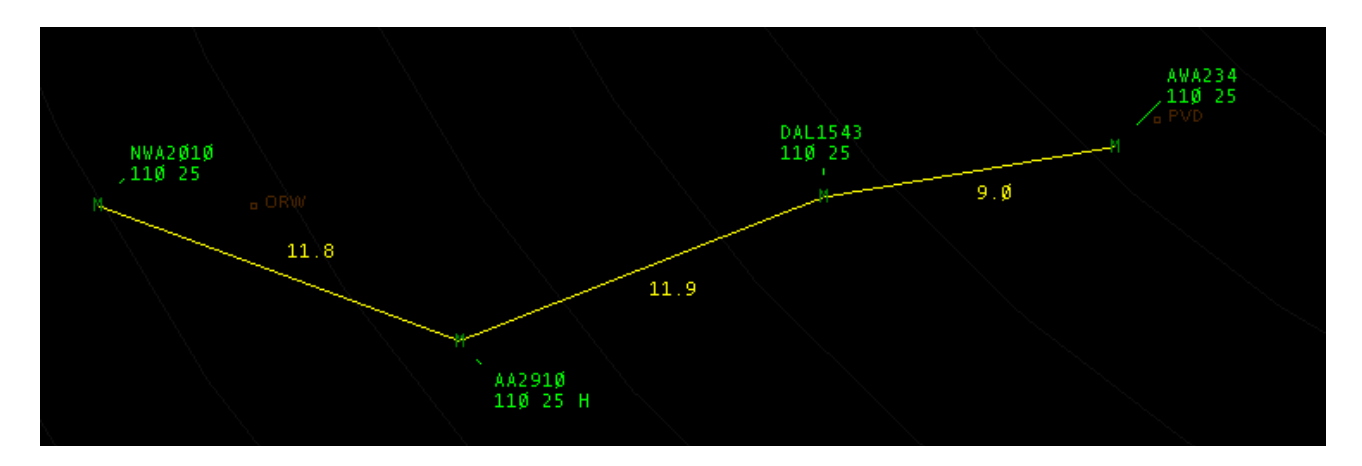

Per usare questa funzione, radio-selezionate il primo aeromobile, premete e tenete premuta la combinazione Alt+Shift e successivamente selezionate il secondo aeromobile. In questo modo verrà radio-selezionato il secondo aeromobile e questo vi permetterà di selezionare altri aa/mm che volete monitorare.

Per eliminare la "connessione" tra i vari aeromobili, inserite il comando punto .noseplinks e premete ENTER.

#### Anchors – "ancoraggi"

Gli "ancoraggi" sono particolari misurazioni di prua, distanza e tempo, dall'aeromobile ad un punto che può essere una radio-assistenza oppure un punto qualsiasi sullo schermo radar. Questa utility è molto simile al righello solo che si aggiorna automaticamente e rimane attiva fino a quando non viene disattivata manualmente. Ogni aeromobile può avere un solo "ancoraggio".

Quando attivate un ancoraggio per un aeromobile, i dati di prua, distanza e tempo vengono visualizzati sotto la data tag con una linea opzionale che collega l'aeromobile al punto di riferimento. Qui di seguito un esempio di ancoraggio:

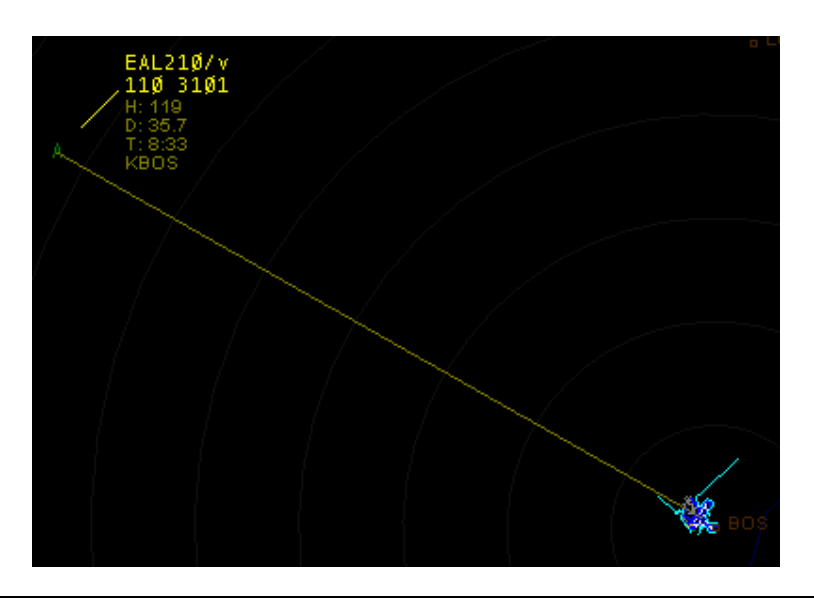

Per attivare l'ancoraggio controllate di avere l'aeromobile radio-selezionato, inserite il comando punto .an FIX e premete ASEL. Se per esempio volete "ancorare" l'aeromobile all'aeroporto KBOS, inserite il comando punto .an KBOS e premete ASEL. Come nello screenshot precedente, verrà visualizzato il punto di ancoraggio al di sotto dei valori.

Un altro modo per "ancorare" un aeromobile è quello di selezionare l'aeromobile, tenere premuto il pulsante Shift e fare click con il tasto destro del mouse sul punto desiderato.

Per cancellare un ancoraggio, inserite il comando .an seguito dal pulsante ASEL (con aereo radioselezionato), oppure inserite il comando punto .noanchors per eliminare tutti gli ancoraggi impostati precedentemente.

#### Sticky Notes - note fisse

VRC 1.2 introduce una nuova funzione chiamata: "Sticky Notes (note fisse)". Le note fisse sono delle stringhe di testo arbitrario che possono essere posizionate in qualsiasi parte dello schermo radar come reminder di informazioni. Le Sticky Notes, per esempio, possono essere utilizzate per ricordarsi quali sono le condizioni di handoff ad un settore adiacente oppure su come utilizzare un determinato spazio aereo (es.: in caso di attività militare). Qui di seguito trovate uno screenshot su come può apparire una Sticky Note:

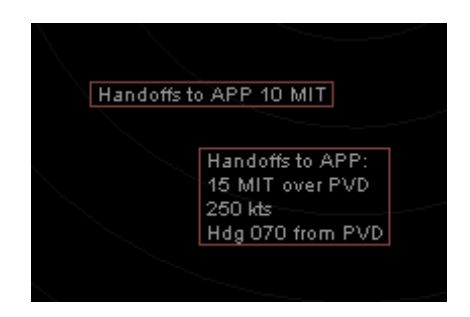

Per inserire una Sticky Note inserite il comando .sticky seguito dalle informazioni che volete riportare all'interno di essa. Per creare una Sticky Note su più righe, tra una riga e l'altra dovrete inserire il carattere "|", che solitamente si attiva tenendo premuto Shift+\ ("\" solitamente si trova sopra al pulsante Tab della tastiera); quindi per inserire una Sticky Note come quella in figura, dovrete inserire il comando:

#### .sticky Handoffs to APP:|15 MIT over PVD|250 kts|Hdg 070 from PVD

Dopo aver premuto il pulsante ENTER, la Sticky Note apparirà al centro dello schermo radar, potrete ora spostarla in qualsiasi posizione facendo click con il tasto sinistro del mouse su di essa e muovendo il mouse nella direzione desiderata.

Invece di premere ENTER, potrete anche inserire il vostro comando punto e successivamente fare click, con il pulsante sinistro del mouse nel punto del radar dove volete posizionare la vostra Sticky Note.

Per poter eliminare la Sticky Note, fate click con il pulsante destro del mouse su di essa, e scegliete l'opzione appropriata. Se scegliete l'opzione "Edit Text" apparirà una finestrella nella quale potrete modificare il vostro testo; al termine della modifica premete ENTER.

#### Separation Rings

VRC vi permette di visualizzare dei "cerchi di separazione" tra due aeromobili sotto il vostro controllo per rendervi conto, a colpo d'occhio, se due aeromobili stanno perdendo la loro separazione laterale. Il raggio di questi cerchi è pari al valore: "Minimum Lateral Separation" impostato nelle "General Settings". Per attivare i Separation Rings premete la combinazione di tasti CTRL+R. Qui di seguito uno screenshot:

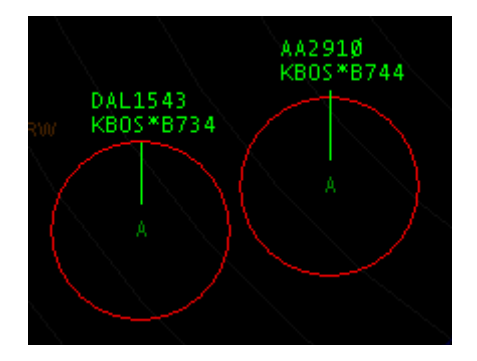

Ricordate che i Separation Rings verranno visualizzati solamente per gli aeromobili in vostro possesso.

#### Il cronometro

Di default, la barra dei pulsanti, include un cronometro. Il pulsante ha due parti clikkabili per poter attivare un conto alla rovescia di due o tre minuti rispettivamente. Questo pulsante è molto utile per assicurare una giusta separazione tra aeromobili in partenza, in base alla classe di turbolenza (H, M, L). Qui di seguito uno screenshot:

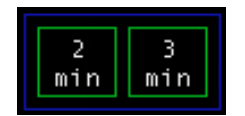

Per iniziare il conto alla rovescia fate semplicemente click su uno dei due pulsanti. Il cronometro mostrerà il tempo rimanente in giallo, come visualizzato qui di seguito:

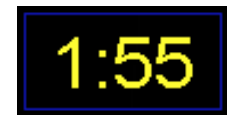

Quando il conto alla rovescia raggiunge lo zero, VRC vi avviserà con un suono ed un messaggio, che riceverete nell'area dello storico dei messaggi. Potete fermare il conto alla rovescia in qualsiasi momento, facendo semplicemente click con il mouse su di esso. Per nascondere il cronometro dalla barra dei pulsanti dovrete togliere il segno di spunta relativo nelle "General Settings".

#### Avvisi di traffico via testo

VRC vi permette inoltre di inviare avvisi di traffico in modo semplice e veloce ai piloti che comunicano solamente via testo. Per fare ciò, radio-selezionate con il mouse l'aeromobile al quale volete inviare il messaggio, premete CTRL+Shift e clikkate sull'altro aeromobile. VRC invierà automaticamente un messaggio simile al seguente:

DAL1543, traffic six o'clock and 10 miles, east bound, a B744 at 11000

Se entrambi gli aa/mm si trovano a terra (con una velocità inferiore a 50kts), VRC invierà un messaggio simile al seguente:

DAL1432, give way to the A320 at your three o'clock

#### La Reminder List

Durante una sessione di controllo, potreste trovarvi nella situazione di essere molto occupati e di ricevere richieste dai piloti che non riuscite a soddisfare immediatamente; se siete realmente occupati può essere facile che vi dimentichiate delle richieste, per questo motivo VRC ha uno strumento chiamato: Reminder List. Quando uno o più aeromobili sono nella vostra Reminder List, VRC vi avviserà della loro presenza, con un suono ripetuto ogni 30 secondi. Nella lista aeromobili inoltre verranno elencati gli aa/mm presenti nella vostra Reminder List ordinati in modo decrescente in base al tempo di attesa.

Per aggiungere un aeromobile alla Remider List, selezionatelo con un click del mouse e premete il tasto ASEL, senza digitare alcun comando o messaggio. Per eliminare un aeromobile dalla Reminder List ripetete lo stesso procedimento.

Ricordate che l'avviso ripetuto ogni 30 secondi, può essere eliminato dalle "General Settings"; se disattivate questa funzione dovrete controllare periodicamente la vostra lista degli aeromobili.

#### Effettuare un Handoff di massa

Al termine della vostra sessione di controllo, se un altro controllore prenderà il vostro posto, potrete cedere tutte le tracce in vostro possesso al nuovo controllore. Per effettuare un handoff di massa, inserite il comando .transfer seguito dal Sector ID del controllore e premete il tasto ENTER. Tutte le tracce in vostro possesso verranno cedute così al nuovo controllore.

#### Visualizzare la rotta di un aeromobile (Shift+F6)

Per dare un rapido squardo alla rotta di un aeromobile, premete la combinazione CTRL+Alt e fate click sull'aeromobile. Questo comando disegnerà nel vostro radar, una linea indicante la rotta compilata nel piano di volo dell'aeromobile.

Ricordate che la rotta verrà visualizzata solamente se i punti indicati nel piano di volo sono presenti anche nel settore da voi caricato. Qui di seguito uno screenshot:

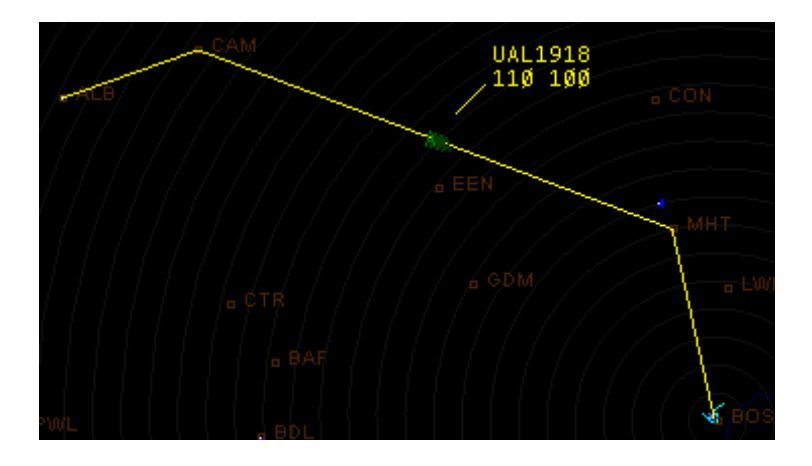

La linea rimarrà visualizzata sullo schermo radar per circa cinque secondi.

#### Informazioni sul tipo di aeromobile

Inserendo il comando .acinfo e facendo click sulla traccia, VRC visualizzerà una serie di informazioni a riguardo dell'aeromobile, come ad esempio:

- codice ICAO del tipo di a/m;
- casa costruttrice;
- modello;
- tipo di motore e numero di motori;
- classe di turbolenza (Small/Medium/Large/Heavy);
- range dei ratei di salita e discesa;
- categoria di separazione per partenze sulla stesa pista (Same Runway Separation = SRS).

VRC vi invierà un messaggio, visualizzato nell'area dello storico dei messaggi, simile al seguente:

Aircraft info for AA2910: B744 - BOEING COMPANY (USA) 747-400 (International, winglets) - Engines/Class: 4J/H - C/D Rates: 3000/3000 - SRS Category III

Queste informazioni vengono prese da un file scaricato dal sito di VRC, contenente le informazioni presenti nel documento [FAA7110.65 appendice A](http://www.faa.gov/regulations_policies/orders_notices/air_traffic_orders/media/ATC.pdf). Quando caricate VRC, il programma controllerà automaticamente la presenza di eventuali modifiche al file in modo da avere sempre le informazioni aggiornate.

#### Avvisare gli altri controllori

Se avete pianificato di terminare la vostra sessione di controllo a breve, è consigliabile avvisare gli altri controllori. Per avvisarli, inserite il comando punto .break e premete ENTER. Il vostro nominativo, nella barra dei pulsanti, diventerà di colore rosa; gli altri controllori vedranno, nella loro lista dei controllori, il vostro nominativo con un carattere rosa. Per eliminare questa visualizzazione, inserite il comando punto .nobreak e premete ENTER.

#### Richiedere aiuto

VRC vi permette di richiedere aiuto a tutti i controllori all'interno del vostro range. Per richiedere aiuto inserite il comando punto .help seguito da un messaggio, ad esempio:

#### .help I'm very busy, too much tracks!! Request relief!!

Questo messaggio colorerà il vostro nominativo nella lista dei controllori di tutti i controllori all'interno del vostro range. In ASRC il vostro nominativo lampeggerà tra rosa e rosso, mentre in VRC il vostro nominativo si colorerà di arancione. Nel vostro radar, inoltre, il vostro nominativo si colorerà di arancione.

Se vedete che qualcuno ha richiesto aiuto in questo modo, facendo click sul suo nominativo nella lista dei controllori, potrete vedere il messaggio di aiuto che ha inviato. Il messaggio di aiuto verrà visualizzato nella casella dove ci sono le altre informazioni del controllore.

Per cancellare una richiesta di aiuto, inserite il comando punto .nohelp e premete ENTER.

#### Richiesta di un Supervisore

Se avete bisogno della presenza di un Supervisore di VATSIM per riportare, per esempio, la presenza di un pilota indisciplinato, dovrete utilizzare il comando punto .wallop. Inserite un comando simile a questo:

#### .wallop Need a sup near KBOS, non-responsive pilot buzzing the tower

Questo messaggio verrà inviato a tutti i Supervisori connessi in quel momento, se un Supervisore è disponibile, vi contatterò con un messaggio di chat privato.

#### Override via testo

La modalità "override" via testo è un modo speciale per inviare un messaggio di chat ad un controllore che solitamente non presta attenzione ai messaggi privati; in questo modo il messaggio verrà evidenziato in una maniera particolare per attirare l'attenzione del controllore. Per inviare un messaggio "override" via testo utilizzate lo stesso procedimento utilizzato per i messaggi di chat (vedere la sezione: "[Finestre Chat"](#page-71-0)), ma fate precedere il messaggio da tre asterischi.

In VRC, il comando inserito per inviare il messaggio di "override" via testo, verrà visualizzato sia nella finestra chat relativa sia nello storico dei messaggi presente nella schermata principale, accompagnato da un suono. Qui di seguito trovate un esempio di come si presenta un messaggio di "override" via testo:

BOS CTR: AA2910, Descend at pilot discretion to cross PVD at 11000/250kts BOS\_CTR: EGF942, traffic twelve o'clock and 7 miles, east bound, a B752 at 11000.

Se desiderate inviare il messaggio precedente, dovrete inserire un comando punto simile a questo:

#### .msg BOS\_CTR \*\*\* Initiate holds forGDM3 arrivals ASAP

Se avete già una finestra chat aperta con il controllore, basterà digitare il messaggio preceduto dai tre asterischi nella finestra chat relativa e, se il controllore sta utilizzando VRC, il testo verrà inviato come "ovveride" via testo.

#### Visualizzare le coordinate del mouse

Se volete visualizzare le coordinate geografiche del mouse, mentre si muove nello schermo radar, fate click su View  $\rightarrow$  Mouse Location. Potrete visualizzare le coordinate del mouse sia in Gradi/Minuti/Secondi sia in Decimi di grado semplicemente apponendo o rimuovendo il segno di spunta relativo nelle "General Settings".

#### Statistiche della sessione

Durante la sessione di controllo, VRC tiene traccia di differenti tipi di statistiche, che sono:

- da quanto siete connessi a VATSIM;
- il numero di aeromobili apparsi nel vostro schermo radar;
- il numero di aeromobili di cui avete avuto il possesso;
- il numero di piani di volo emendati;
- il numero di handoff che avete iniziato;
- il numero di handoff che avete ricevuto;
- il numero di handoff che avete rifiutato;
- il numero di codici squawk che avete assegnato;
- il numero di altitudini di crociera che avete assegnato o emendato;
- il numero di altitudini temporanee che avete assegnato;
- il numero di scratchpad che avete modificato;
- il numero di conflitti rilevati nel vostro radar.

Per visualizzare queste statistiche inserite il comando punto .showstats. Le statistiche verranno visualizzate nell'area dello storico dei messaggi, dovrete espandere quest'area (CTRL+Tab)oppure scorrerla con i pulsante PageUp e PageDown per poter visionare tutte le statistiche.

In qualsiasi momento della vostra sessione potrete anche resettare le statistiche, per fare ciò, inserite il comando punto .resetstats.

### [Impostazioni avanzate](#page-2-0)

#### Realistic Data Tag Mode

Con questa modalità attiva (vedere la sezione: "General Settings") potrete prendere in carico una traccia solamente se la stessa ha inserito il codice squawk assegnatogli. Questa funzione simula la realtà, in quanto, solo con il codice squawk associato al piano di volo, il programma è in grado di associare la traccia alle informazioni presenti nel computer, come per esempio il piano di volo.

Ricordate che con questa modalità attiva potrete comunque inviare il messaggio "Please contact me…" utilizzando il pulsante della tastiera HOME, interagire con la traccia con il pulsante ASEL, editare il piano di volo, assegnare un codice squawk, etc.

#### Lista server personalizzata

Se volete aggiungere dei server alla lista scaricata da VATSIM, potrete creare una nuova lista personalizzata. Il nuovo file dovrà essere chiamato myservers. txt e dovrà essere posizionato nella cartella principale di VRC. Ogni riga del file rappresenterà un server e dovrà contenere: l'indirizzo IP o il nome dell'host del server, uno spazio e la descrizione del server (il nome che apparirà nella finestra di connessione). La riga dovrà quindi apparire simile alla seguente:

sweatbox.vatsim.net Public Sweatbox

#### La finestra di Debug

Per visualizzare alcune informazioni in merito allo schermo radar, inserite il comando punto .debug 1 e premete ENTER. Apparirà una finestra simile alla seguente:

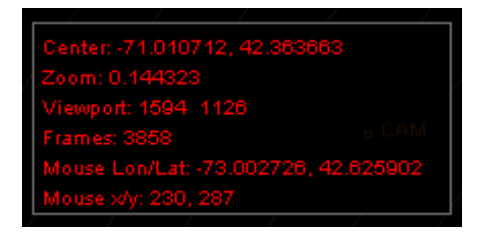

Per chiudere la finestra di Debug, inserire nuovamente il comando .debug 1 e premete ENTER.

#### Anti-Aliasing

Se le linee e/o il testo presenti in VRC risultano sdoppiati, potreste avere l'anti-aliasing attivo. Qui di seguito un esempio su come potrebbe presentarsi VRC:

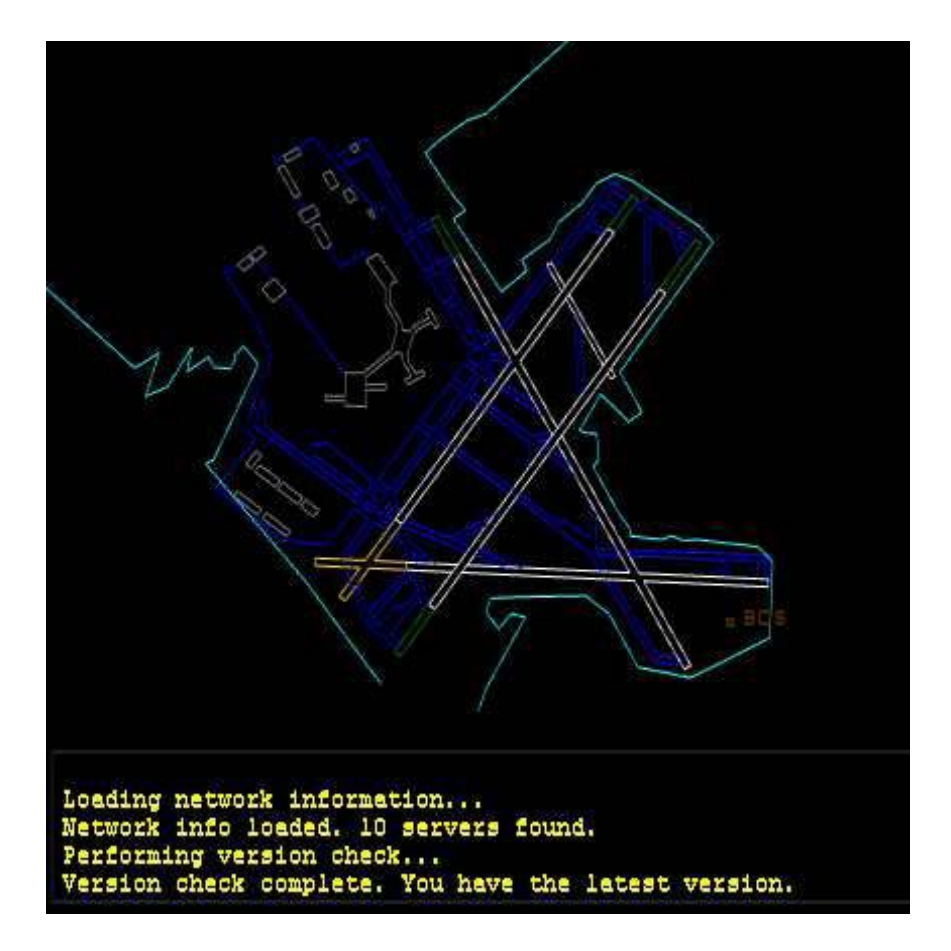

Fate riferimento al manuale della vostra scheda video per capire come disattivare l'anti-aliasing.

### [Appendice A – Command Reference](#page-2-0)

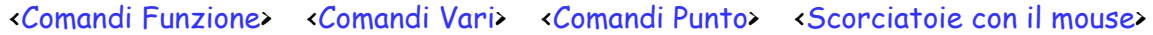

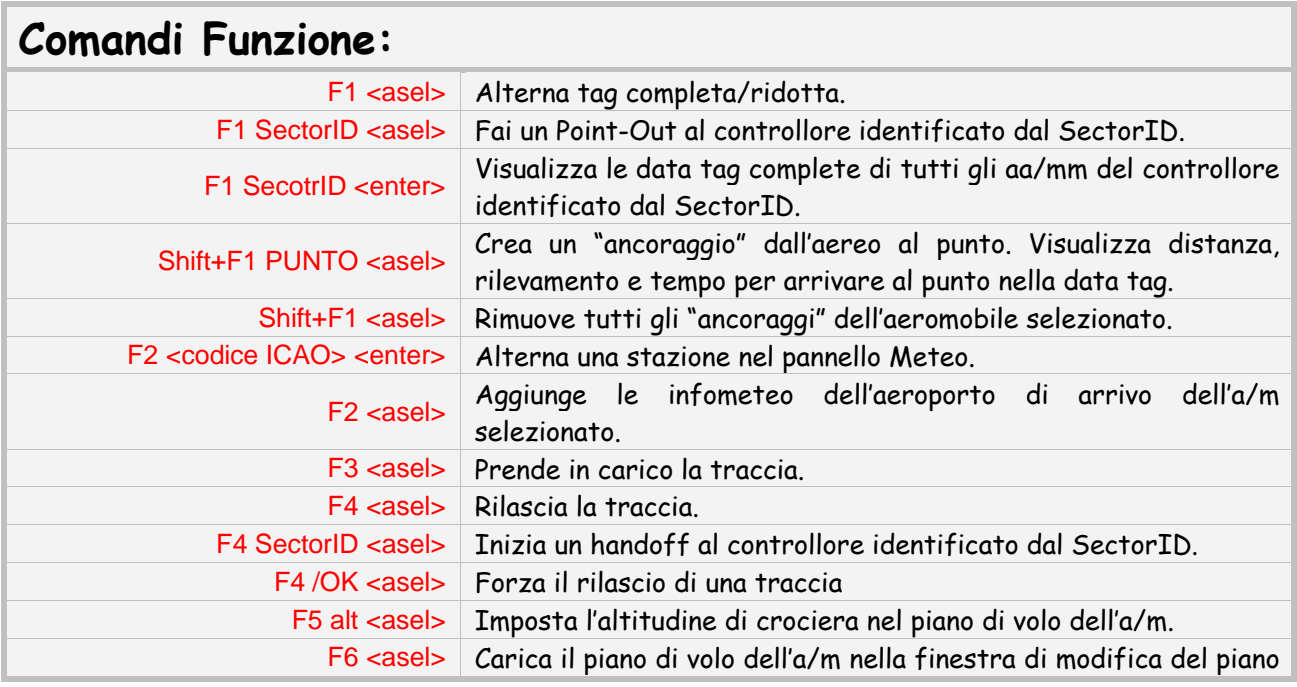

<span id="page-106-0"></span>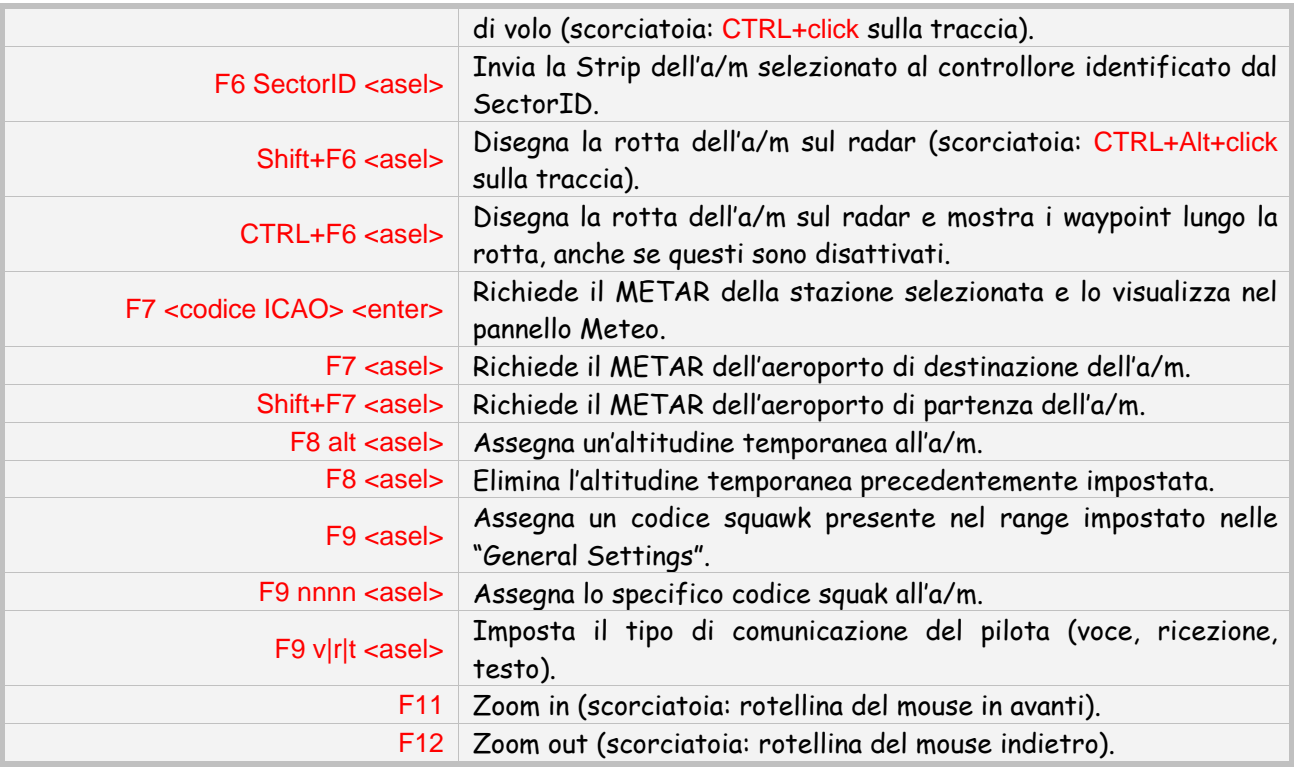

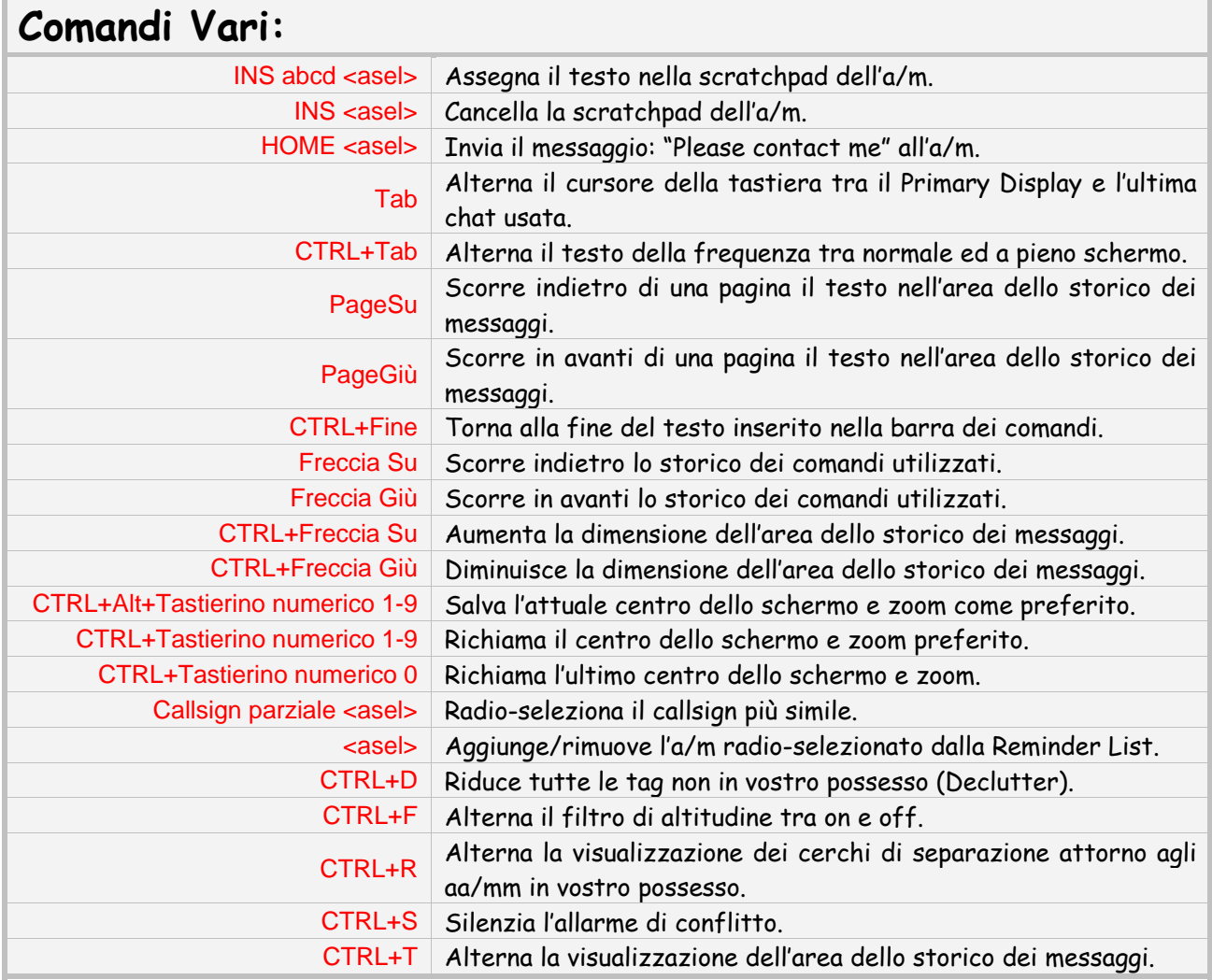

<span id="page-107-0"></span>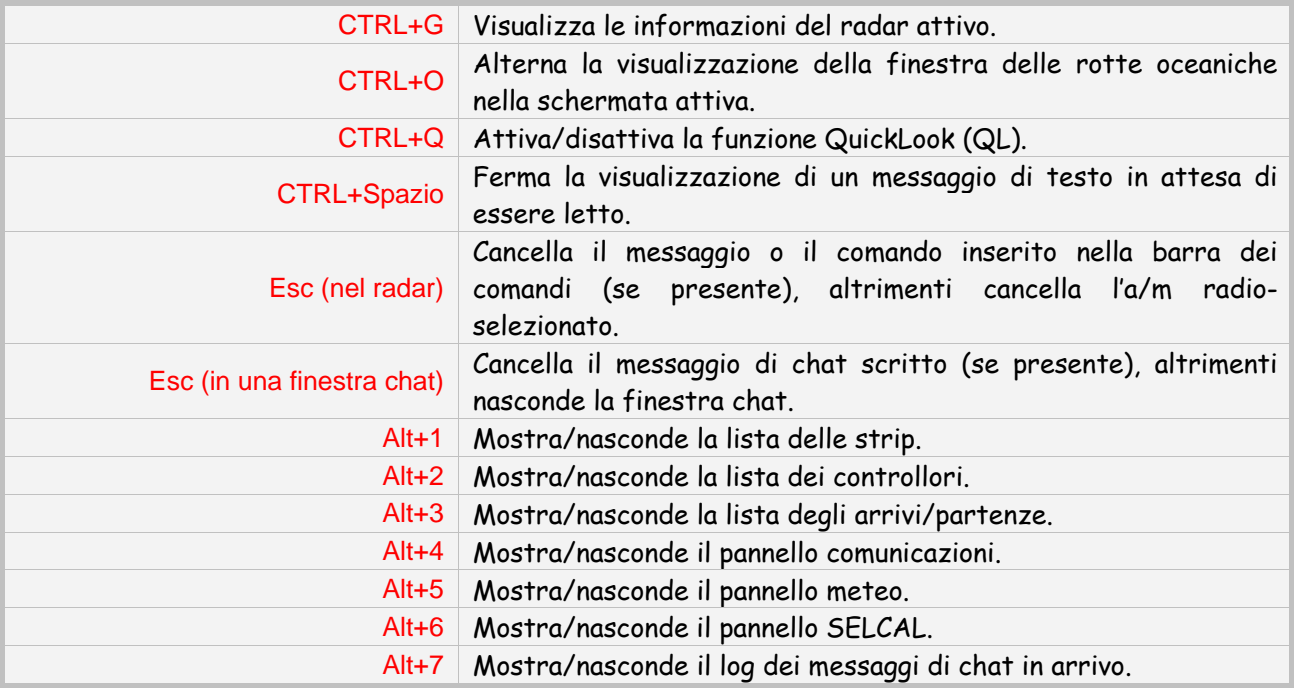

## **Comandi Punto:**

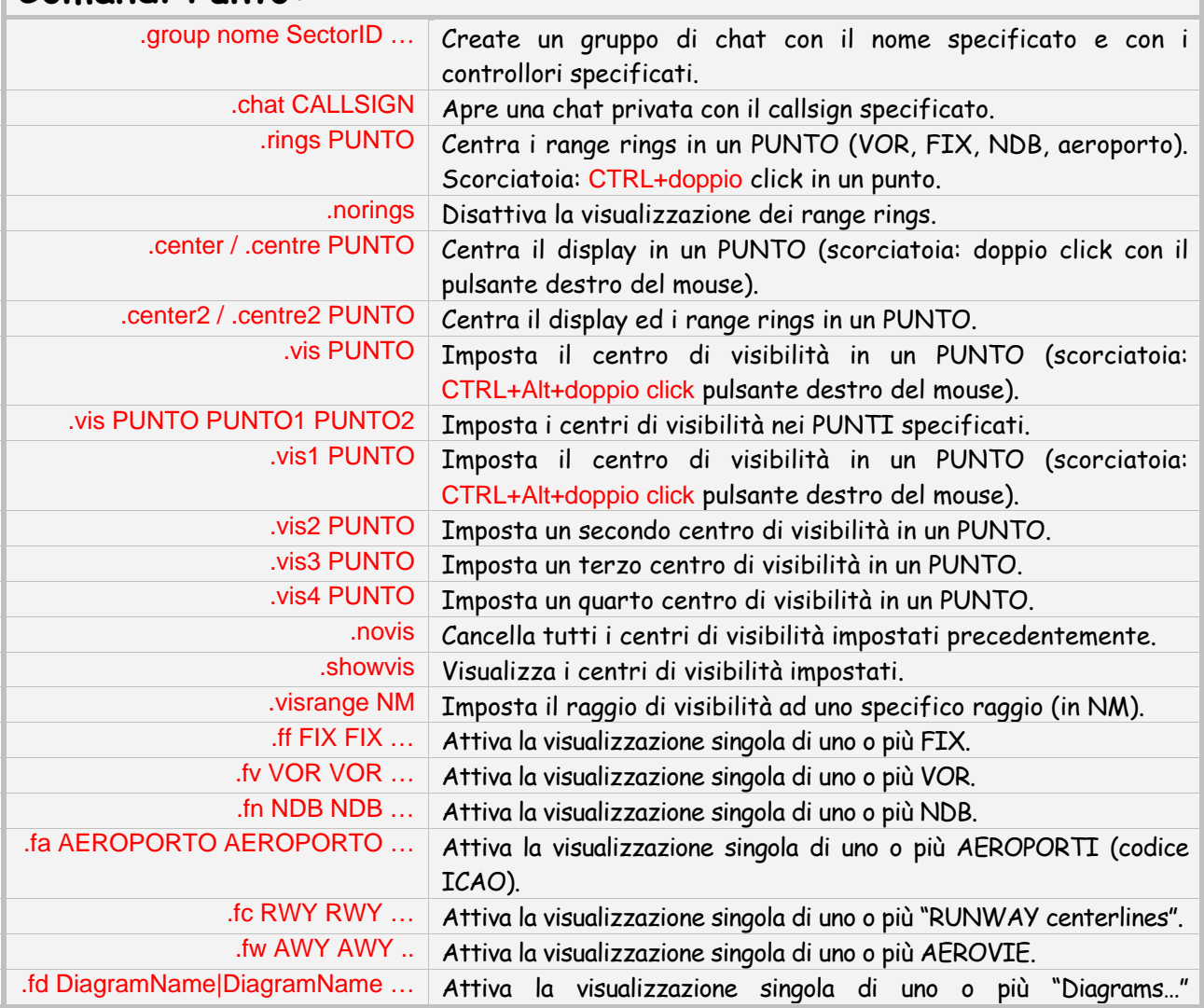
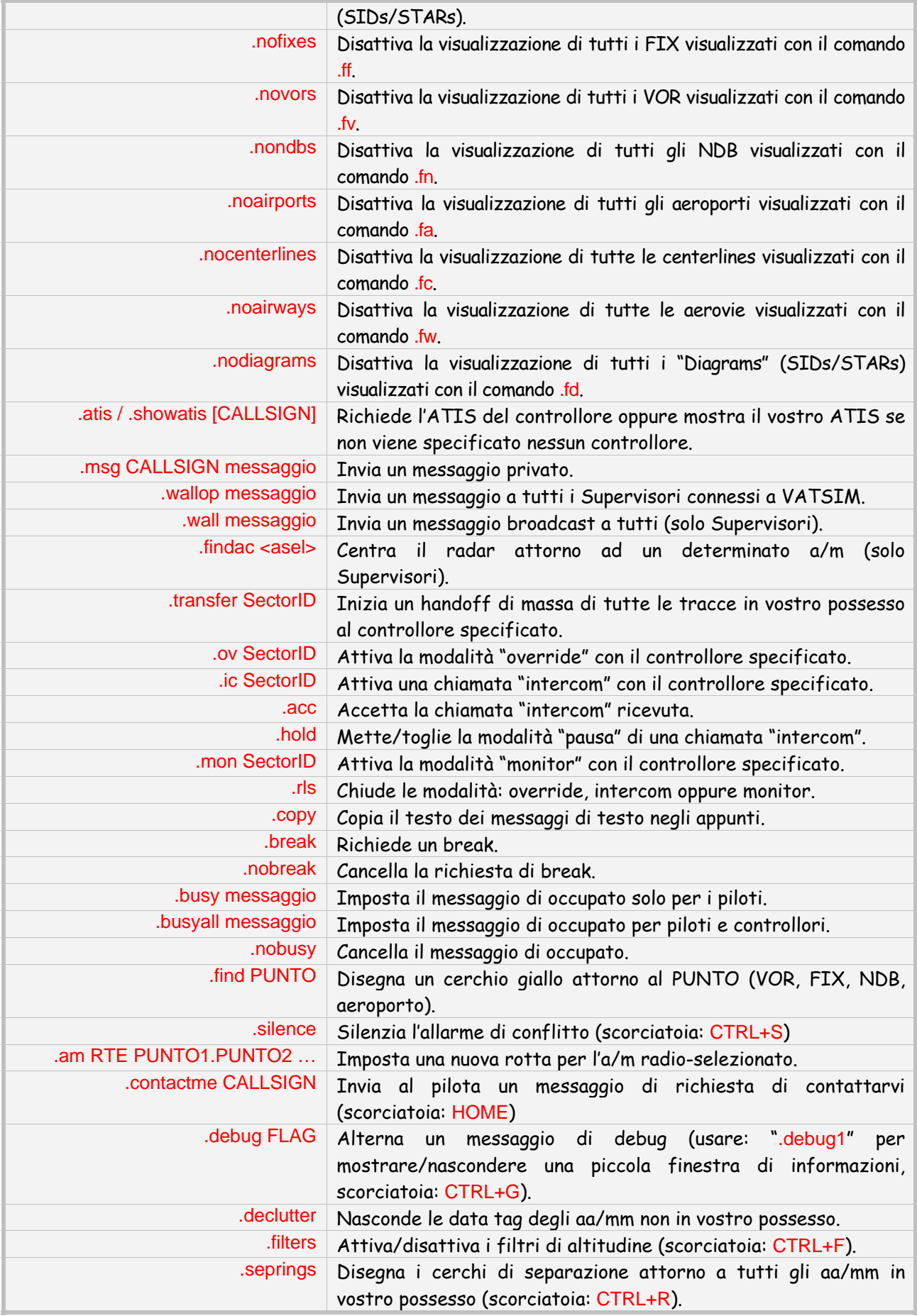

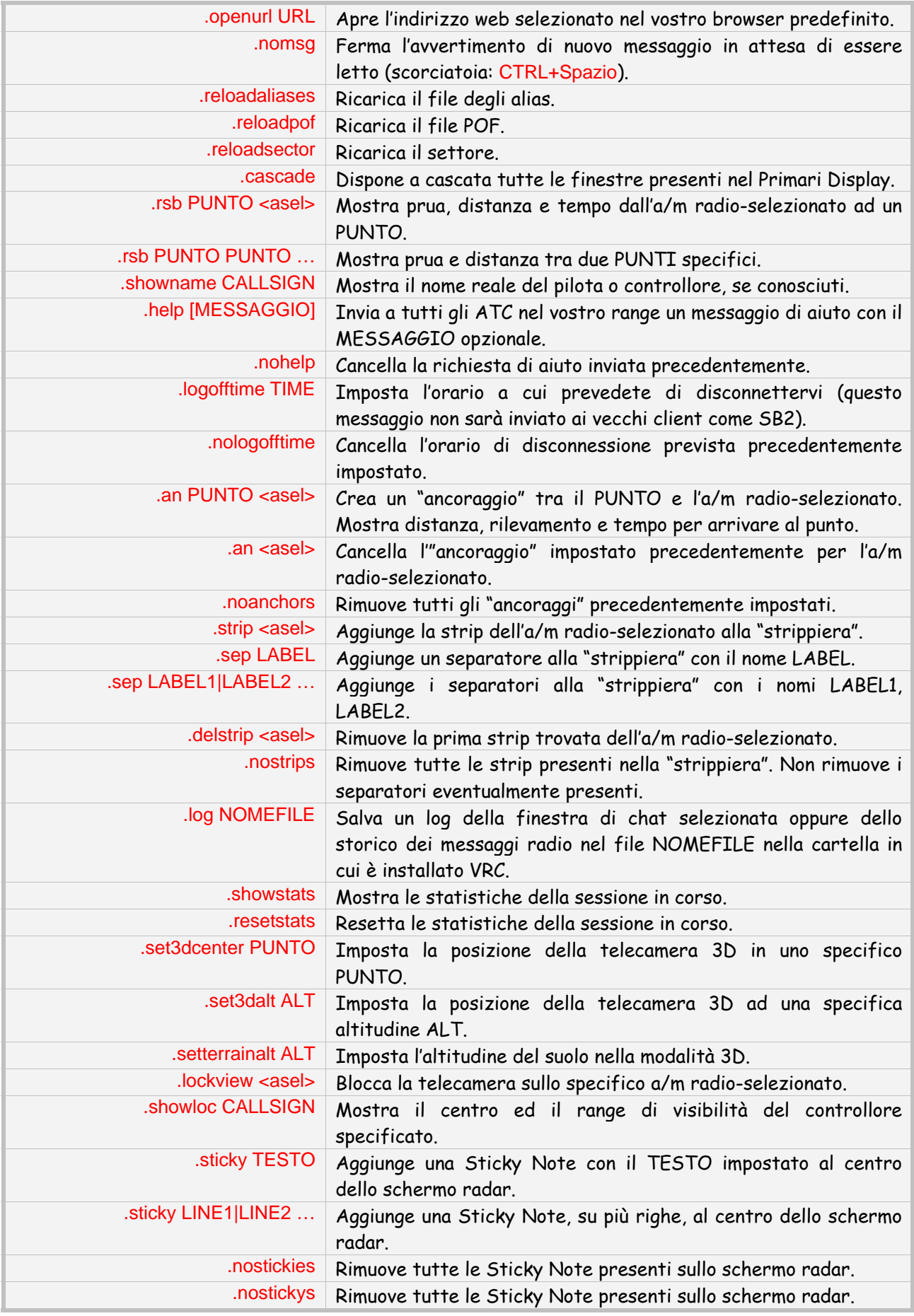

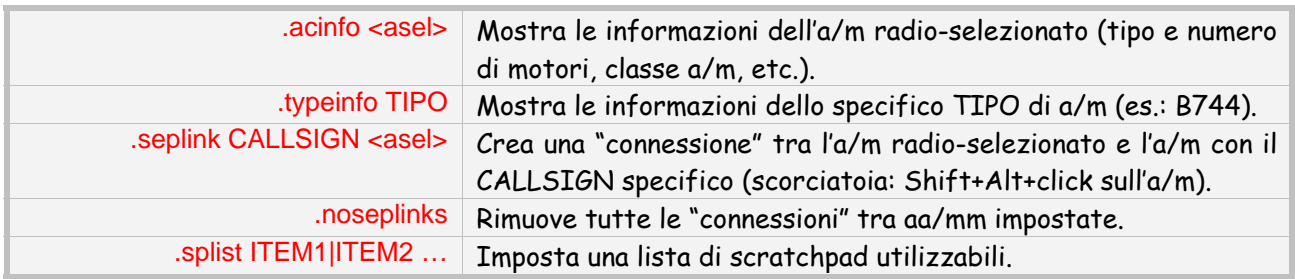

# **Scorciatoie con il mouse:**

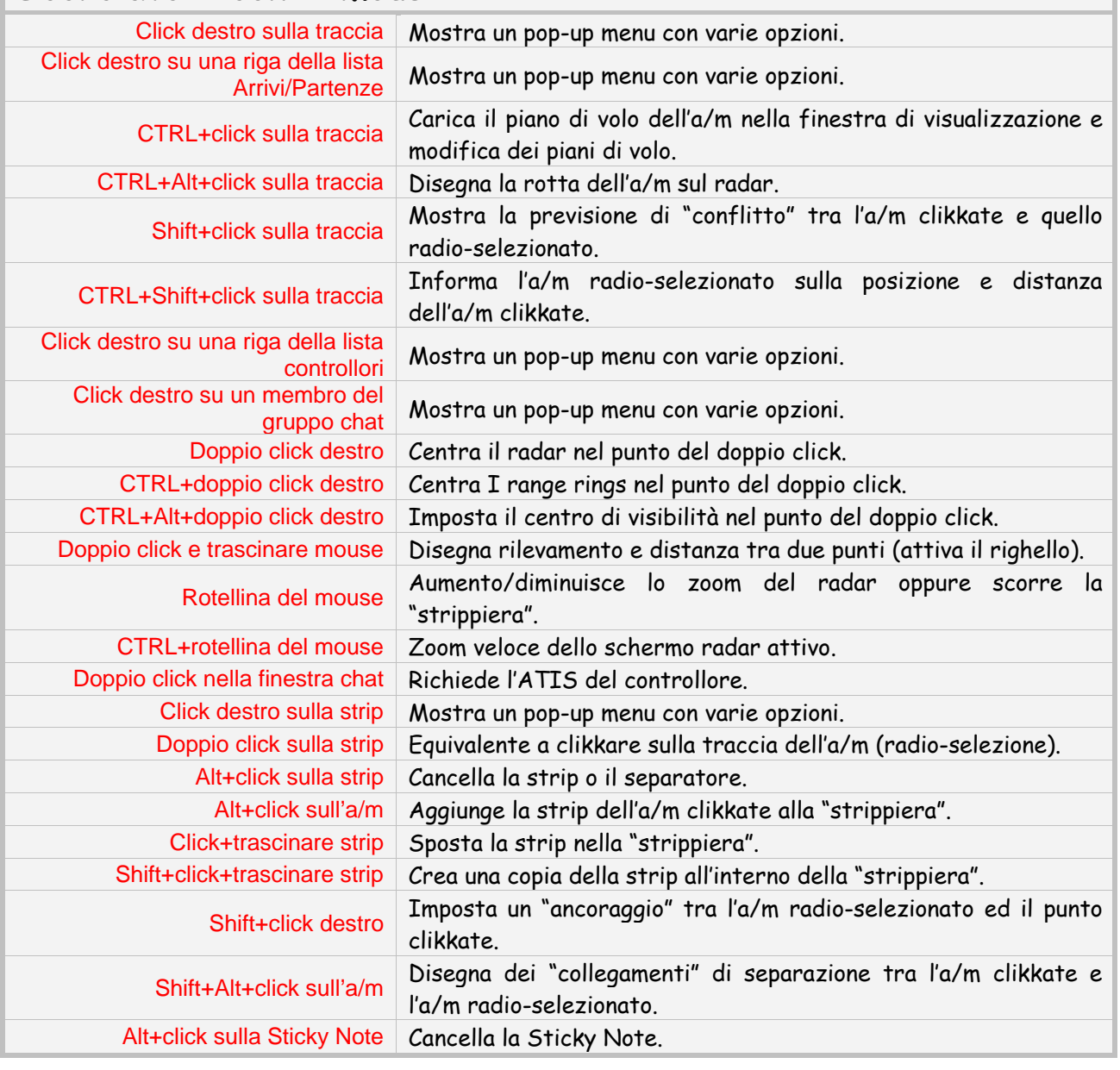

# [Appendice B – Files nella cartella di VRC](#page-2-0)

Dopo aver avviato per la prima volta VRC, nella cartella di installazione, troverete i seguenti file:

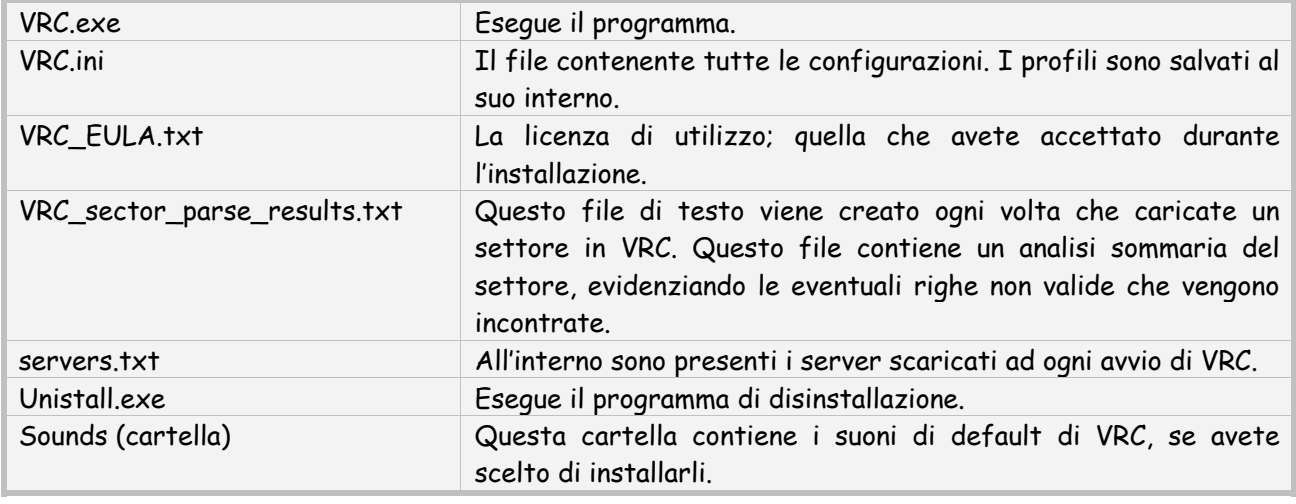

# [Appendice C – Contenuti di un profilo](#page-2-0)

Tutti i vostri profili e le relative impostazioni sono salvati all'interno del file VRC.ini presente nella cartella di installazione di VRC. Qui di seguito troverete un elenco degli elementi che trovate all'interno di quel file:

- tutte le impostazioni delle "General Settings";
- l'ultimo testo visualizzato nell'ATISMaker, codice ICAO e lista delle piste disponibili;
- tutte le impostazioni dei colori;
- tutte le assegnazioni audio e relative attivazioni/disattivazioni di alcuni suoni;
- dispositivi audio utilizzati e relativi volumi;
- l'ultimo risultato della calibrazione del microfono;
- la grandezza e la posizione di tutte le finestre attive;
- tutti i separatori, se presenti, all'interno della "strippiera";
- le posizioni di zoom e centro dello schermo di eventuali preferiti impostati;
- tutte le impostazioni settate nel pannello radio;
- tutti i campi della finestra di connessione;
- la grandezza (in linee) dell'area dello storico dei messaggi;
- tutte le stazioni meteo monitorate nel pannello meteo.

Per ogni schermata radar, verranno salvate le seguenti caratteristiche:

- il settore caricato;
- la modalità radar utilizzata;
- tutte le visualizzazioni attivate/disattivate dal menù "View";
- tutte le SID e/o STAR eventualmente attive;
- la grandezza e la posizione di ogni oggetto nello schermo;
- il centro del radar;
- la posizione dello zoom del radar;
- il centro dei range rings del radar.

Le seguenti informazioni non vengono salvate nel profilo:

- la posizione e la grandezza delle finestre chat (verranno salvate nel registro di Windows);
- i centri di visibilità impostati.

# [Appendice D – Messaggi di errore](#page-2-0)

Qui di seguito troverete una lista di molti degli errori che potrebbero essere visualizzati da VRC. Fate riferimento a queste descrizioni se non siete in grado di risalire al contesto dal codice di errore:

## **Aircraft not found.**

Avete provato ad effettuare un'azione su di un a/m di cui avete specificato il callsign sbagliato. **All squawk codes in the configured range are taken.** 

Avete provato ad assegnare un codice squawk ad un a/m ma tutti i codici, presenti nel range definito nel file POF, sono stati utilizzati per altri aa/mm.

## **Already monitoring the maximum number of weather station.**

Avete provato ad aggiungere un nuovo aeroporto al pannello meteo, ma avete già 20 aeroporti elencati all'interno di esso.

#### **Amend command not supported. Please use flight strip window.**

Avete provato ad utilizzare un comando di ASRC per la modifica del piano di volo, ma che non è supportato da VRC.

#### **ATIS contains too many lines.**

Il vostro ATIS contiene troppe righe. È consigliabile non superare le 4 righe; VRC permette di utilizzare un massimo di 10 righe.

#### **ATIS is curently empty.**

Avete richiesto il vostro ATIS, ma questo è vuoto.

#### **Callsign in use.**

Avete provato a connettervi con un callsign già utilizzato da un altro utente.

#### **Callsign invalid.**

Il callsign, impostato nella finestra di connessione, è stato rifiutato dal server e considerato invalido.

#### **CID/PID was suspended.**

Il vostro account VATSIM è stato sospeso.

**Command restricted to supervisors and admins.** 

Avete provato ad utilizzare un comando utilizzabile solamente da supervisori e amministratori.

## **Connection failed.**

La vostra connessione a VATSIM è fallita.

## **Controller not found.**

Avete provato ad utilizzare un comando su di un controllore di cui avete specificato un callsign sconosciuto.

#### **Could not accept land line call.**

Ci sono stati dei problemi nel tentativo di effettuare una connessione voce ground-toground.

#### **Could not find point: \_\_\_\_.**

Avete provato ad utilizzare una radio-assistenza, un fix oppure un aeroporto non presente all'interno del vostro settore caricato.

#### **Could not open land line.**

Ci sono stati dei problemi nel tentativo di effettuare una connessione voce ground-toground.

#### **Could not write to server list cache file.**

VRC non è stato in grado di salvare, all''interno del file servers.txt, l'ultima lista di server scaricata. Potrebbe essere un problema di autorizzazioni.

## **Error loading alias file!**

Il file degli alias specificato non è stato trovato oppure non è stato possibile aprirlo. **Error loading position file!** 

Il file POF specificato non è stato trovato oppure non è stato possibile aprirlo.

#### **Error saving chat log to specified file.**

Avete provato a salvare lo storico di una chat in un file che non è stato possibile aprire. Potrebbe essere un problema di autorizzazioni.

#### **Error saving radio log to specified file.**

Avete provato a salvare lo storico dei messaggi radio in un file che non è stato possibile aprire. Potrebbe essere un problema di autorizzazioni.

#### **Fix, airport or navaid not found.**

Avete provato ad utilizzare una radio-assistenza, un fix oppure un aeroporto non presente all'interno del vostro settore caricato.

## **Flight strip not found for specified callsign.**

Avete provato ad eliminare una strip dalla "strippiera", ma al suo interno non è presente alcuna strip.

## **Hand off of \_\_\_\_ refused.**

Avete provato a cedere in carico una traccia ad un altro controllore, ma quest'ultimo ha rifiutato l'handoff.

## **Invalid CID/password.**

Avete provato a connettervi a VATSIM con un CID invalido oppure una password errata. **Invalid control.** 

Avete provato ad effettuare un'azione su di una traccia ad esempio prendere in carico la stessa), ma non siete ancora controllori a tutti glie effetti. Questo può capitare a coloro che si collegano come "Observer".

#### **Invalid parameter. Enter eithet the sectorID or single-digit chat group index.**

Avete provato ad utilizzare il pulsante CSEL per aprire una finestra chat, ma il sectorID o il gruppo chat specificati non sono stati trovati nella lista controllori (CL).

#### **Invalid position for rating.**

Avete provato a collegarvi a VATSIM in una postazione al quale non siete autorizzati con il rating attuale.

## **Invalid profile name.**

Avete provato a salvare un profilo ed avete specificato un nome di file invalido. I nomi dei profili devono essere composti solamente da: lettere, numeri, spazi e underscore.

# **Invalid speed and/or heading detected on one of the selected targets.**

Avete provato ad attivare le "Predictor Lines" tra due aa/mm ma uno dei due sta riportando una velocità oppure una prua invalide.

#### **Invalid squawk code range.**

Il range dei codici squawk, impostati nel file POF, è invalido. Questo potrebbe essere causato se il primo valore è maggiore dell'ultimo.

#### **Must click a different aircraft than the one that is radio selected.**

Avete provato ad inviare un messaggio di avviso di traffico ma non avete selezionato un a/m differente al quale inviare il messaggio. (Avete provato ad inviare un avviso di traffico all'a/m stesso).

## **Must specify a callsign or use <ASEL>.**

Avete provato ad utilizzare un comando che richiede un callsign e non ne avete associato alcuno.

#### **Must specify a single callsign.**

Avete provato ad utilizzare un comando che richiede un callsign singolo e ne avete associati più di uno.

#### **Must specify at least one separator label.**

Avete provato ad aggiungere un separatore alla "strippiera" ma non avete associato alcun nome per il separatore.

#### **Must specify callsign.**

Avete provato ad utilizzare un comando che richiede un callsign e non ne avete associato alcuno.

## **Must specify filename as a single parameter.**

Avete provato a salvare lo storico dei messaggi di chat oppure dei messaggi radio ma non avete specificato il nome del file da utilizzare.

#### **Must specify URL.**

Avete provato ad aprire un sito web con il comando .openurl ma non avete specificato alcun indirizzo web.

#### **No aircraft selected.**

Avete provato ad inviare un messaggio di avviso di traffico ma non avete alcun a/m selezionato.

#### **No departure airport filed.**

Avete provato a richiedere il METAR dell'aeroporto di partenza dell'a/m, ma il piano di volo di quest'ultimo non ha alcun aeroporto di partenza compilato.

#### **No destination airport filed.**

Avete provato a richiedere il METAR dell'aeroporto di arrivo dell'a/m, ma il piano di volo di quest'ultimo non ha alcun aeroporto di arrivo compilato.

#### **No flight plan selected.**

Avete provato a modificare un piano di volo con il comando .am, ma non c'è alcun piano di volo caricato nella finestra di visualizzazione e modifica dei piani di volo.

#### **No flightplan.**

Avete provato a richiedere il piano di volo di un a/m che non ne ha compilato ancora uno.

## **No frequency specified.**

Avete provato ad utilizzare una frequenza nel pannello radio per il quel non esiste nessuna frequenza associata.

#### **No history to save!**

Avete provato a salvare lo storico dei messaggi di chat oppure dei messaggi radio ma non avete ancora ricevuto alcun messaggio.

#### **No more clients.**

Il server al quale avete cercato di collegarvi è pieno.

## **No such callsign.**

Questo messaggio di errore generico compare quando cercate di effettuare un'azione su di un callsign che non esiste nella rete.

## **No such weather profile.**

Avete provato a richiedere il METAR di un aeroporto per il quale il server non ha informazioni in merito.

#### **No voice channel specified.**

Avete provato a connettervi ad un canale voce associato ad un entry del pannello radio, ma non è stato ancora assegnato alcun canale voce alla selezione.

#### **Not authorized software.**

Non siete autorizzati ad utilizzare VRC in un determinato server, oppure c'è stato un problema al server al quale eravate connessi e siete stati disconnessi.

#### **Not connected.**

Avete provato ad effettuare alcune azioni che richiedono di essere connessi a VATSIM mentre invece non lo siete.

#### **Not enough parameters.**

Il comando che avete cercato di inserire necessita di altri parametri.

#### **Not valid control.**

Avete provato ad effettuare alcune azioni (es.: prendere in carico una traccia) su di una traccia, ma non siete ancora controllori a tutti glie effetti. Questo può capitare a coloro che si collegano come "Observer".

#### **Not your control.**

Avete provato ad effettuare alcune azioni su di una traccia, che richiedono il possesso della stessa mentre invece è controllata da un altro controllore.

## **Observers cannot initiate a land line call.**

#### Auto-descrittiva.

## **Observers cannot send text radio messages.**

## Auto-descrittiva.

#### **Point not found.**

Avete provato ad utilizzare una radio-assistenza, un fix oppure un aeroporto non presente all'interno del vostro settore caricato.

#### **Requested level too high.**

Avete provato a connettervi a VATSIM con un rating troppo alto rispetto al vostro CID. Scegliete un rating minor.

#### **Specified display does not exist.**

Avete provato ad inviare un comando ad una schermata radar secondaria che non esiste. **Specify two points or one point and select an aircraft.** 

Avete provato ad utilizzare il comando .rsb ma non avete impostato abbastanza parametri. **Targets not converging.** 

Avete provato ad utilizzare la funzione di previsione di conflitto ma le due tracce non hanno rotte convergenti.

## **Targets will not converge within one hour.**

Avete provato ad utilizzare la funzione di previsione di conflitto ma le due tracce non convergeranno in un ampio lasso di tempo.

#### **Unknow controller list index.**

Avete provato ad aprire una finestra chat utilizzando uno o due caratteri presi dalla lista dei controllori ma i caratteri specificati non esistono.

## **Version check failed! HTTP error.**

All'avvio di VRC il programma controlla se avete l'ultima versione installata. Questo errore non è un problema se appare saltuariamente; in caso contrario controllate che il vostro firewall permetta la connessione al sito metacraft.com.

#### **You can only monitor one controller at a time.**

#### Auto-descrittiva.

#### **You must select two different aircraft.**

Avete provato ad utilizzare la funzione di previsione di conflitto senza selezionare due tracce differenti.

## You were forcibly disconnetted from the network. Reason:

Siete stati disconnessi in modo forzato dalla rete, la maggior parte delle volte su azione di un supervisore oppure di un amministratore. Fate riferimento alle ragioni della disconnessione.

## **Could not open UDP voice port. Perhaps another VATSIM program is running such as ASRC?**

VRC non è in grado di aprire la porta necessaria alla connessione. Questo errore può essere visualizzate se state utilizzando un altro programma che utilizza la stessa porta, ad esempio: ASRC, AVC, etc.

#### **Could not read and/or parse VRC.ini**

VRC non riesce a trovare il file VRC.ini oppure non ha le autorizzazioni necessarie. Il file VRC.ini deve essere all'interno della directory principale come di default assieme al file VRC.exe.

#### **Error loading POF file!**

VRC non riesce a trovare o leggere il file POF selezionato. Assicuratevi che il file sia effettivamente all'interno del percorso specificato e che VRC abbia le autorizzazioni necessarie alla lettura.

## **Error loading alias file!**

VRC non riesce a trovare o leggere il file degli alias selezionato. Assicuratevi che il file sia effettivamente all'interno del percorso specificato e che VRC abbia le autorizzazioni necessarie alla lettura.

## **The default profile cannot be deleted.**

VRC non vi permette di cancellare il profilo di default; questo perché, in caso di errore nel caricamento dei profili, VRC si appoggerà ad esso.

**Are you sure you want to delete the selected profile? This action cannot be undone.** 

Questo è solo un avviso. Una volta eliminato un profilo non esiste alcun modo di ripristinarlo, ad esempio dal cestino.

**Invalid ICAO code. Must be 4 characters.** 

Avete provato ad inserire, nell'ATISMaker, un codice ICAO non conforme allo standard e cioè con meno di 4 caratteri.

## **Invalid runway**

Avete provato ad inserire, nell'ATISMaker, l'orientamento di una pista non conforme allo standard. L'orientamento consiste in uno o due caratteri più uno opzionale nel caso di piste parallele (R, L, C).

## **Invalid airport code.**

Avete provato ad inserire, nella lista degli arrivi/partenze, un codice ICAO non conforme allo standard e cioè con meno di 4 caratteri.

**Could not retrieve server list from network. Using the cached server list and user-defined servers.** 

All'avvio di VRC il programma controlla la disponibilità dei server al quale collegarsi. Questo errore compare quando questo controllo fallisce (può essere causa di un firewall, antivirus, etc.). Se questo errore appare saltuariamente, non ci sono problemi, VRC caricherà la lista dei server scaricati la volta precedente.

#### **You cannot overwrite the default profile. Please choose another name.**

VRC non vi permette di sovrascrivere il profilo di default; questo perché, in caso di errore nel caricamento dei profili, VRC si appoggerà ad esso.

#### **Must be an active controller to initiate ground-to-ground calls.**

Avete provato ad iniziare una comunicazione ground-to-ground quando siete connessi come "Observer".

# [Appendice E – "EULA" di VRC \(ENGLISH\)](#page-2-0)

## **END USER LICENSE AGREEMENT FOR Virtual Radar Client (VRC) SOFTWARE**

**IMPORTANT-READ CAREFULLY:** This End-User License Agreement ("EULA") is a legal agreement between you (either an individual person or a single legal entity, hereinafter referred to in this EULA as "You") and Ross A. Carlson (hereinafter referred to as the "Developer") for the Virtual Radar Client (VRC) including any associated media, printed materials and electronic documentation (the "Software Product"). The Software Product also includes any software updates, add-on components, web services and/or initial supplements that the Developer may provide to you or make available to you after the date you obtain your initial copy of the Software Product to the extent that such items are not accompanied by a separate license agreement or terms of use. By installing, copying, downloading, accessing or otherwise using the Software Product, you agree to be bound by the terms of this EULA.

If you do not agree to the terms of this EULA, do not install, access or use the Software Product. Instead, you should delete it immediately.

## **SOFTWARE PRODUCT LICENSE**

The Software Product is protected by intellectual property laws and treaties. The Software Product is licensed, not sold.

## **1. GRANT OF LICENSE.**

This Section of the EULA describes your general rights to install and use the Software Product. The license rights described in the Section are subject to all other terms and conditions of this EULA.

General License Grant to Install and Use Software Product. You may install and use the Software Product on a computer, device, workstation, terminal or other digital electronic or analog device ("Device"). This license is granted exclusively to you for the Software Product described within and may not be shared or transferred under any circumstances.

Reservation of Rights. All rights not expressly granted are reserved by Developer.

## **2. DESCRIPTION OF OTHER RIGHTS AND LIMITATIONS.**

Copy Protection. The Software Product may include copy protection technology to prevent the unauthorized copying of the Software Product or may require original media for use of the Software Product on the Device. It is illegal to make unauthorized copies of the Software Product or to circumvent any copy protection technology included in the Software Product.

Limitations on Reverse Engineering, Decompilation, and Disassembly. You may not reverse engineer, decompile or disassemble the Software Product, except and only to the extent that such activity is expressly permitted by applicable law notwithstanding this limitation.

Limitations on Modification of Software Product. You may not modify the Software Product in whole or part in any way without the express prior written approval of the Developer. This includes, but is not limited to, the modification of any installation routines, packaging and/or program display elements (such as multiplayer aircraft) from the original state of the Software Product as provided to you by the Developer.

Limitations on Redistribution of Software Product. You may not redistribute the Software Product in whole or part in any way without the express prior written approval of the Developer.

Trademarks. This EULA does not grant you any rights in connection with any trademarks or service marks of the Developer.

No rental, leasing or commercial hosting. You may not rent, lease, lend or provide commercial hosting services to third parties with the Software Product.

Agreement to Transfer of Data by Software Product. By installing, copying, downloading, accessing or otherwise using the Software Product, you hereby grant permission to the transmission of certain data from your local Device to a host network's server hardware for use in online flight simulation. The data transmitted to a host network's server hardware shall be limited to various data and information from your flight simulator software program including, but not limited to, aircraft performance and location data generated by said simulator program. In addition, you further agree to the transfer of your hard disk drive volume ID from your primary system drive, the version number of the Software Product and the callsign currently loaded into the Software Product to the Developer each time you startup the Software Product. No information other than data generated by your flight simulation software and the data expressly set forth herein which would personally identify you shall be subject to the terms of this paragraph. However, the terms of this paragraph expressly exclude any information you provide via the Software Product for purposes of logging onto a particular host network. The provision of any such information shall be governed by the terms and conditions of your membership with such host network.

Support Services. The Developer may, in his sole discretion, provide you with support services related to the Software Product ("Support Services"). Use of Support Services is governed by the Developer's policies and programs described in the user manual, in "online" documentation, or in other Developerprovided materials. Any supplemental software code provided to you as part of the Support Services shall be considered part of the Software Product and shall be subject to the terms and conditions of this EULA. You acknowledge and agree that the Developer may use technical information you provide as part of the Support Services for his business purposes, including for product support and development. The Developer will not utilize such technical information in a form that personally identifies you.

Software Transfer. Except as specified in this section, you may make a one-time permanent transfer of the EULA and Software Product directly and only to an end user. This transfer must include all of the Software Product (including all component parts, the media and printed materials, any upgrades, and this EULA). Such transfer may not be by way of consignment or any other indirect transfer. The transferee of such one-time transfer must agree to comply with the terms of this EULA, including the obligation not to further transfer this EULA and Software Product. Subscription Products, if any are provided or otherwise made available, are non-transferable.

Termination. Without prejudice to any other rights, the Developer may, in his sole discretion, terminate this EULA if you fail to comply with the terms and conditions herein. In such event, you must immediately destroy all copies of the Software Product and all of its component parts.

## **3. UPGRADES.**

If the Software Product is labeled as an upgrade, you must be properly licensed to use a product identified by the Developer as being eligible for the upgrade in order to use the Software Product. A Software Product labeled as an upgrade replaces or supplements (and may disable) the product that formed the basis for your eligibility for the upgrade. You may use the resulting upgraded product only in accordance with the terms of this EULA. If theSoftware Product is an upgrade of a component of a package of software programs that you licensed as a single product, the Software Product may be used only as part of that single product package and may not be separated for use on more than one Device. The Software Product may offer automatic and/or user optional downloadable upgrades. If you agree to any such upgrades, then data files will be downloaded which will replace the Software Product's originally installed data files. Any such upgrades will be for data files only and will not include any executable files.

# **4. INTELLECTUAL PROPERTY RIGHTS.**

All title and intellectual property rights in and to the Software Product (including but not limited to any images, photographs, animations, video, audio, music, text, and "applets" incorporated into the Software Product), the accompanying printed materials and any copies of the Software Product are owned by the Developer or his suppliers. All title and intellectual property rights in and to the content that is not contained in the Software Product, but may be accessed through use of the Software Product, is the property of the respective content owners and may be protected by applicable copyright or other intellectual property laws and treaties. This EULA grants you no rights to use such content. If this Software Product contains documentation that is provided only in electronic form, you may print one copy of such electronic documentation. You may not copy the printed materials accompanying the Software Product for any other purpose including, but not limited to, redistribution without the express prior written consent of the Developer.

## **5. BACKUP COPY.**

After installation of one copy of the Software Product pursuant to this EULA, you may keep the original media on which the Software Product was provided by the Developer solely for backup or archival purposes. If the original media is required to use the Software Product on the Device, you may make one copy of the Software Product solely for backup or archival purposes. Except as expressly provided in this EULA, you may not otherwise make copies of the Software Product or the printed materials accompanying the Software Product.

## **6. APPLICABLE LAW.**

If you exercise this license in the United States, then this EULA is to be construed in accordance with the laws of the United States and the State of Vermont. If you exercise the license of this Software Product in any other country, then local law applies. Should you have any questions concerning this EULA, please send e-mail to vrc@metacraft.com.

## **7. WARRANTY.**

THIS SOFTWARE PRODUCT IS NOT COVERED BY ANY WARRANTY OR CONDITION, EXPRESS, IMPLIED OR STATUTORY. THERE IS NO WARRANTY OR CONDITION OF ANY KIND. Any supplements or updates to the SOFTWARE PRODUCT, including without limitation, any (if any) service packs or hot fixes provided to you are not covered by any warranty or condition, express, implied or statutory.

## **8. DISCLAIMER OF WARRANTIES.**

THIS SOFTWARE PRODUCT IS NOT COVERED BY ANY WARRANTY OR CONDITION, EXPRESS, IMPLIED OR STATUTORY. THIS SOFTWARE PRODUCT IS NOT COVERED BY ANY OTHER EXPRESS WARRANTIES (IF ANY) CREATED BY ANY DOCUMENTATION OR PACKAGING. TO THE MAXIMUM EXTENT PERMITTED BY APPLICABLE LAW, DEVELOPER AND HIS SUPPLIERS PROVIDE THE SOFTWARE AND SUPPORT SERVICES (IF ANY) AS IS AND WITH ALL FAULTS, AND HEREBY DISCLAIM ALL WARRANTIES AND CONDITIONS, EITHER EXPRESS, IMPLIED OR STATUTORY, INCLUDING, BUT NOT LIMITED TO, ANY (IF ANY) IMPLIED WARRANTIES, DUTIES OR CONDITIONS OF MERCHANTABILITY, OF FITNESS FOR A PARTICULAR PURPOSE, OF ACCURACY OR COMPLETENESS OR RESPONSES, OF RESULTS, OF WORKMANLIKE EFFORT, OF LACK OF VIRUSES AND OF LACK OF NEGLIGENCE, ALL WITH REGARDTO THE SOFTWARE, AND THE PROVISION OF OR FAILURE TO PROVIDE SUPPORT SERVICES. ALSO, THERE IS NO WARRANTY OR CONDITION OF TITLE, QUIET ENJOYMENT, QUIET POSSESSION,

CORRESPONDENCE TO DESCRIPTION OR NON-INFRINGEMENT WITH REGARD TO THE SOFTWARE.

## **9. EXCLUSION OF INCIDENTAL, CONSEQUENTIAL AND CERTAIN OTHER DAMAGES.**

TO THE MAXIMUM EXTENT PERMITTED BY APPLICABLE LAW, IN NO EVENT SHALL DEVELOPERS, ITS SUPPLIERS OR ANY NETWORK TO WHICH THE SOFTWARE PRODUCT IS CONNECTED BE LIABLE FOR ANY SPECIAL, INCIDENTAL, INDIRECT, OR CONSEQUENTIAL DAMAGES WHATSOEVER (INCLUDING, BUT NOT LIMITED TO, DAMAGES FOR LOSS OF PROFITS OR CONFIDENTIAL OR OTHER INFORMATION, FOR BUSINESS INTERRUPTION, FOR PERSONAL INJURY, FOR LOSS OF PRIVACY, FOR FAILURE TO MEET ANY DUTY INCLUDING OF GOOD FAITH OR OF REASONABLE CARE, FOR NEGLIGENCE, AND FOR ANY OTHER PECUNIARY OR OTHER LOSS WHATSOEVER) ARISING OUT OF OR IN ANY

WAY RELATED TO THE USE OF OR INABILITY TO USE THE SOFTWARE PRODUCT, THE PROVISION OF OR FAILURE TO PROVIDE SUPPORT SERVICES, OR OTHERWISE UNDER OR IN CONNECTION WITH ANY PROVISION OF THIS EULA, EVEN IN THE EVENT OF THE FAULT, TORT (INCLUDING NEGLIGENCE), STRICT LIABILITY, BREACH OF CONTRACT OR BREACH OF WARRANTY OF DEVELOPER OR ANY SUPPLIER, AND EVEN IF DEVELOPERS OR ANY SUPPLIER HAS BEEN ADVISED OF THE POSSIBILITY OF SUCH DAMAGES.

## **10. LIMITATION OF LIABILITY AND REMEDIES.**

NOTWITHSTANDING ANY DAMAGES THAT YOU MIGHT INCUR FOR ANY REASON WHATSOEVER (INCLUDING, WITHOUT LIMITATION, ALL DAMAGES REFERENCED ABOVE AND ALL DIRECT OR GENERAL DAMAGES), THE ENTIRE LIABILITY OF DEVELOPER AND ANY OF HIS SUPPLIERS UNDER ANY PROVISION OF THIS EULA AND YOUR EXCLUSIVE REMEDY FOR ALL OF THE FOREGOING SHALL BE LIMITED TO THE AMOUNT ACTUALLY PAID (IF ANY) BY YOU DIRECTLY TO DEVELOPER FOR THE SOFTWARE. THE FOREGOING LIMITATIONS, EXCLUSIONS AND DISCLAIMERS (INCLUDING SECTIONS 6, AND 7 ABOVE) SHALL APPLY TO THE MAXIMUM EXTENT PERMITTED BY APPLICABLE LAW, EVEN IF ANY REMEDY FAILS ITS ESSENTIAL PURPOSE.

## **11. ENTIRE AGREEMENT.**

This EULA (including any addendum or amendment to this EULA which is included with the Software Product) is the entire agreement between you and Developer relating to the Software Product and the support services (if any) and supersedes all prior or contemporaneous oral or written communications, proposals and representations with respect to the Software Product or any other subject matter covered by this EULA. To the extent the terms of any of Developer's policies or programs for support services conflict with the terms of this EULA, the terms of this EULA shall control.

# [Appendice F – Il nuovi settori .sct2](#page-2-0)

A partire dalla versione 1.1, VRC supporta due tipi di estensioni per i file di settore. Nel nuovo formato sono presenti due nuove sezioni chiamate: "Regions" e "Lables". A parte queste due nuove sezioni appartenenti ai settori con estensione .sct2, i due tipi di settori sono praticamente identici.

## "Regions"

Le "Regions" vengono utilizzate per definire, all'interno del radar, delle aree che verranno riempite con dei colori "pieni". Questi poligoni "pieni" possono essere usati per descrivere differenti parti di un settore come: aerovie, mappe del terreno, etc.

Per definire le "regioni" all'interno di un file di settore, create una sezione [REGIONS]. Potrete creare un numero illimitato di sezioni all'interno del settore. Ogni "regione" è definita da un colore e da una serie di punti definiti da latitudine/longitudine. Una "regione" termina quando ne comincia una nuova oppure quando inizia una nuova sezione.

Qui di seguito trovate un esempio di una sezione [REGIONS] definita da una singola sezione:

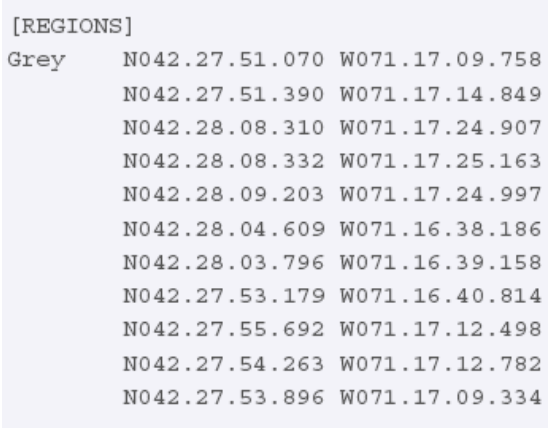

La prima riga "regione" definisce il "codice colore" (in questo caso il grigio) seguito dalle coordinate del primo punto del poligono. **Ogni** linea aggiuntiva, deve cominciare con almeno uno spazio, seguito da latitudine e longitudine del punto seguente del poligono.

Non sarà necessario copiare il primo punto del poligono alla fine della lista (per chiudere il poligono), VRC lo chiuderà automaticamente.

Qui di seguito trovate un altro esempio di una sezione [REGIONS] con più colori definiti. La terza "regione" utilizza un "codice colore numerico" anziché un "codice colore":

```
[REGIONS]
Grey N042.27.51.070 W071.17.09.758
       N042.27.51.390 W071.17.14.849
       N042.28.08.310 W071.17.24.907
       N042.28.08.332 W071.17.25.163
       N042.28.09.203 W071.17.24.997
       N042.28.04.609 W071.16.38.186
       N042.28.03.796 W071.16.39.158
       N042.27.53.179 W071.16.40.814
       N042.27.55.692 W071.17.12.498
       N042.27.54.263 W071.17.12.782
       N042.27.53.896 W071.17.09.334
Orange N042.27.48.816 W071.17.49.520
       N042.27.43.829 W071.17.54.595
       N042.27.42.910 W071.17.52.948
       N042.27.47.929 W071.17.47.903
       N042.28.06.190 W071.17.03.084
255
       N042.28.05.308 W071.16.53.951
       N042.28.02.294 W071.16.54.466
       N042.28.03.155 W071.17.03.674
```
## Etichette

Le etichette sono delle semplici stringhe di testo statico disegnate ad una specifica latitudine e longitudine del radar. Possono essere composte solamente da una riga e verranno disegnate, sul radar, con lo stesso tipo di carattere utilizzato per le descrizioni delle radio-assistenze. Queste etichette possono essere utili per evidenziare particolari informazioni come: MVA, nomi di taxi way, spazi aerei ad uso speciale, etc.

Per definire una o più etichette all'interno del vostro file di settore, inserite una sezione chiamata [LABELS]. In questa sezione potrete definire un numero illimitato di etichette, ogni linea corrisponde ad una nuova etichetta. Qui di seguito un esempio:

## $[LABELS]$ "Bogus MOA" N042.27.47.929 W071.17.47.903 MOAColor "This label is red" N045.00.00.000 W072.00.00.000 255 "C" N046.00.00.000 W072.00.00.000 Taxiway

La linea inizia con il testo che volete visualizzare, all'interno delle virgolette, seguito dalla latitudine e longitudine al quale volete visualizzare il testo. L'ultima parte serve per identificare il colore della stringa di testo; ogni stringa potrà essere di un colore differente rispetto alle altre.

> tradotto ed impaginato da Riccardo Fasolato AvioClub Virtuale Padova web site: www.acvpadova.net mail: cons@acvpadova.net